# **brother**

# *Brother laserskriver*

# *HL-1230 HL-1440 HL-1450 HL-1470N*

# *BRUKERHÅNDBOK*

Les denne håndboken nøye før du tar i bruk skriveren. Du kan når som helst vise eller skrive ut denne håndboken fra CD-ROMen. Oppbevar CD-ROMen på et hensiktsmessig sted, slik at du når som helst kan bruke den som en rask og enkel referanse.

Brother Solutions Center [\(http://solutions.brother.com\)](http://solutions.brother.com) har all programvaren og informasjonen du trenger til skriveren. Du kan laste ned de seneste driverne og verktøyene til skriverne, lese svar på vanlige spørsmål, få tips om problemløsing eller finne informasjon om spesielle utskriftsløsninger på siden for løsninger og siden for kundeopplæring.

#### Gjelder bare USA og CANADA

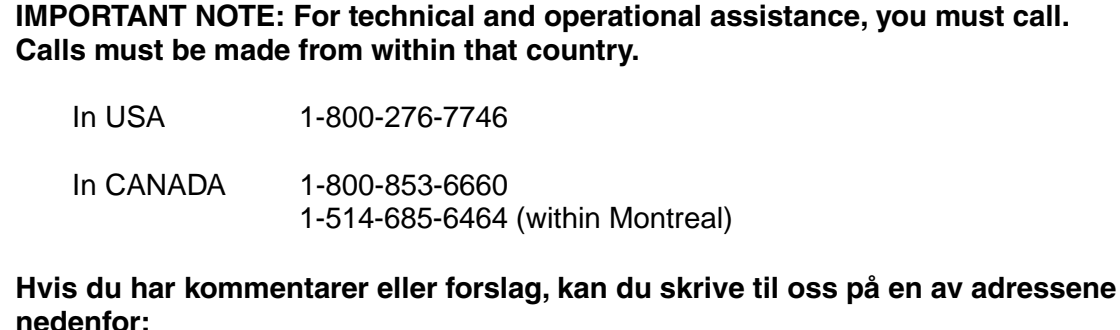

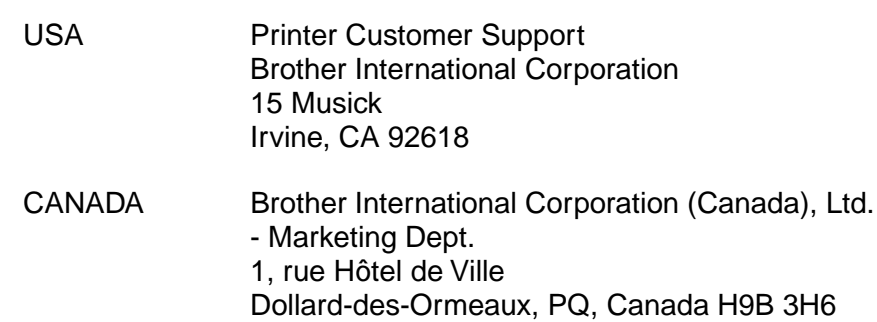

#### **BROTHERS SYSTEM FOR TILBAKEFAKSING**

Brother Customer Service har installert et system for tilbakefaksing som er enkelt å bruke, slik at du kan få øyeblikkelig svar på vanlige tekniske spørsmål og informasjon om alle produktene til Brother. Dette er tilgjengelig 24 timer om dagen sju dager i uken. Du kan bruke systemet til å sende informasjonen til en hvilken som helst faksmaskin, ikke bare den du ringer fra.

Ring, og følg instruksjonene for å motta en faksmelding med instruksjoner om hvordan du bruker systemet, og stikkordregisteret over emnene i systemet for tilbakefaksing.

**USA 1 800 521 2846**

**Canada 1 800 685 5381 1 514 685 5381 (innen Montreal)**

## **DEALERS/SERVICE CENTERS (bare USA)**

For the name of a Brother authorized dealer or service center, call 1-800-284-4357.

#### **SERVICE CENTERS (bare Canada)**

For service center addresses in Canada, call 1-800-853-6660.

#### **INTERNETT-ADRESSER**

**[http://www.brother.com o](http://www.brother.com)g<http://solutions.brother.com>**

# *Definisjon av advarsel, forsiktig og merk*

Følgende konvensjoner brukes i denne brukerhåndboken:

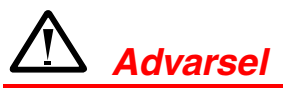

Angir advarsler som må tas hensyn til for å hindre mulig personskade.

**!** *Forsiktig*

Her angis forholdsregler for riktig bruk av skriveren og for å unngå at den skades.

✏ *Merk*

Her angis merknader og nyttige tips som du bør huske når du bruker skriveren.

# *Sikker bruk av skriveren*

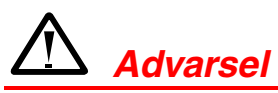

• Når skriveren nettopp har vært i bruk, er noen av de innvendige delene ekstremt **varme**. Når du åpner frontdekslet eller bakdekslet på skriveren, må du aldri ta på de skraverte delene som vises på tegningene nedenfor.

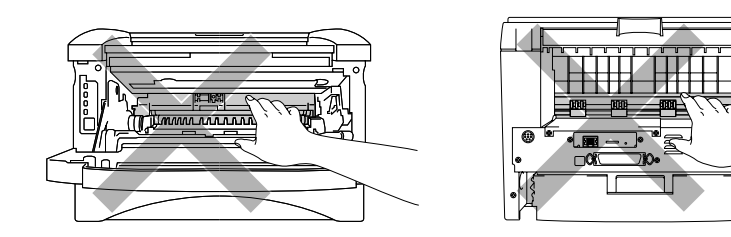

• Inne i skriveren er det elektroder med høyspenning. Før du rengjør skriveren, må du forsikre deg om at du har slått av strømbryteren, og at du har trukket strømkabelen ut av stikkontakten.

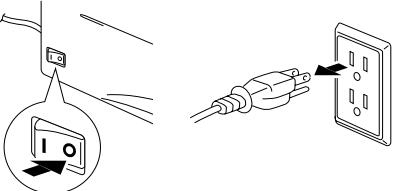

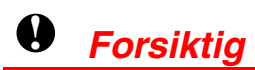

- Bruk vann eller et nøytralt vaskemiddel til rengjøring. Rengjøring med flyktige væsker, for eksempel tynner eller benzen, ødelegger overflaten på skriveren.
- Ikke bruk rengjøringsmidler som inneholder ammoniakk. Slike rengjøringsmidler er skadelige for skriveren og tonerkassetten.

# *Innhold*

## *KAPITTEL 1* **OM SKRIVEREN**

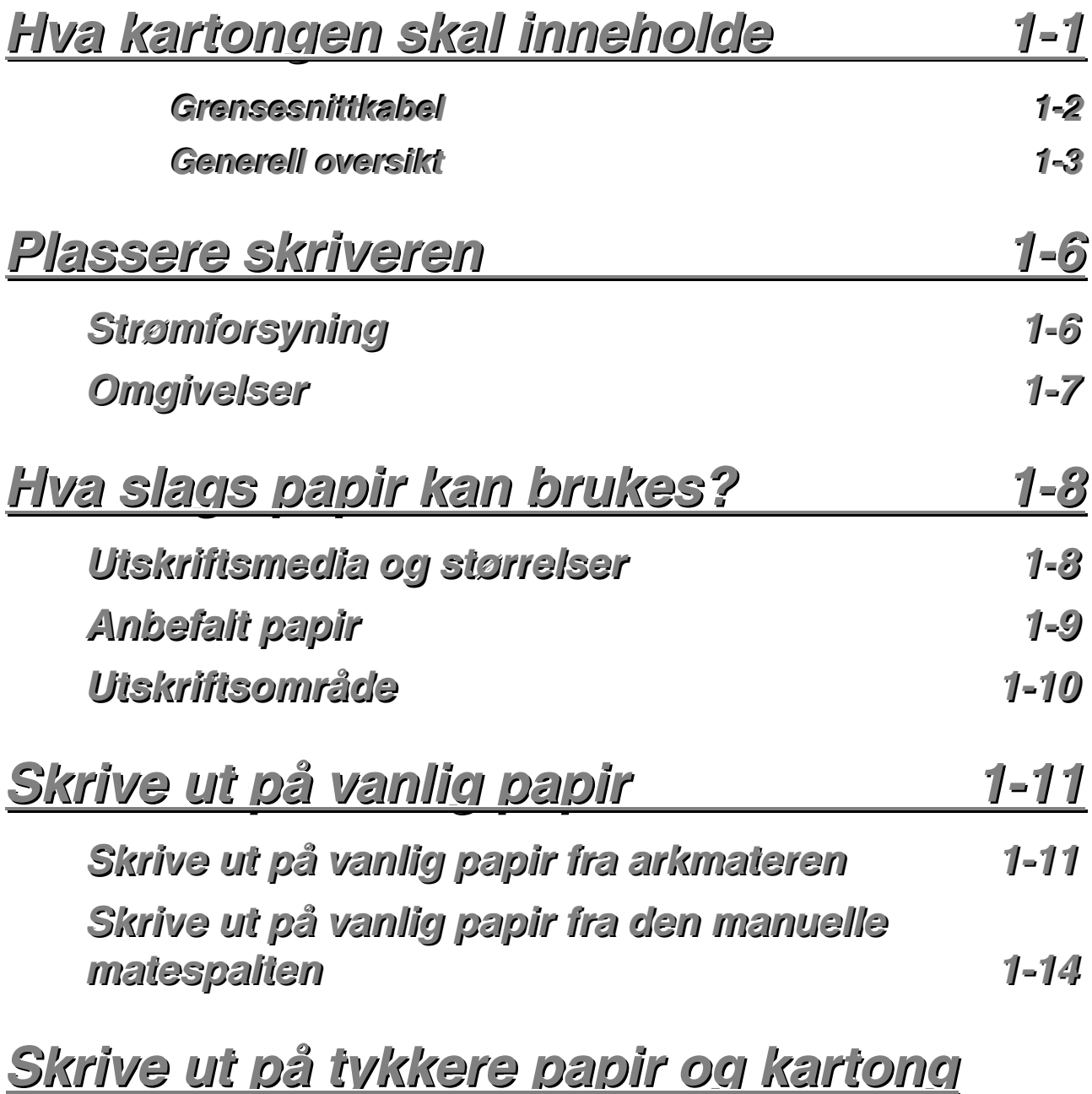

*v*

<u> 1-16</u>

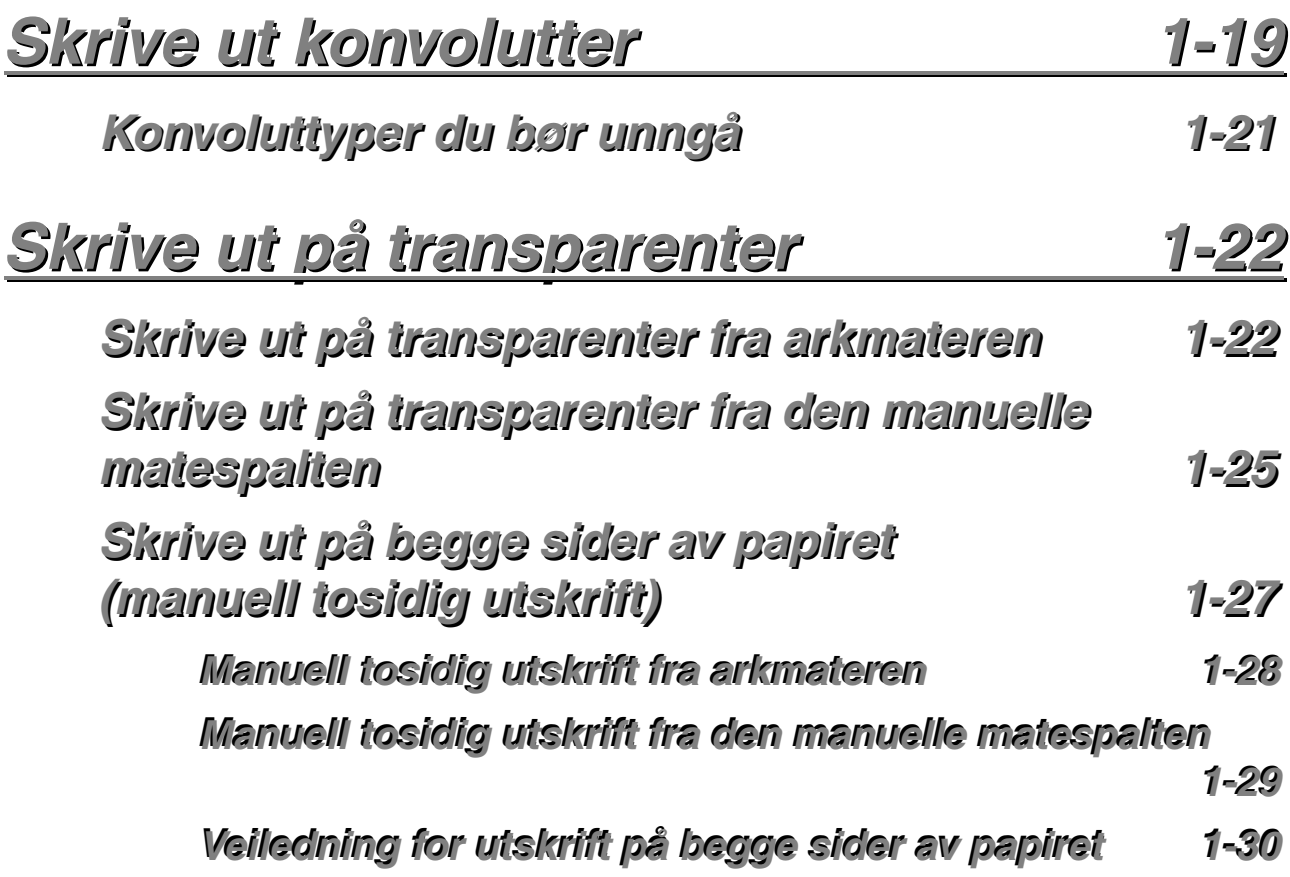

# *KAPITTEL* 2 **SKRIVERDRIVEREN OG PROGRAMVAREN**

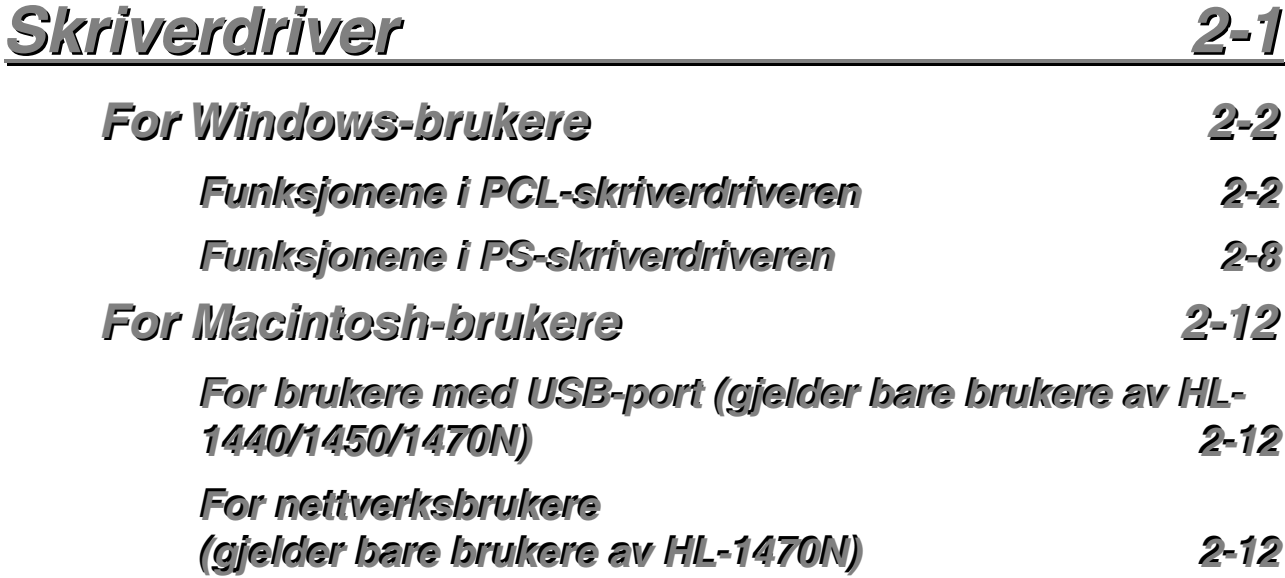

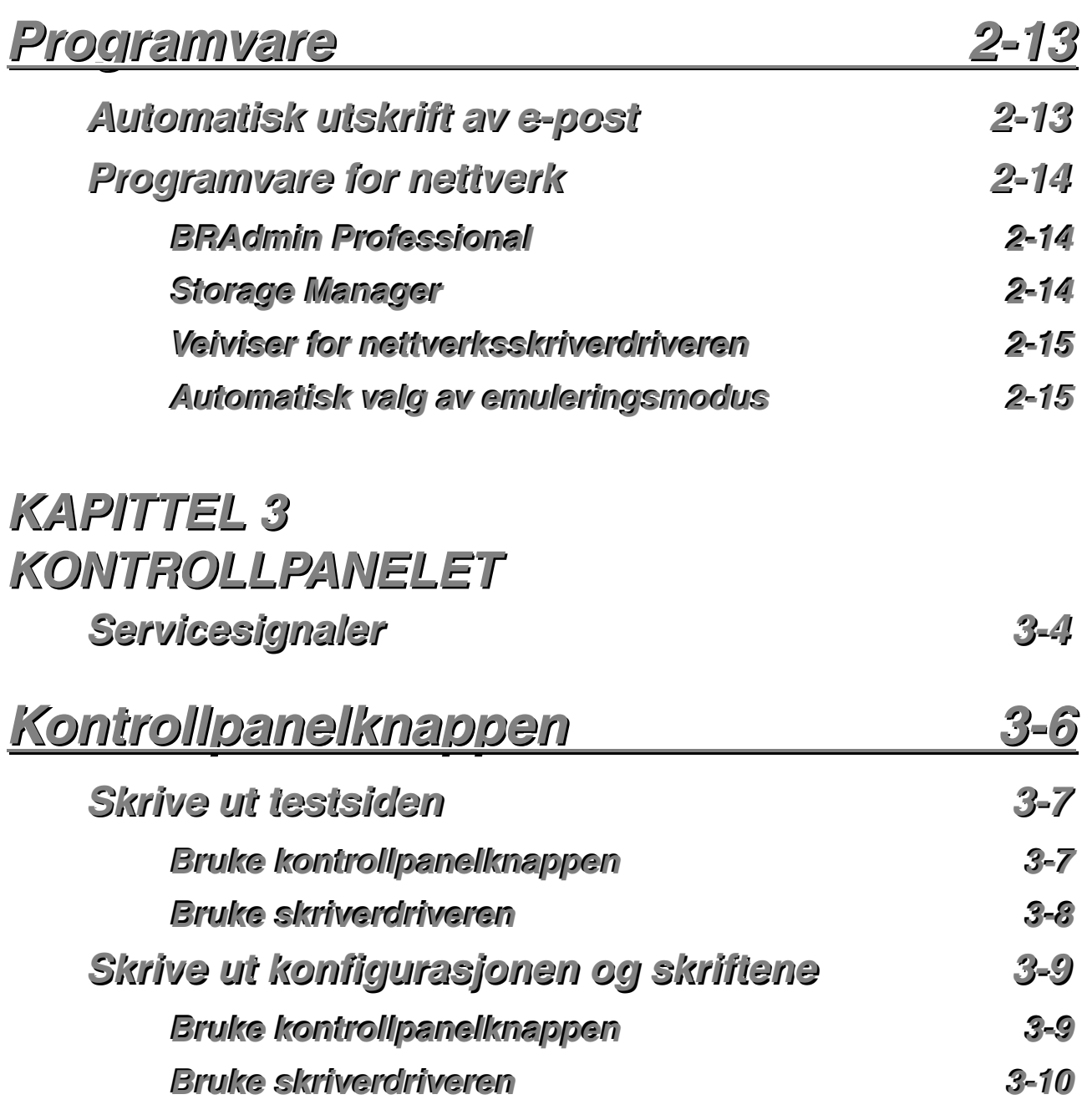

# *KAPITTEL 4* **TILLEGGSUTSTYR**

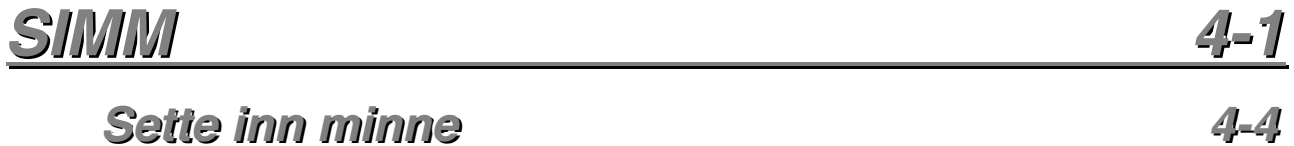

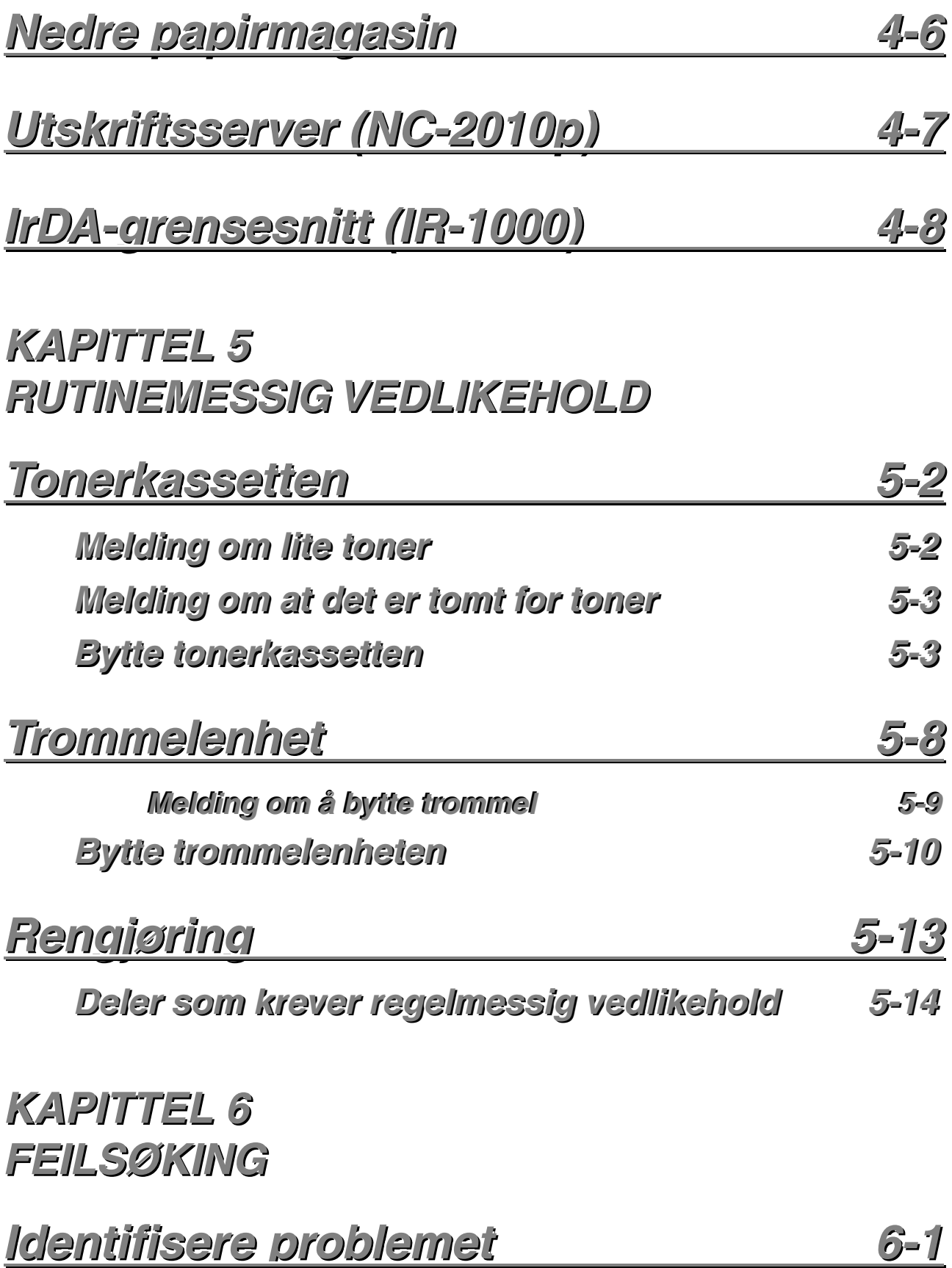

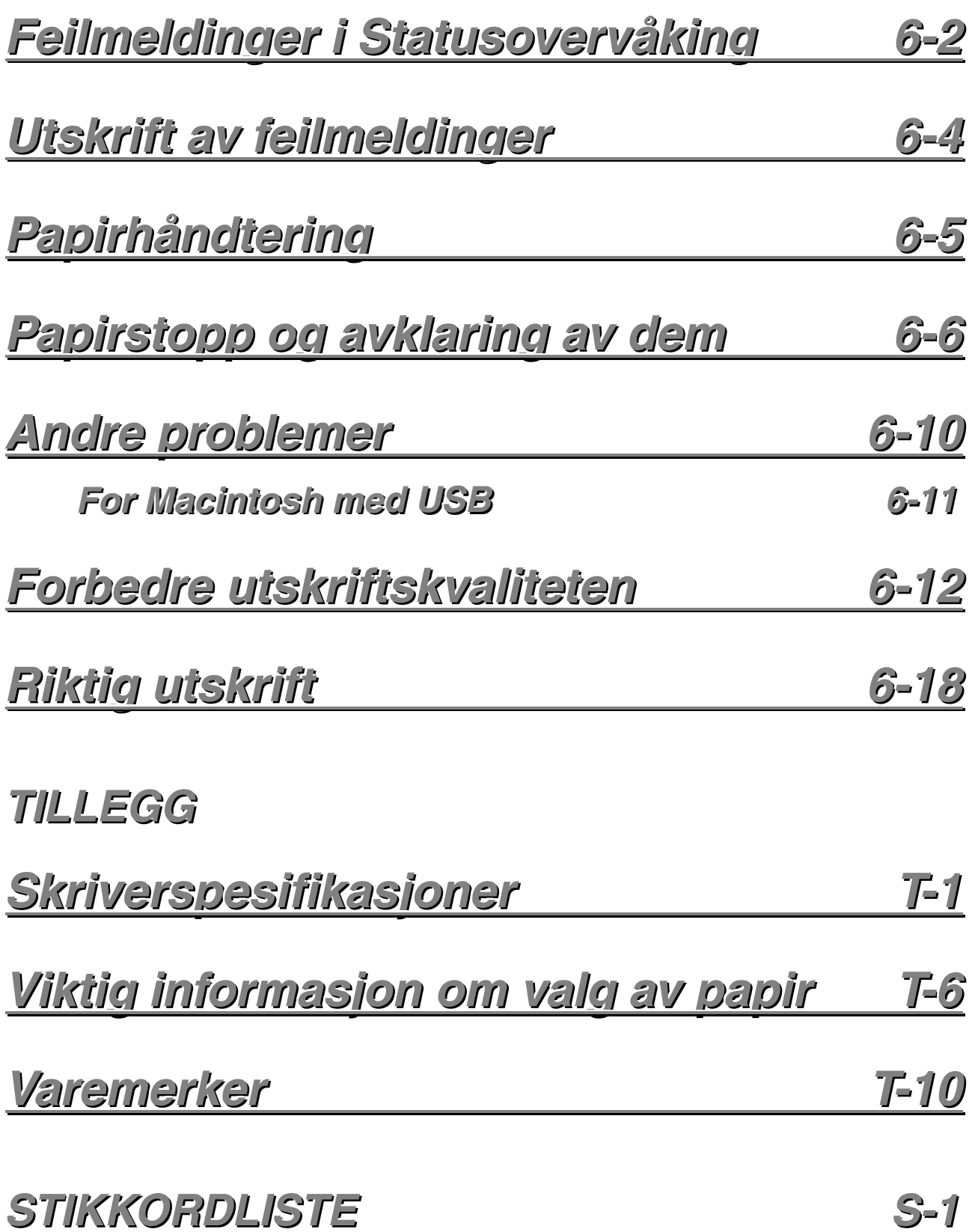

# <span id="page-9-0"></span>*1KAPITTEL 1 OM SKRIVEREN*

# *Hva kartongen skal inneholde*

Komponenter Når du pakker ut skriveren, må du kontrollere om alt følger med:

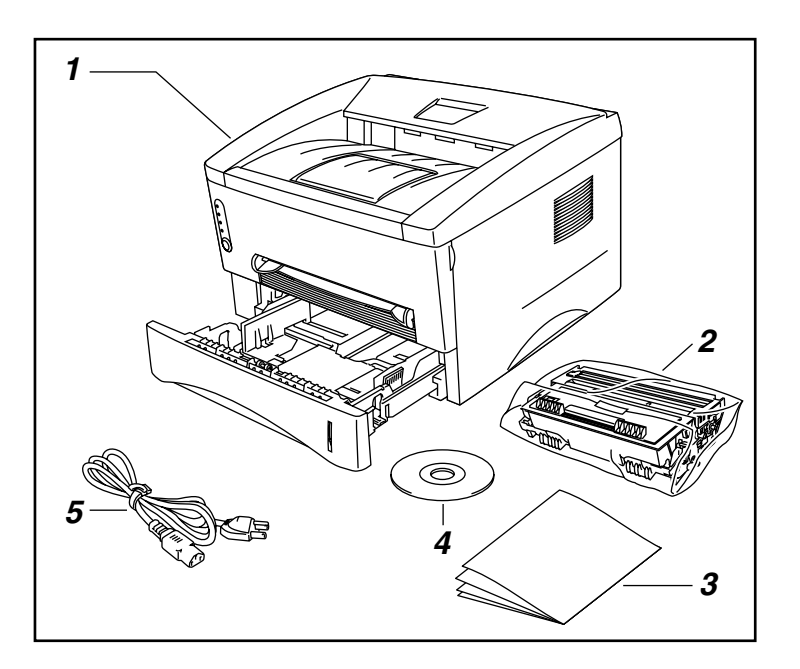

- *1.* Skriver
- *2.* Trommelenhet (med tonerkassett)
- *3.* Håndbøker
- *4.* CD-ROM
- *5.* Strømkabel

Komponentene kan variere fra ett land til et annet.

### ✏ *Merk*

Strømkabelen kan være litt forskjellig fra denne figuren avhengig av hvilket land du kjøpte skriveren i.

## <span id="page-10-0"></span>*Grensesnittkabel*

- Skriveren leveres ikke med en grensesnittkabel.
- Noen datamaskiner har både en USB-port og en parallellport. Kjøp en kabel for porten du skal bruke.
- De fleste nye parallellkabler støtter toveiskommunikasjon, men ikke alle har et pinneoppsett som er kompatibelt, og det kan hende at de ikke overholder IEEE 1284-standarden.
- Ikke bruk en parallellkabel som er lengre enn 3 meter.

(For brukere av HL-1440, HL-1450 og HL-1470N)

- Kontroller at du bruker en tvunnet høyhastighetskabel (12 Mbps) som USB-kabel, og koble den til USB-kontakten på datamaskinen.
- Ikke bruk USB-kontakten på fremsiden av PCen eller på iMac-tastaturet.

## <span id="page-11-0"></span>*Generell oversikt*

## ♦ *Forsiden*

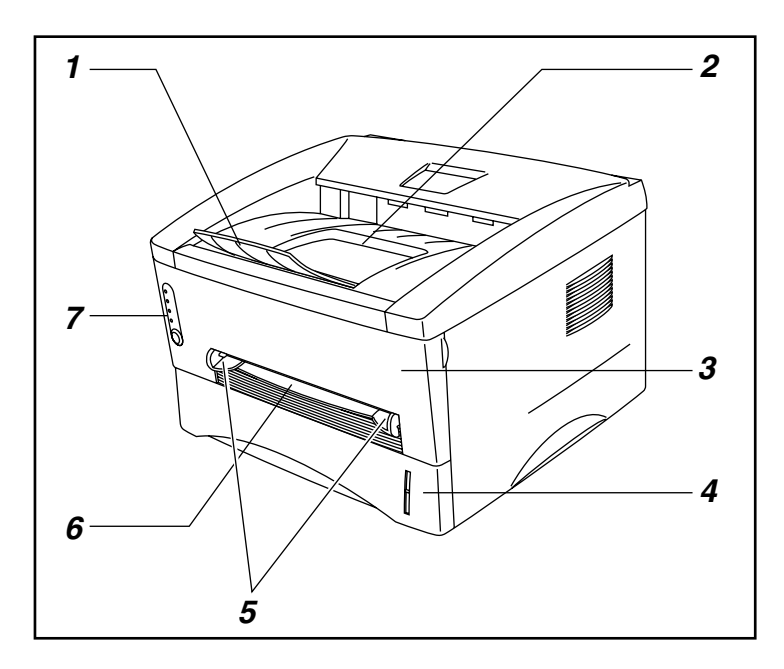

- *1.* Forlengelsesbrett
- *2.* Forsiden ned-mottaker
- *3.* Frontdeksel
- *4.* Arkmater
- *5.* Papirførere for manuell mating
- *6.* Manuell matespalte
- *7.* Kontrollpanelet

## ♦ *Skriveren bakfra (HL-1230)*

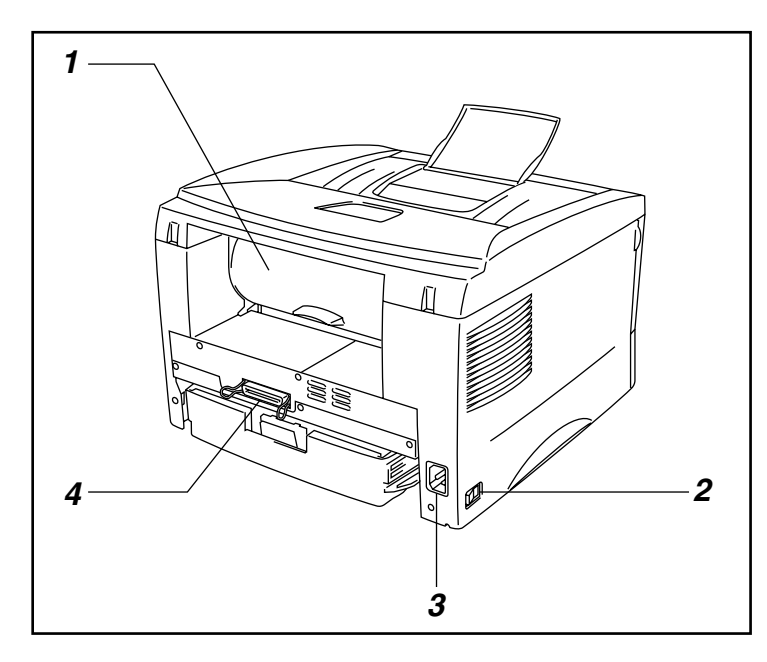

- *1.* Bakdeksel
- *2.* Strømbryter
- *3.* Strøminntak
- *4.* Parallellkontakt

## ♦ *Skriveren bakfra (HL-1440)*

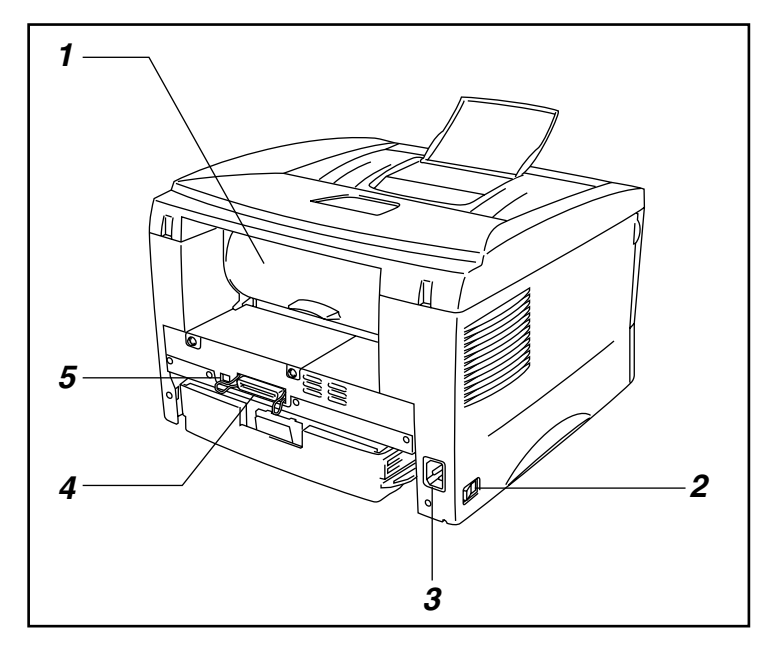

- *1.* Bakdeksel
- *2.* Strømbryter
- *3.* Strøminntak
- *4.* Parallellkontakt
- *5.* USB-kontakt

♦ *Skriveren bakfra (HL-1450)*

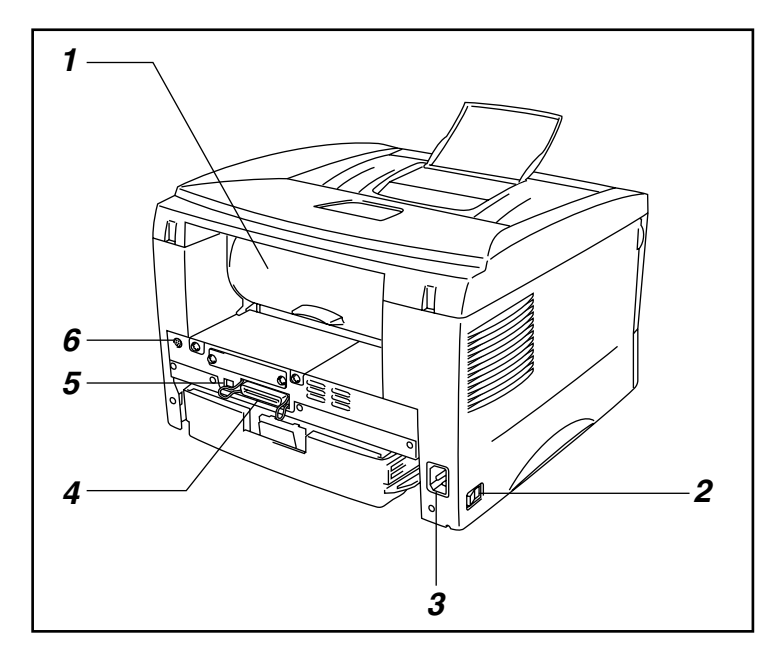

- *1.* Bakdeksel
- *2.* Strømbryter
- *3.* Strøminntak
- *4.* Parallellkontakt
- *5.* USB-kontakt
- *6.* Liten DIN-kontakt for det nedre papirmagasinet

## ♦ *Skriveren bakfra (HL-1470N)*

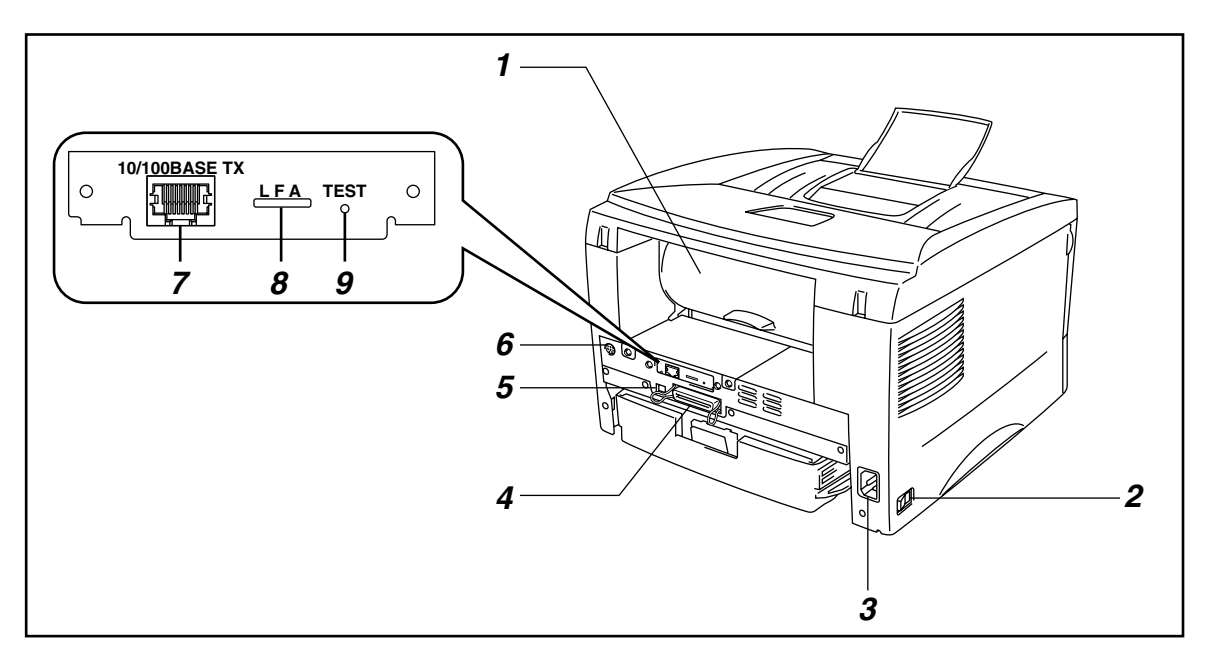

- *1.* Bakdeksel
- *2.* Strømbryter
- *3.* Strøminntak
- *4.* Parallellkontakt
- *5.* USB-kontakt
- *6.* Liten DIN-kontakt for det nedre papirmagasinet
- *7.* 10/100Base TX-port
- *8.* Lys
- *9.* Testknapp

# <span id="page-14-0"></span>*Plassere skriveren*

Merk deg følgende før du begynner å bruke skriveren.

# *Strømforsyning*

Bruk skriveren innenfor det spesifiserte spenningsområdet. Strøm: Vekselstrøm: 220–240 V eller 110–120 V Frekvens: 50 Hz (220–240 V) eller 50/60 Hz (110–120 V)

Strømkabelen, inkludert skjøteledninger, må ikke være lengre enn 5 meter.

Ikke bruk samme strømkrets som andre apparater som bruker mye strøm, for eksempel klimaanlegg, kopimaskiner, makuleringsmaskiner og lignende. Hvis du blir nødt til å bruke skriveren sammen med slikt utstyr, anbefaler vi at du bruker en skilletransformator eller et høyfrekvent støyfilter.

Bruk en spenningsregulator hvis strømkilden ikke er stabil.

## <span id="page-15-0"></span>*Omgivelser*

- Skriveren bør settes i nærheten av en stikkontakt som er enkelt tilgjengelig.
- Bruk skriveren bare innenfor følgende temperatur- og fuktighetsområde:
- Lufttemperatur: 10–32,5 °C
- Luftfuktighet: 20–80 % (uten kondens)
- Rommet der skriveren står, må ha tilfredsstillende ventilasjon.
- Sett skriveren på et flatt, vannrett underlag.
- Hold skriveren ren. Ikke plasser skriveren der det er mye støv.
- Ikke plasser skriveren slik at ventilasjonshullet til skriveren tildekkes. Sørg for at det er en avstand på ca. 10 cm mellom ventilasjonshullet og veggen.
- Ikke utsett skriveren for direkte sollys. Bruk persienne eller en tett gardin til å beskytte skriveren mot direkte sollys hvis den må plasseres i nærheten av et vindu.
- Ikke plasser skriveren i nærheten av apparater som inneholder magneter eller genererer magnetfelt.
- Ikke utsett skriveren for kraftige fysiske støt eller vibrasjoner.
- Ikke utsett skriveren for åpne flammer eller salte eller etsende gasser.
- Ikke sett gjenstander oppå skriveren.
- Ikke plasser skriveren i nærheten av et klimaanlegg.
- Hold skriveren horisontalt når den skal bæres.

# <span id="page-16-0"></span>*Hva slags papir kan brukes?*

## *Utskriftsmedia og størrelser*

Skriveren mates med papir fra arkmateren, den manuelle matespalten eller det valgfrie nedre papirmagasinet.

Beskrivelsene som brukes i skriverdriveren og denne håndboken, vises nedenfor.

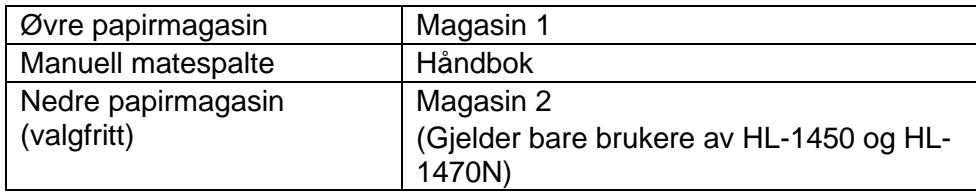

Klikk på haken i tabellen nedenfor hvis du vil ha detaljert informasjon om et valg.

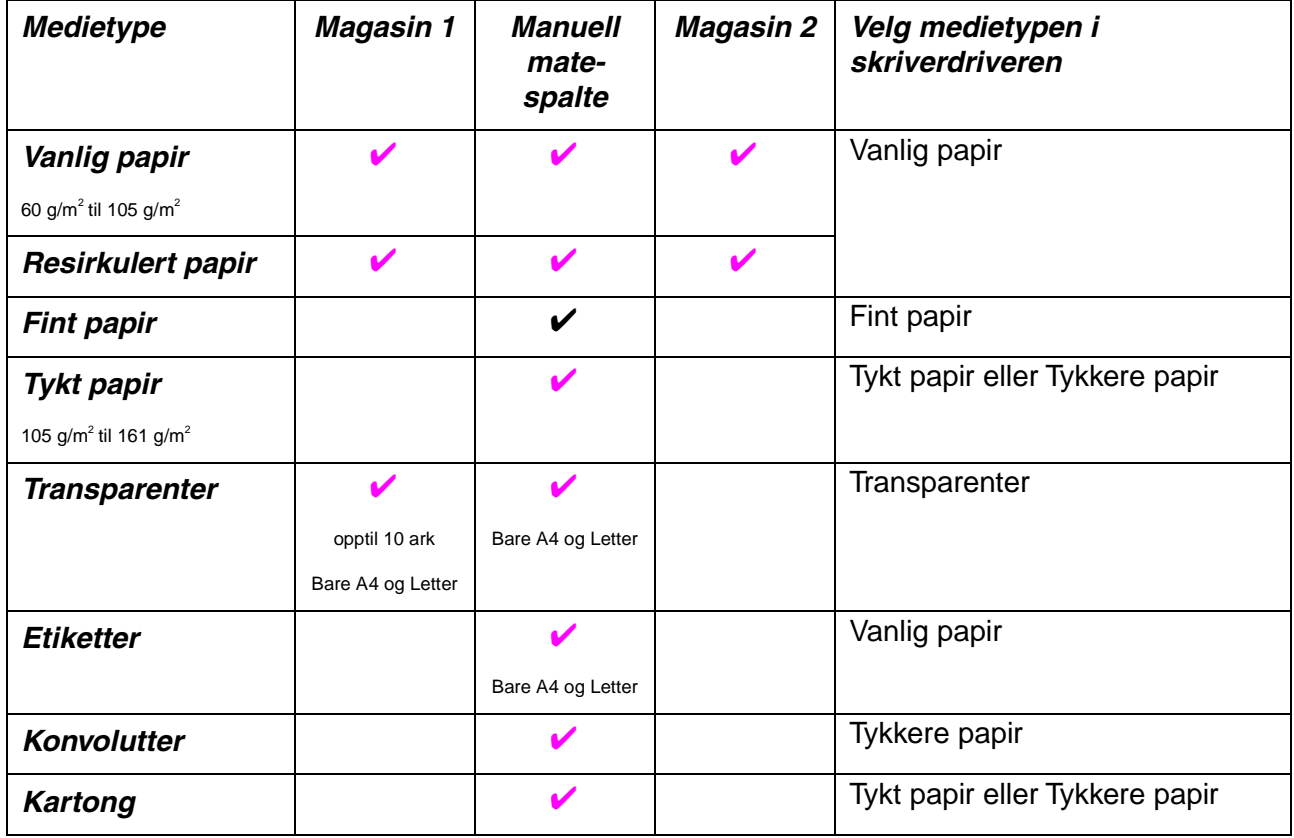

<span id="page-17-0"></span>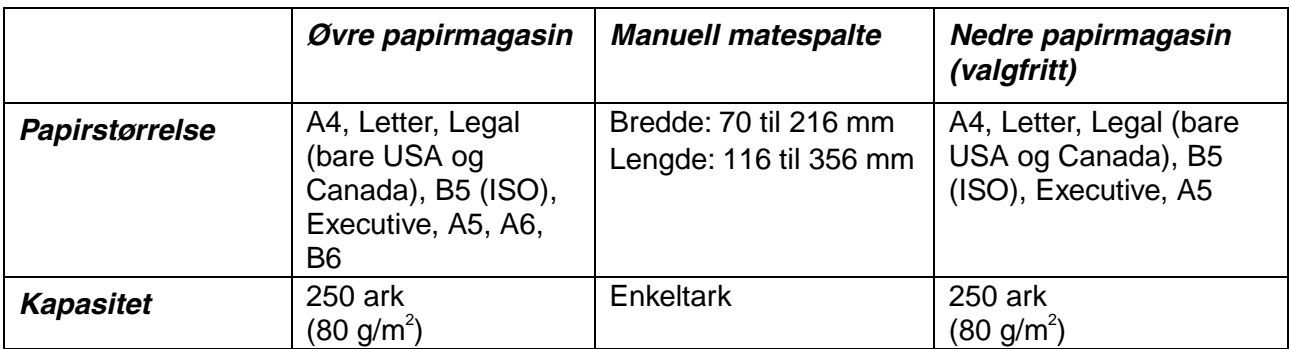

# *Anbefalt papir*

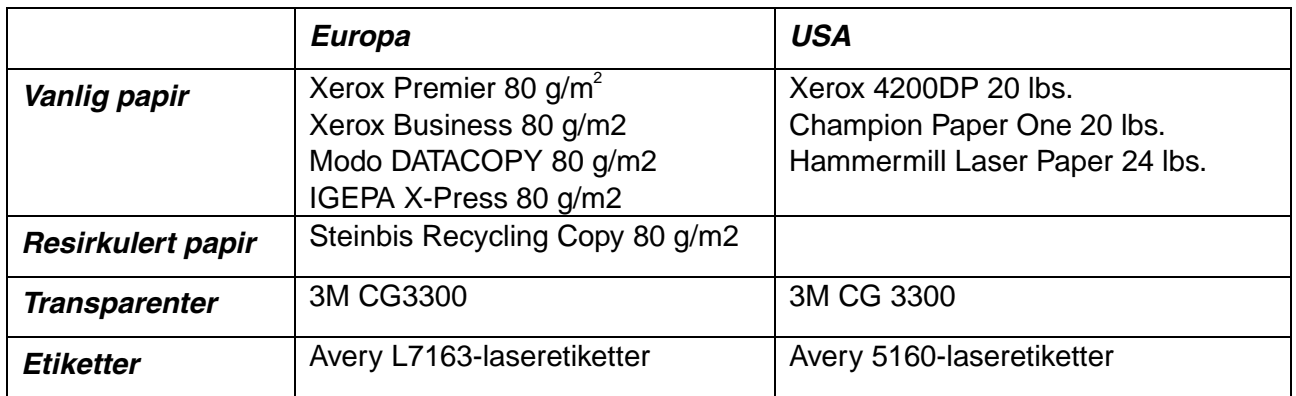

- Før du kjøper store mengder papir, er det lurt å teste et lite kvantum for å kontrollere om papiret passer til jobben.
- Bruk papir som er laget for vanlig kopiering.
- Bruk papir på 75–90 g/m<sup>2</sup>.
- Bruk nøytralt papir. Unngå syreholdig eller alkalisk papir.
- Bruk langfibret papir.
- Bruk papir med et fuktighetsinnhold på rundt 5 %.

Du kan se informasjonen for å få hjelp med å velge papiret du kan bruke i denne skriveren. Se ["Viktig informasjon om valg av papir" i](#page-109-0) tillegget.

## <span id="page-18-0"></span>*Utskriftsområde*

I figuren nedenfor vises utskriftsområdet.

#### *Stående*

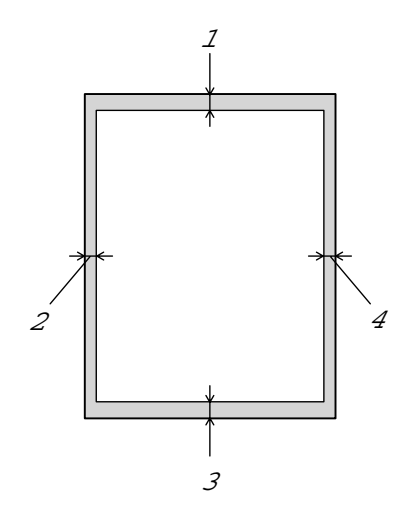

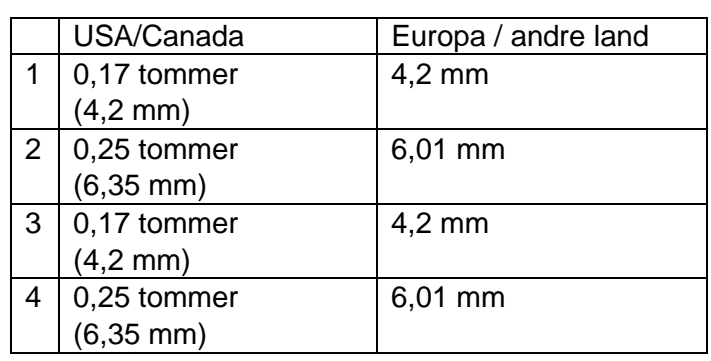

*Liggende*

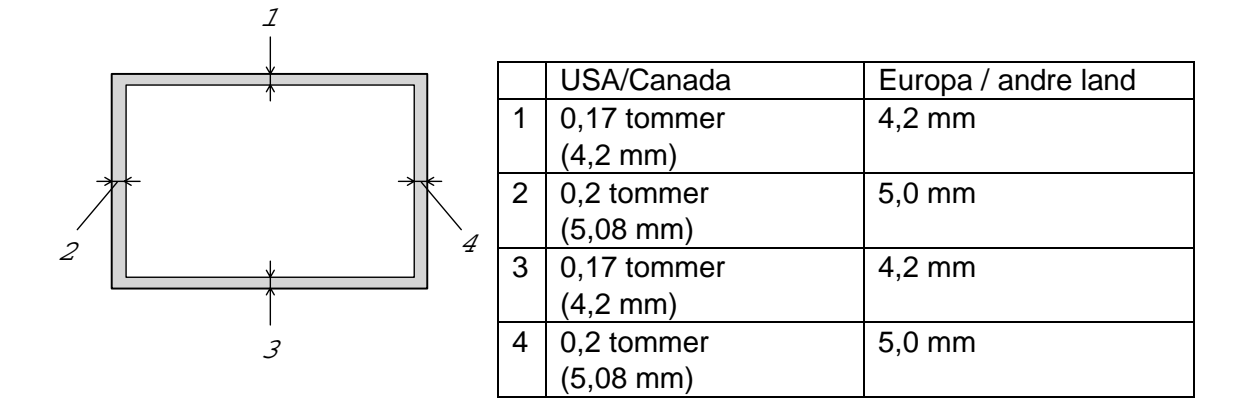

# <span id="page-19-0"></span>*Skrive ut på vanlig papir*

Du kan skrive ut på vanlig papir fra arkmateren eller den manuelle matespalten. Velg papiret du vil bruke, i henhold til ["Hva slags papir kan brukes?"](#page-16-0) i dette kapitlet.

# *Skrive ut på vanlig papir fra arkmateren*

*1.* Velg papirstørrelse, medietype, papirkilde osv. i skriverdriveren.

Medietype: Vanlig papir Papirkilde: Magasin 1

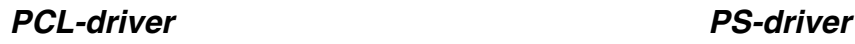

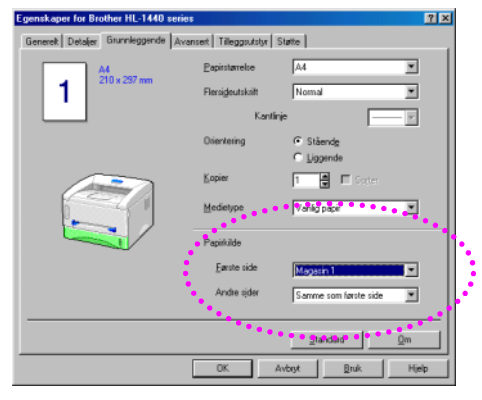

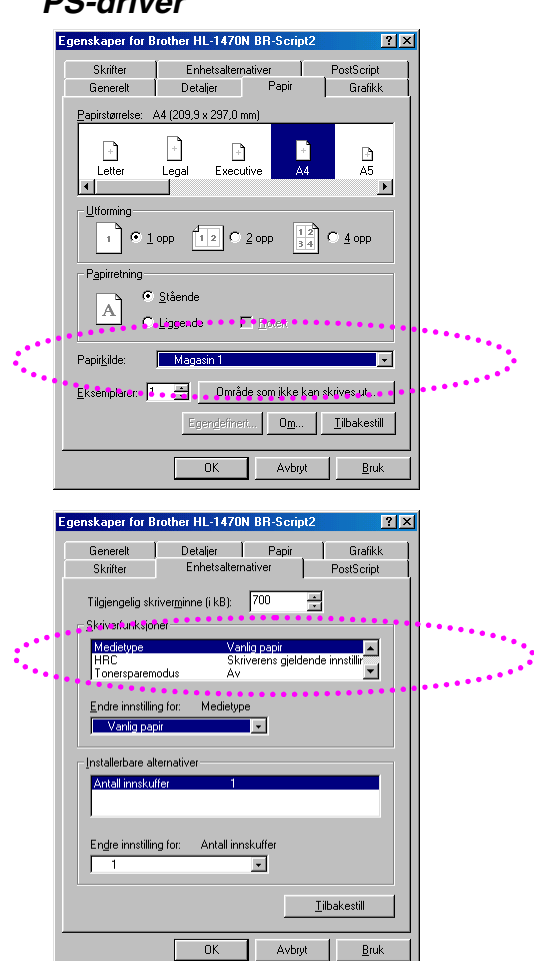

2. Trekk arkmateren helt ut av skriveren.

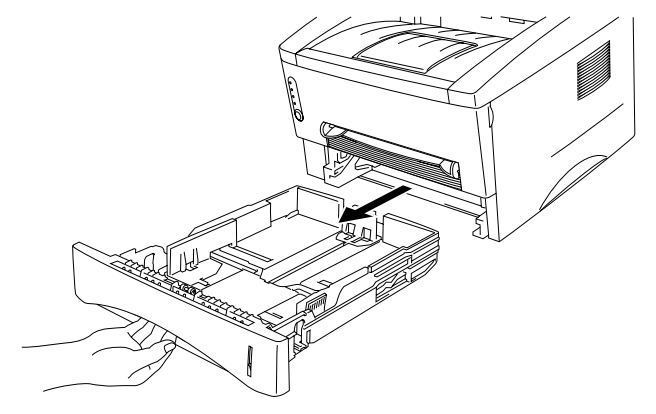

*3.* Juster papirførerne til høyre og bak p<sup>å</sup> arkmateren slik at de passer til papirstørrelsen du ønsker å bruke. Kontroller at papirførerne sitter i sporene.

*4.* Legg papir i arkmateren. Kontroller at papiret ligger flatt i materen i alle de fire hjørnene.

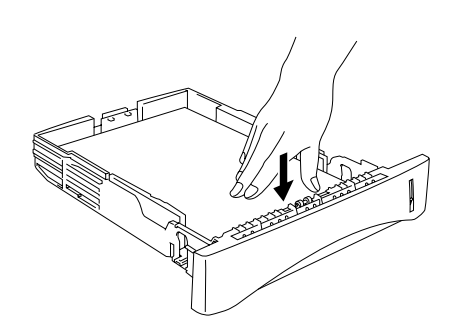

#### ✏ *Merk*

• Ikke legg flere enn 250 ark (80 g/m<sup>2</sup>) i arkmateren, ellers kan papiret sette seg fast. Du kan legge papiret opptil strekene på papirføreren.

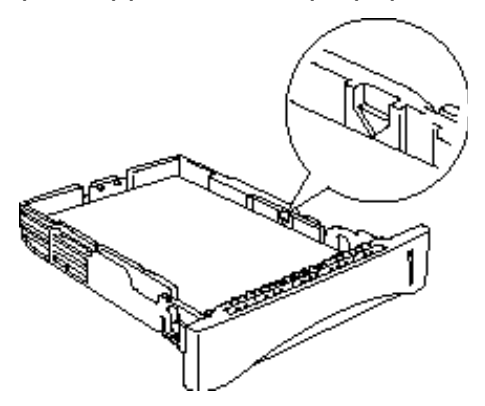

- Hvis du har skrevet ut på den ene siden av et ark og vil skrive ut på den andre etterpå, legger du siden du vil skrive ut på (den tomme siden), vendt ned i arkmateren.
- 5. Sett arkmateren inn i skriveren. Kontroller at den er skjøvet helt inn i skriveren.

### ✏ *Merk*

Trekk ut forlengelsesbrettet for å forhindre at papiret glir av forsiden nedmottakeren.

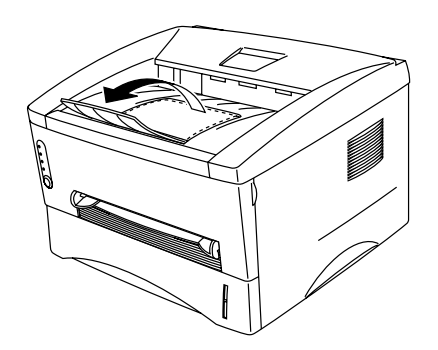

- Hvis du ikke bruker forlengelsesbrettet for mottakeren, anbefaler vi at du fjerner sidene som er skrevet ut, med en gang etter at de kommer ut av skriveren.
- *6.* Send utskriftsdataene til skriveren.

# <span id="page-22-0"></span>*Skrive ut på vanlig papir fra den manuelle matespalten*

✏ *Merk*

2Skriveren slår på manuell mating automatisk når du legger papir i den manuelle matespalten.

*1.* Velg papirstørrelse, medietype, papirkilde osv. i skriverdriveren.

Medietype: Vanlig papir Papirkilde: Håndbok / Manuell mating

*PCL-driver PS-driver*

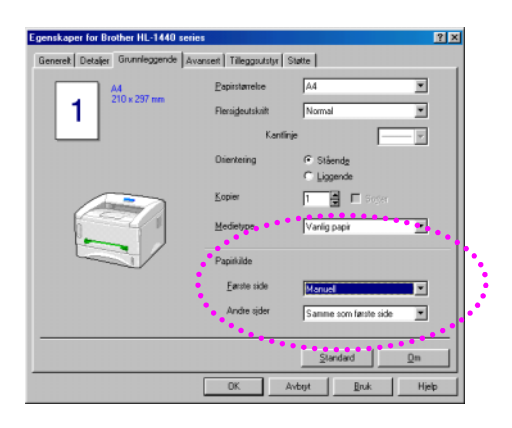

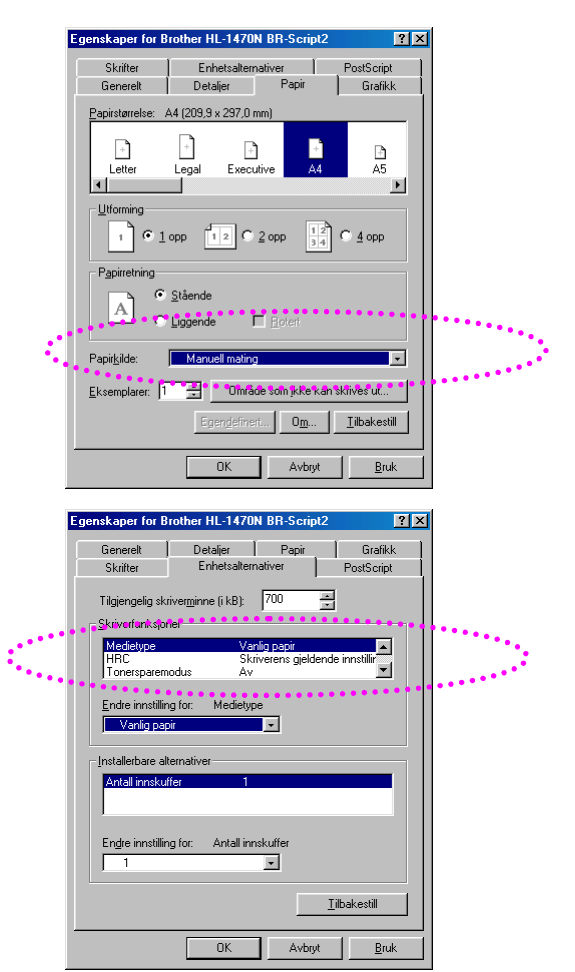

*2.* Send utskriftsdataene til skriveren.

## ✏ *Merk*

3En melding om at skriveren er tom for papir, vises i Statusovervåking, og lysene på kontrollpanelet lyser til du legger et ark i den manuelle matespalten.

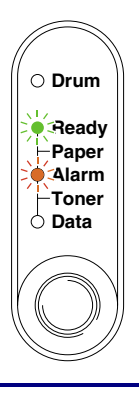

*3.* Still inn bredden på papirførerne til den manuelle matespalten slik at de passer til papiret. Bruk begge hendene.

*4.* <sup>F</sup>ør papiret inn i den manuelle matespalten med begge hendene til fremkanten av papiret berører papirmaterullen. Hold papiret i denne stillingen til skriveren automatisk mater papiret inn et lite stykke, og slipp deretter papiret.

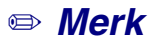

<sup>5</sup>Før arket inn i den manuelle matespalten med den siden det skal skrives ut på (den tomme siden), vendt opp.

*5.* <sup>N</sup>år siden kommer ut, setter du inn neste ark som beskrevet i trinn 4 ovenfor. Skriveren venter til du setter inn neste ark. Gjenta dette så mange ganger som nødvendig for antallet sider du ønsker å skrive ut.

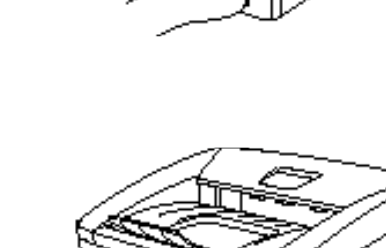

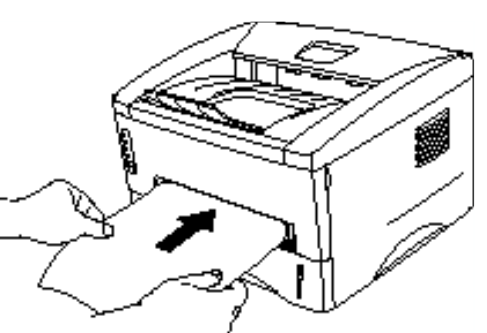

# <span id="page-24-0"></span>*Skrive ut på tykkere papir og kartong*

Når bakdekslet er løftet opp, har skriveren rett papirbane fra den manuelle matespalten til baksiden av skriveren. Bruk denne typen papirmating og utskriftsmetode når du ønsker å skrive ut på tykkere papir eller kartong. Velg papiret du vil bruke, i henhold til ["Hva slags papir kan brukes?" i](#page-16-0) dette kapitlet.

*1.* Velg papirstørrelse, medietype, papirkilde osv. i skriverdriveren.

Medietype: Tykt papir eller Tykkere papir Papirkilde: Håndbok / Manuell mating

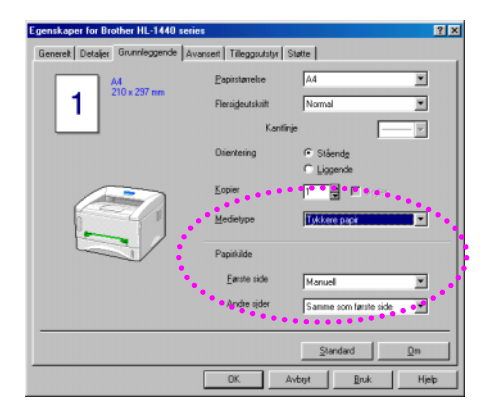

### *PCL-driver PS-driver*

#### Frienskaper for Brother HI -1470N BB-Script2 **PIX** Skrifter Enhetsaltemativer<br>Detalier Papir  $\top$ PostScript Detaljer **Grafikk** Generalt Papirstørrelse: A4 (209,9 x 297,0 mm)  $\overline{a}$  $\Box$  $\mathbb{R}$ n  $\frac{D}{A5}$ .ette Lega l۰ı Utforming  $\begin{bmatrix} 1 \end{bmatrix}$   $\begin{bmatrix} 1 & 0 & 0 \\ 0 & 1 & 0 \end{bmatrix}$   $\begin{bmatrix} 1 & 2 \\ 1 & 2 \end{bmatrix}$   $\begin{bmatrix} 0 & 2 & 0 \\ 0 & 1 & 0 \end{bmatrix}$  $\frac{12}{34}$  C 4 opp  $P_{\mathcal{B}}$  $G$  Ståen  $\mathbf{A}$ **Collagende** Papirkilde  $\overline{\mathbf{L}}$ Eksempla  $\cdot$  T **Dinade som ikke kan skrives ut...**  $\boxed{0 \underline{m}}...$  | Iilbakestill |  $\overline{a}$ Avbryt Bruk .<br>Iskaper for Brother HL-1470N BR-Script2  $|2|\times$ Generelt | Detaljer | Papir | Grafikk<br>| Skrifter | Enhetsalternativer | PostScript Tilgjengelig skriverminne (i.kB). . 700 . . . 2 Skriverfunksjoner .<br>Ekstra tykt nanir  $\overline{ }$ ์ <del>-</del> 1 nc<br>inersparemodus Endre innstilling for: Me −<br>Ekstra tukt erbare alternative Antall innskuff Engre innstilling for:  $\overline{\mathbf{u}}$ Iilbakestill Avbryt Bruk  $0K$

*2.* <sup>Å</sup>pne bakdekslet.

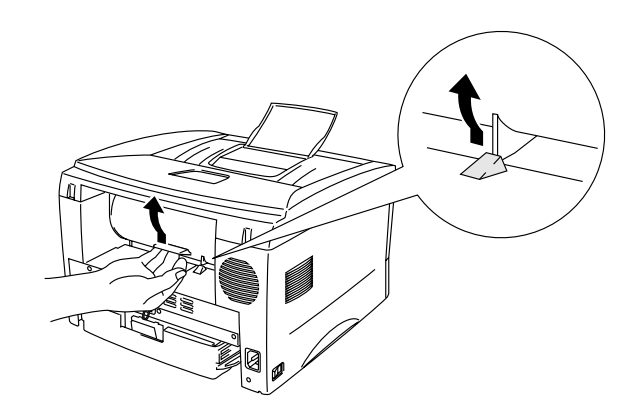

*3.* Send utskriftsdataene til skriveren.

## ✏ *Merk*

En melding om at skriveren er tom for papir, vises i Statusovervåking, og lysene på kontrollpanelet er på til du setter et ark inn i den manuelle matespalten.

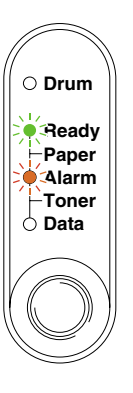

*4.* Still inn bredden på papirførerne til den manuelle matespalten slik at de passer til bredden på papiret du ønsker å bruke. Bruk begge hendene.

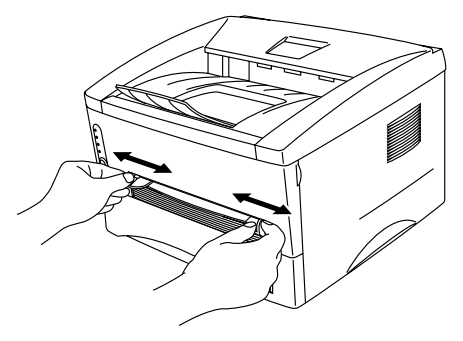

*5.* <sup>F</sup>ør papiret inn i den manuelle matespalten med begge hendene til fremkanten av papiret berører papirmaterullen. Hold papiret i denne stillingen til skriveren automatisk mater papiret inn et lite stykke, og slipp deretter papiret.

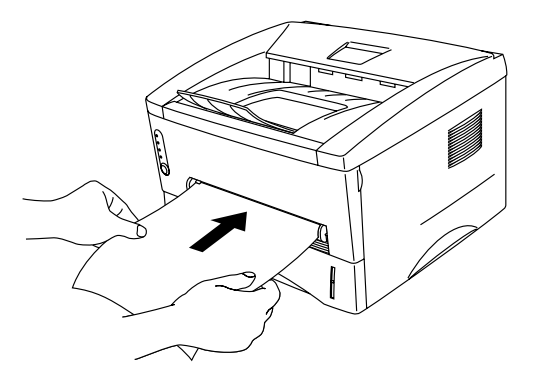

- *6.* <sup>N</sup>år den utskrevne siden kommer ut av skriveren, er skriveren klar til å ta i mot det neste arket. Gjenta trinn 5 for hver side du vil skrive ut.
- *7.* Lukk bakdekslet.

## **!** *Forsiktig*

Ta bort hvert ark umiddelbart etter utskrift. Hvis arkene hoper seg opp, kan det føre til at de krøller seg, eller at media kjører seg fast i skriveren.

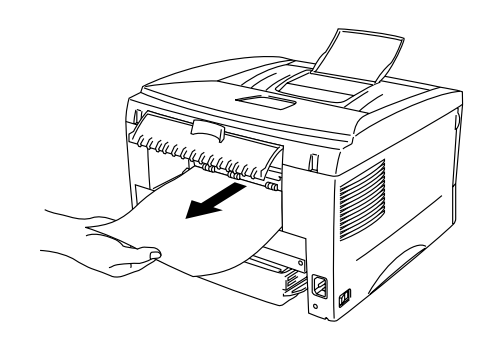

# <span id="page-27-0"></span>*Skrive ut konvolutter*

Skriveren har en rett papirbane fra den manuelle matespalten til baksiden av skriveren. Bruk denne typen papirmating og utskriftsmetode når du ønsker å skrive på konvolutter.

## ✏ *Merk*

<sup>7</sup>Skriveren slår på manuell mating automatisk når du legger papir i den manuelle matespalten.

*1.* Velg papirstørrelse, medietype, papirkilde osv. i skriverdriveren.

Medietype: Tykkere papir Papirkilde: Håndbok / Manuell mating

## *PCL-driver PS-driver*

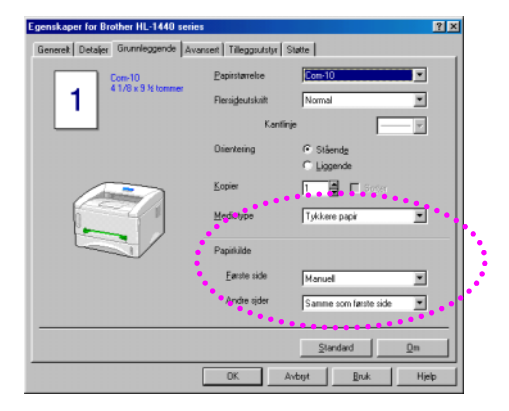

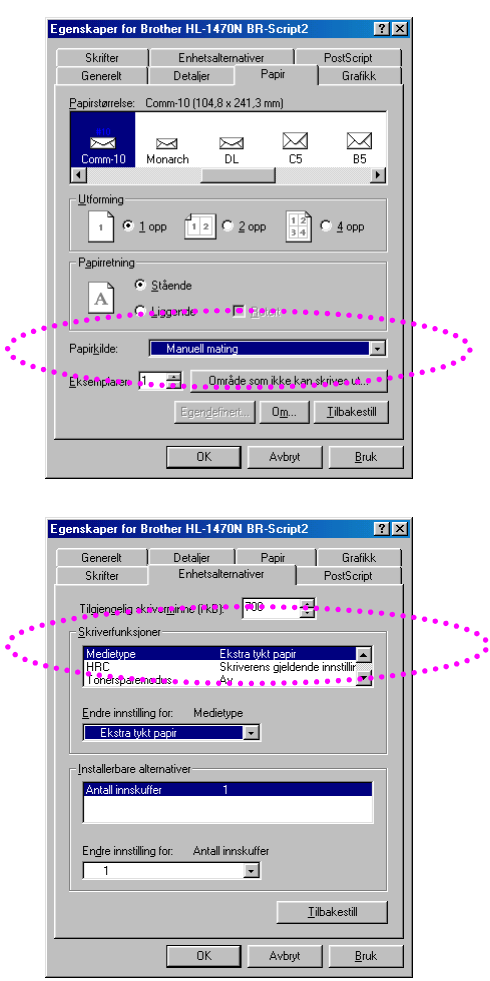

*KAPITTEL 1 OM SKRIVEREN*

*2.* <sup>Å</sup>pne bakdekslet.

- *3.* Send utskriftsdataene.
- *4.* Still inn bredden på papirførerne til den manuelle matespalten slik at de passer til bredden på konvolutten. Bruk begge hendene.

*5.* <sup>F</sup>ør konvolutten inn i den manuelle matespalten med begge hendene til fremkanten av konvolutten berører papirmaterullen. Hold konvolutten i denne stillingen til skriveren automatisk mater den inn et lite stykke, og slipp deretter konvolutten.

## ✏ *Merk*

Sett konvolutten inn i den manuelle matespalten med den siden det skal skrives ut på, vendt opp.

- *6.* <sup>N</sup>år den utskrevne konvolutten kommer ut av skriveren, er skriveren klar til å ta i mot den neste konvolutten. Gjenta trinn 5 for hver konvolutt du vil skrive ut.
- *7.* <sup>N</sup>år du har fullført utskriftsjobben, lukker du bakdekslet.

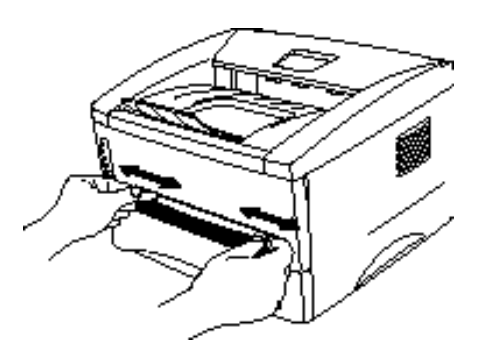

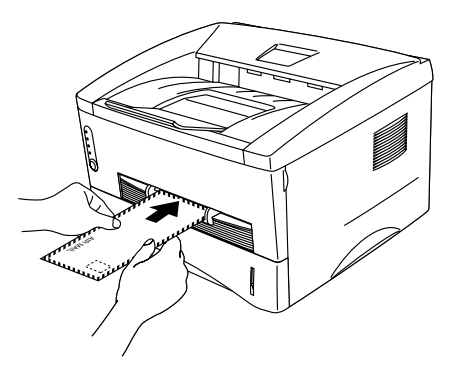

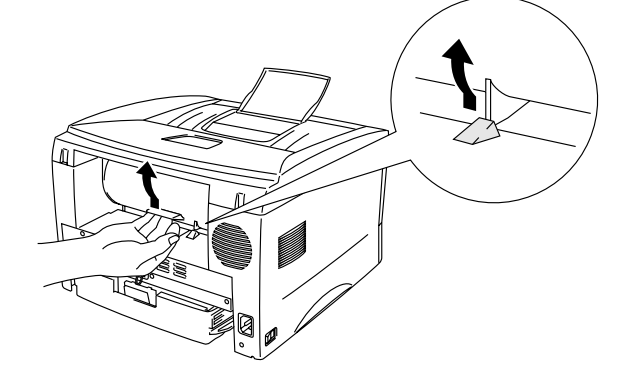

# <span id="page-29-0"></span>*Konvoluttyper du bør unngå*

- Konvolutter som er ødelagt, krøllet eller brettet, eller konvolutter med uvanlig fasong
- Konvolutter som er svært blanke eller sterkt profilerte
- Konvolutter med spenner, låser eller bånd
- Konvolutter med selvklebende fliker
- Posete konvolutter
- Konvolutter uten skarpe bretter
- Pregede konvolutter
- Konvolutter som alt har utskrift fra en laserskriver
- Konvolutter som er forhåndstrykt på innsiden
- Konvolutter som ikke kan legges jevnt i en stabel
- Konvolutter som er laget med papir som overstiger tykkelsene for skriveren
- Konvolutter av dårlig kvalitet med kanter som ikke er rette eller helt jevne
- Konvolutter med gjennomsiktige vinduer, hull, utstansinger eller perforeringer

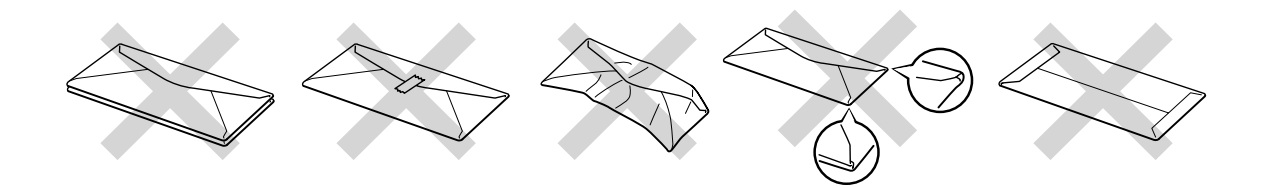

HVIS DU BRUKER KONVOLUTTYPENE OVENFOR, KAN DETTE FØRE TIL SKADE PÅ SKRIVEREN. SLIKE SKADER DEKKES IKKE AV GARANTIER ELLER SERVICEAVTALER.

### ✏ *Merk*

- Før du skriver ut på konvolutter, må du lufte bunken med konvolutter godt for å unngå papirstopp og feilmating.
- Ikke skriv ut på konvolutter ved å bruke manuell tosidig utskrift.
- For at utskriften skal bli riktig, må papirstørrelsen du velger i programmet, være den samme som den som ligger i magasinet.
- S[e "Hva slags papir kan brukes?"](#page-16-0) i dette kapitlet.

# <span id="page-30-1"></span><span id="page-30-0"></span>*Skrive ut på transparenter*

Du kan skrive ut på transparenter fra arkmateren eller den manuelle matespalten.

# *Skrive ut på transparenter fra arkmateren*

## ✏ *Merk*

Ikke legg flere enn ti transparenter i arkmateren.

*1.* Velg papirstørrelse, medietype, papirkilde osv. i skriverdriveren.

Medietype: Transparent Papirkilde: Magasin 1

### *PCL-driver PS-driver*

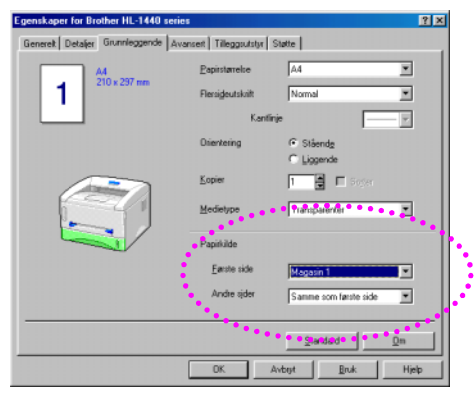

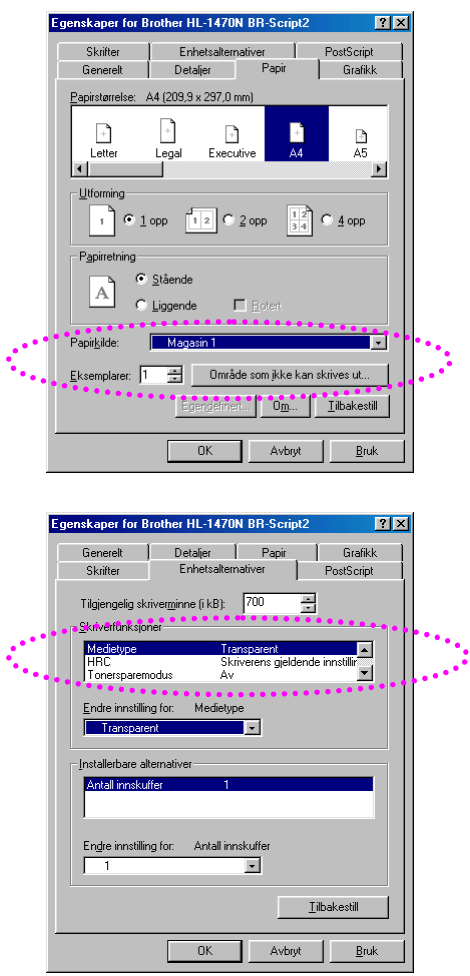

- *2.* Trekk arkmateren helt ut av skriveren.
	-
- *3.* Juster papirførerne til høyre og bak p<sup>å</sup> arkmateren slik at de passer til transparentstørrelsen du ønsker å bruke. Kontroller at papirførerne sitter i sporene.

*4.* Legg transparenter i arkmateren. Kontroller at de ligger flatt i arkmateren i alle de fire hjørnene.

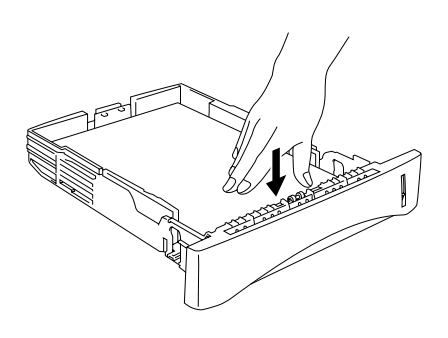

5. Sett arkmateren inn i skriveren. Kontroller at den er skjøvet helt inn i skriveren.

## ✏ *Merk*

Trekk ut forlengelsesbrettet for å forhindre at papiret glir av forsiden nedmottakeren.

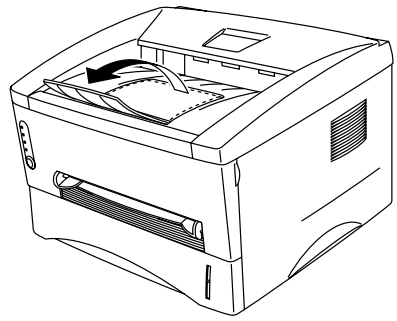

**!** *Forsiktig*

Fjern hvert ark med en gang, spesielt når du bruker transparenter.

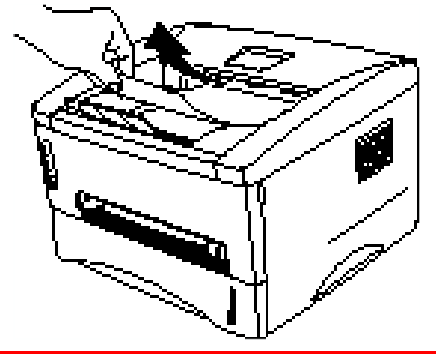

*6.* Send utskriftsdataene til skriveren.

## <span id="page-33-0"></span>*Skrive ut på transparenter fra den manuelle matespalten*

Når bakdekslet er løftet opp, har skriveren rett papirbane fra den manuelle matespalten til baksiden av skriveren.

*1.* Velg papirstørrelse, medietype, papirkilde osv. i skriverdriveren.

Medietype: Transparent Papirkilde: Håndbok / Manuell mating

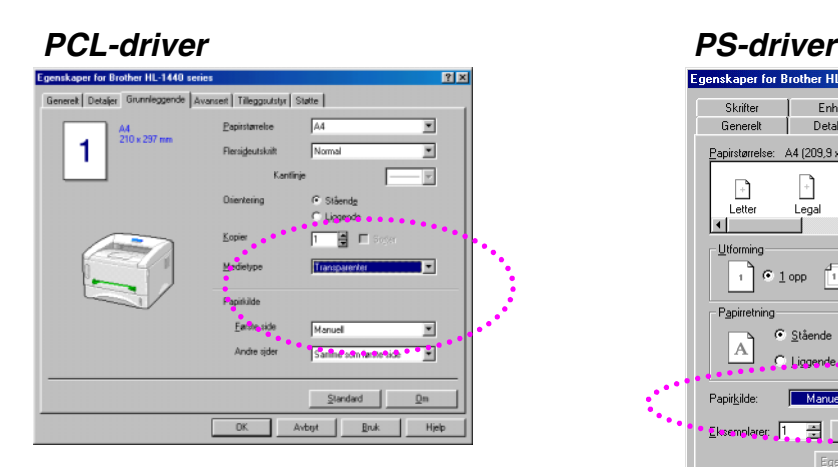

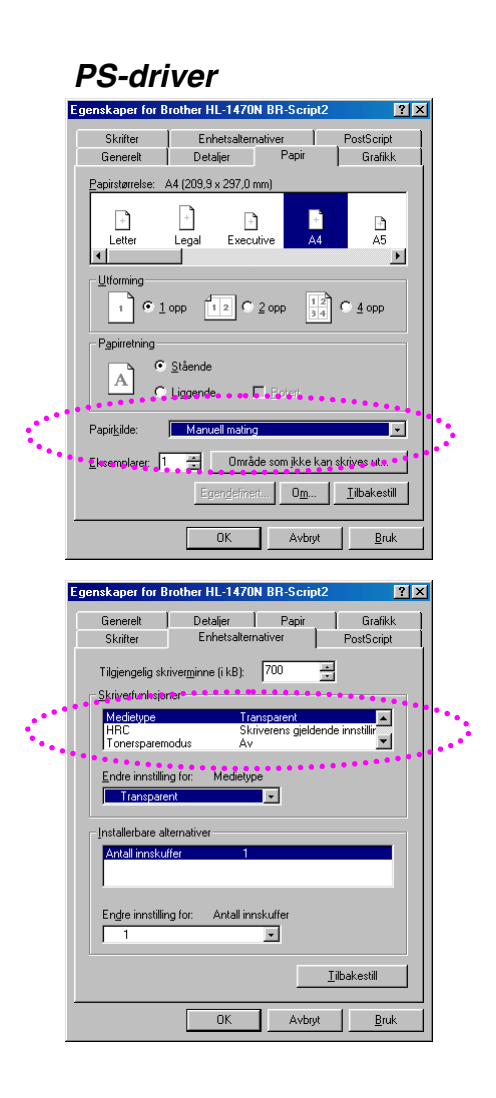

*2.* <sup>Å</sup>pne bakdekslet.

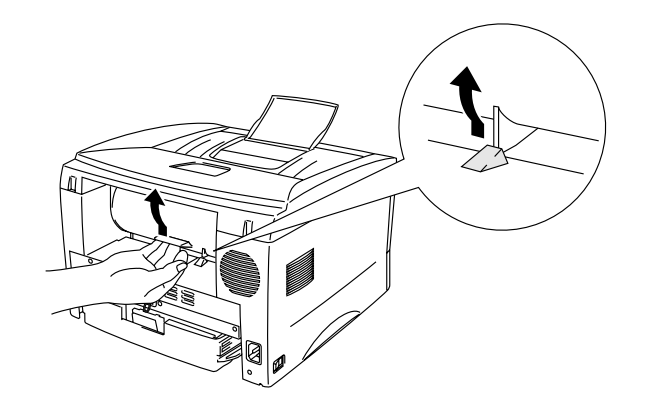

- *3.* Send utskriftsdataene.
- *4.* Still inn bredden på papirførerne til den manuelle matespalten slik at de passer til bredden på transparentene. Bruk begge hendene.

*5.* <sup>F</sup>ør transparenten inn i den manuelle matespalten med begge hendene til fremkanten av den berører papirmaterullen. Hold transparenten i denne stillingen til skriveren automatisk mater den inn et lite stykke, og slipp deretter transparenten.

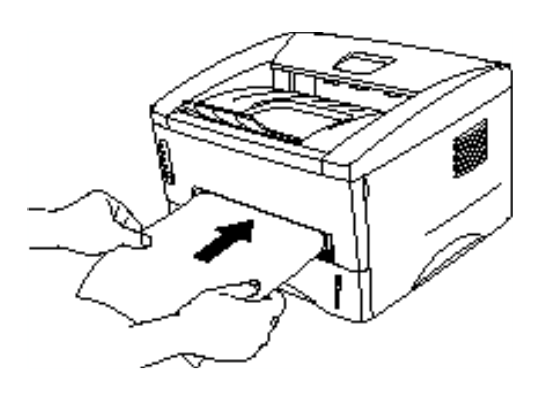

- *6.* <sup>N</sup>år den utskrevne transparenten kommer ut av skriveren, er skriveren klar til å ta i mot den neste transparenten. Gjenta trinn 5 for hver transparent du vil skrive ut.
- *7.* <sup>N</sup>år du har fullført utskriftsjobben, lukker du bakdekslet.

# <span id="page-35-0"></span>*Skrive ut på begge sider av papiret (manuell tosidig utskrift)*

Skriverdriverne for Windows 95/98/Me og Windows NT 4.0 / 2000 støtter manuell tosidig utskrift. Se Hjelp i skriverdriveren hvis du vil ha mer informasjon om hvordan du foretar innstillingene.
## *Manuell tosidig utskrift fra arkmateren*

- *1.* Velg papirstørrelse, medietype, papirkilde osv. i skriverdriveren.
- *2.* Skriveren skriver automatisk ut alle partallssider p<sup>å</sup> <sup>é</sup>n side av arket først.
- *3.* Ta de utskrevne partallssidene ut av mottakeren, og legg dem inn igjen i arkmateren. Legg papiret med siden det skal skrives ut på (den blanke siden), vendt ned. Følg instruksjonene på datamaskinskjermen.

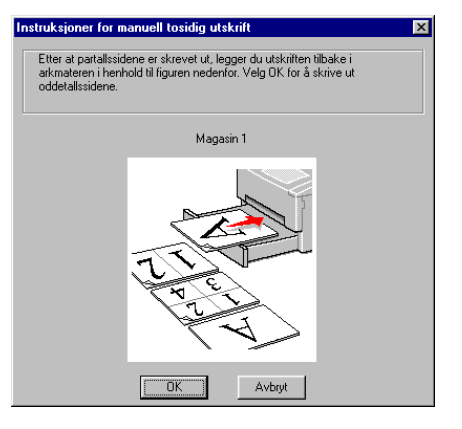

*4.* <sup>N</sup>å skrives alle oddetallssidene automatisk ut på baksiden av arket.

### *Manuell tosidig utskrift fra den manuelle matespalten*

### **!** *Forsiktig*

- Før du setter arkene inn på nytt, må du rette dem opp for å unngå feilmating.
- Det anbefales ikke at du bruker svært tynt eller svært tykt papir.
- Når du bruker funksjonen for manuell tosidig utskrift, kan det oppstå papirstopp, eller det kan hende at utskriftskvaliteten ikke blir tilfredsstillende. Hvis det oppstår papirstopp, kan du se ["Papirstopp og avklaring av dem" i](#page-91-0) kapittel 6.
- *1.* Velg alternativer for manuell tosidig utskrift og manuell mating i driveren.
- 2. Bruk begge hendene til å føre arket inn i den manuelle matespalten med den siden det skal skrives ut på først, vendt opp. Følg instruksjonene på datamaskinskjermen. Gjenta dette trinnet til du har skrevet ut alle partallssidene.

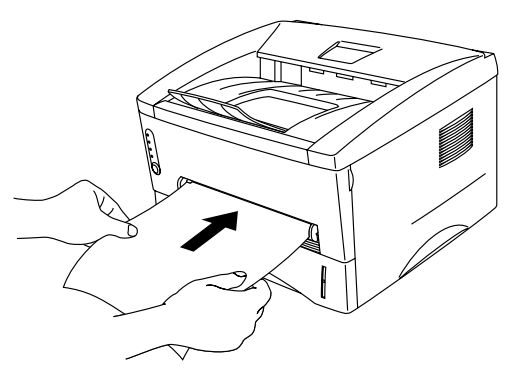

*3.* Fjern de utskrevne partallssidene fra mottakeren, og sett dem inn igjen i den manuelle matespalten i samme rekkefølge. Sett inn papiret med siden det skal skrives ut på (den tomme siden), vendt opp. Følg instruksjonene på datamaskinskjermen.

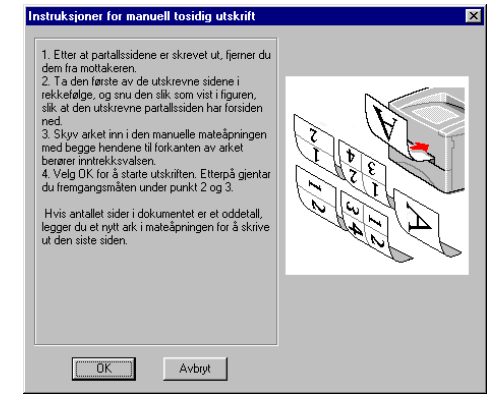

*4.* Gjenta trinn 3 til du har skrevet ut alle oddetallssidene på baksiden av arkene.

### *Veiledning for utskrift på begge sider av papiret*

- Hvis papiret er for tynt, kan det krølle seg.
- Hvis papiret er krøllet, retter du det og legger det i arkmateren.
- Bruk vanlig papir. Ikke bruk tykt, fint papir.
- Når du legger papir i arkmateren, må du først tømme den. Deretter legger du bare i de utskrevne sidene med siden det er skrevet ut på, vendt opp. (Ikke legg de utskrevne sidene på toppen av papirbunken med ark det ikke er skrevet ut på.)
- Hvis papiret ikke mates riktig, kan det hende at papiret er krøllet. Ta papiret ut, og rett det ut.

# *2KAPITTEL 2 SKRIVERDRIVEREN OG PROGRAMVAREN*

# *Skriverdriver*

Skriverdriverne for de følgende operativsystemene finner du på CD-ROMen som fulgte med skriveren. Du kan også laste ned den nyeste skriverdriveren fra Brother Solutions Center på [http://solutions.brother.com.](http://solutions.brother.com)

Du kan også se i delen om programvareinstallasjon på CD-ROMen hvis du ha mer informasjon og vise fremgangsmåtene.

For Windows® 95/98/Me, Windows NT® 4.0 og Windows® 2000 PCL-driver (Hewlett-Packard LaserJet-laserskriveren) BR-Script-driver (PostScript-nivå 2-språkemulering) (gjelder bare brukere av HL-1450/HL-1470N)

For Macintosh (bare for HL-1440, HL-1450 og HL-1470N) BR-Script-driver (PostScript-nivå 3-språkemulering ) (hvis du vil ha mer informasjon, kan du se brukerhåndboken for nettverket på CD-ROMen) USB-skriverdriver for Macintosh

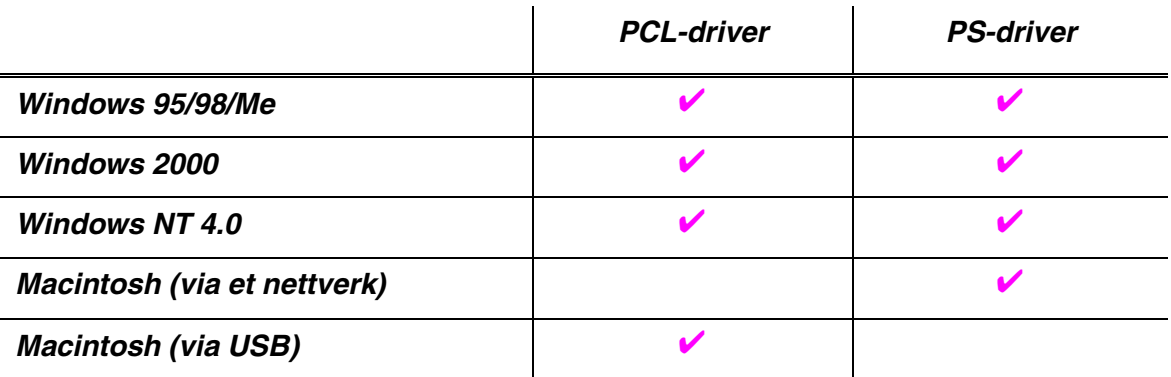

## *For Windows-brukere*

### *Funksjonene i PCL-skriverdriveren*

Hvis du vil ha mer detaljert informasjon, kan du se hjelpesystemet i skriverdriveren, eller du kan besøke Internett-området til Brother Solutions Center på [http://solutions.brother.com.](http://solutions.brother.com)

Du kan også endre innstillinger ved å klikke på tegningen til venstre i kategorien Grunnleggende i dialogboksen for egenskaper.

### ♦ *Kategorien Grunnleggende*

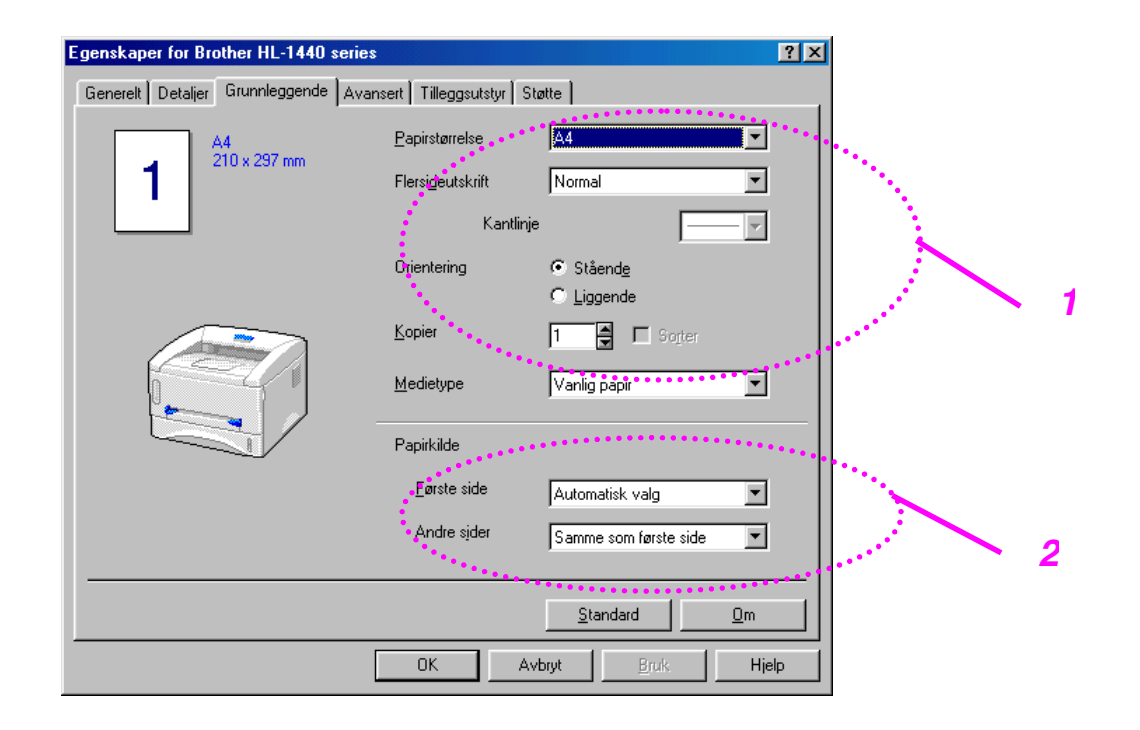

- 1. Velg papirstørrelsen, flersideutskrift, orienteringen osv.
- 2. Velg papirkilden osv.

### ♦ *Kategorien Avansert*

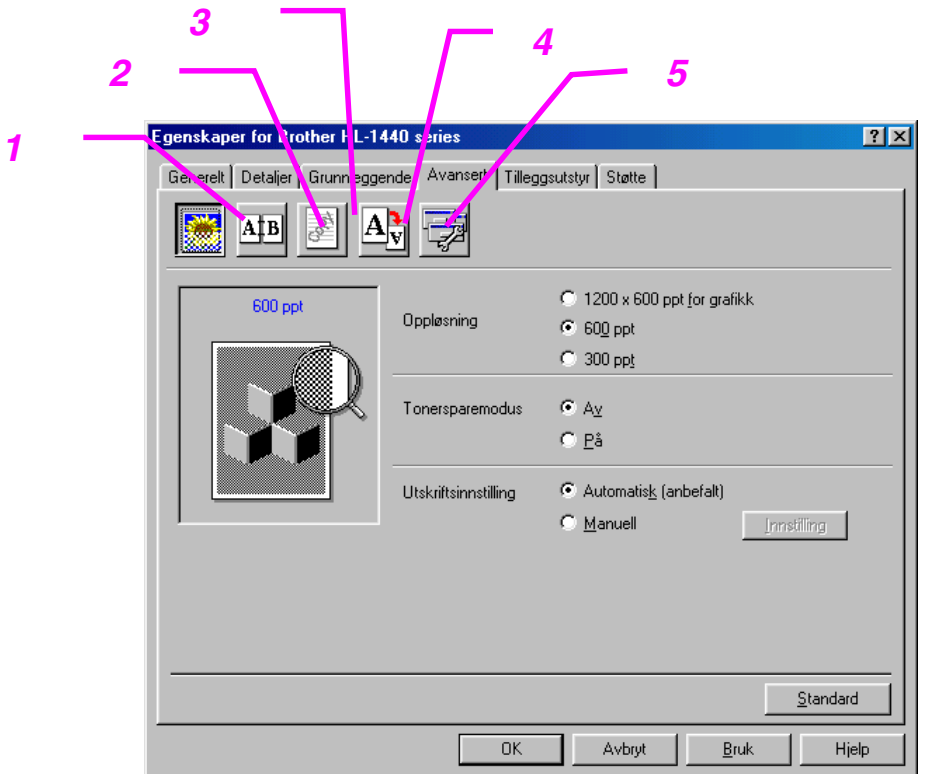

Du kan endre de følgende innstillingene ved å klikke på ikonene.

- 1. Utskriftskvalitet
- 2. Manuell tosidig utskrift
- 3. Vannmerke
- 4. Sideinnstilling
- 5. Enhetsalternativer

#### *Utskriftskvalitet*

Du kan velge innstillinger for oppløsning, tonersparing og utskrift.

#### *Oppløsning*

Du kan velge mellom følgende oppløsninger: 300 x 300 ppt 600 x 600 ppt 1200 x 600 ppt for grafikk (gjelder bare brukere av HL-1440, HL-1450 og HL-1470N)

#### *Tonersparemodus*

Du kan redusere driftskostnadene ved å slå på tonersparemodus, som reduserer utskriftstettheten.

#### *Utskriftsinnstilling (gjelder bare brukere av Windows 95/98/Me)*

Når du har angitt manuelle utskriftsinnstillinger, kan du endre innstillinger for Lysstyrke, Kontrast, Grafikkmodus og TrueType-modus manuelt.

#### *Manuell tosidig utskrift*

Hvis du velger knappen for manuell tosidig utskrift, vises dialogboksen for innstillinger for manuell tosidig utskrift. Seks innbindingsretninger er tilgjengelige for hver orientering for manuell tosidig utskrift.

#### *Vannmerke*

Du kan plassere en logo eller tekst som et vannmerke i et dokument. Når du bruker et punktgrafikkbilde som et vannmerke, kan du endre størrelsen på vannmerket og plassere det hvor som helst på siden. Når du bruker tekst som et vannmerke, kan du endre skrift, mørkhet og vinkel.

#### *Sideinnstilling*

Du kan endre skaleringen av utskriftsbildet og velge speilvendt utskrift og utskrift i omvendt rekkefølge.

### *Enhetsalternativer*

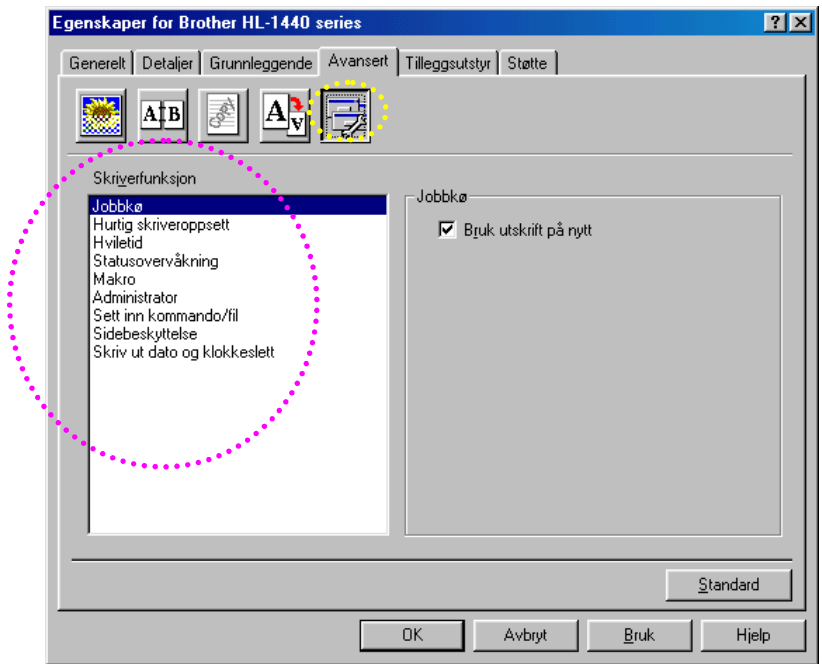

Du kan angi følgende utskriftsfunksjoner i denne kategorien.

Jobbkø Hurtig skriveroppsett **H**viletid Statusovervåking Makro Administrator (gjelder bare brukere av Windows 95/98/Me) Sett inn kommando/fil (gjelder bare brukere av Windows 95/98/Me) Sidebeskyttelse Skriv ut dato og klokkeslett HRC (gjelder bare brukere av Windows NT 4.0 / 2000) TrueType-modus (gjelder bare brukere av Windows NT 4.0 / 2000)

#### ✏ *Merk*

Listen over skriverfunksjoner kan variere i henhold til modellen.

### ♦ *Kategorien Tilleggsutstyr*

Når du monterer tilleggsutstyr, legger du til tilleggsutstyret først, og deretter angir du innstillingene for det i kategorien Tilleggsutstyr på følgende måte.

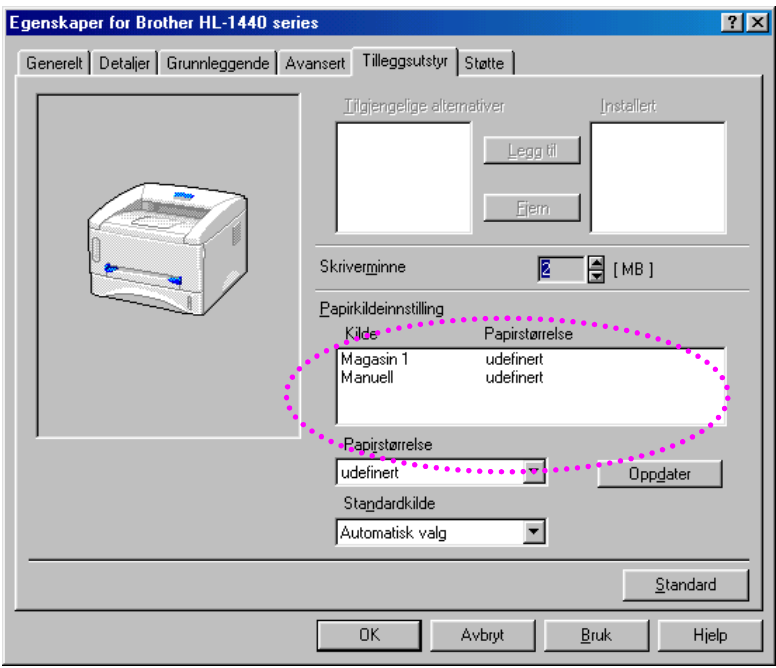

Innstilling for papirkilde

Denne funksjonen registrerer størrelsen på papiret i hvert magasin.

### ♦ *Kategorien Støtte*

- Du kan laste ned den nyeste driveren fra eller få mer produktinformasjon på Internett-området til Brother Solutions Center på [http://solutions.brother.com.](http://solutions.brother.com)
- Du kan vise skriverdriverversjonen.
- Du kan kontrollere de gjeldende driverinnstillingene.
- Du kan skrive ut konfigurasjonssiden, skriftlisten osv. (gjelder bare HL-1440/HL-1450/HL-1470N).

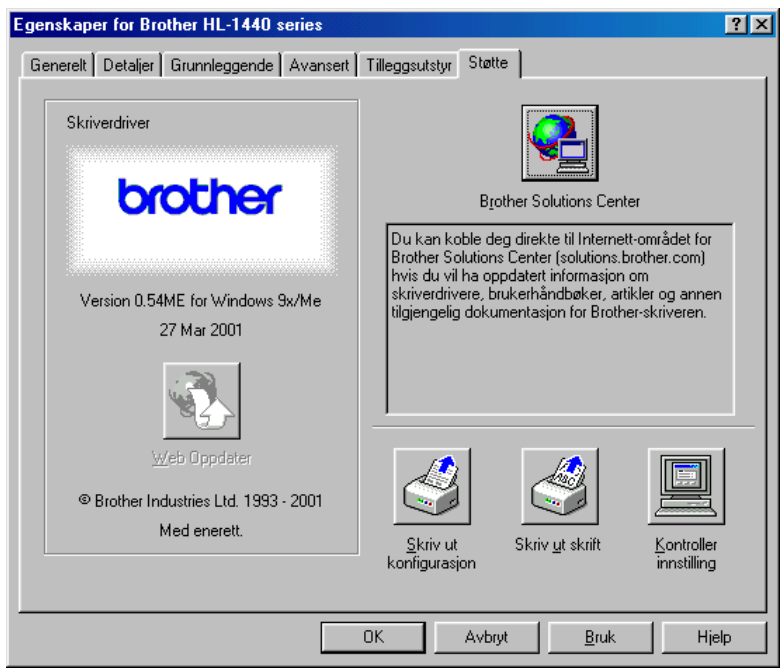

### *Funksjonene i PS-skriverdriveren*

### ✏ *Merk*

Denne delen gjelder bare for brukere av HL-1450 og HL-1470N.

Hvis du vil ha mer detaljert informasjon, kan du se hjelpesystemet i skriverdriveren, eller du kan besøke Internett-området til Brother Solutions Center på [http://solutions.brother.com.](http://solutions.brother.com)

### ♦ *Kategorien Detaljer*

- 1. Velg porten som skriveren er koblet til, eller banen til nettverksskriveren du bruker.
- *2.* Velg skriverdriveren du installerte.

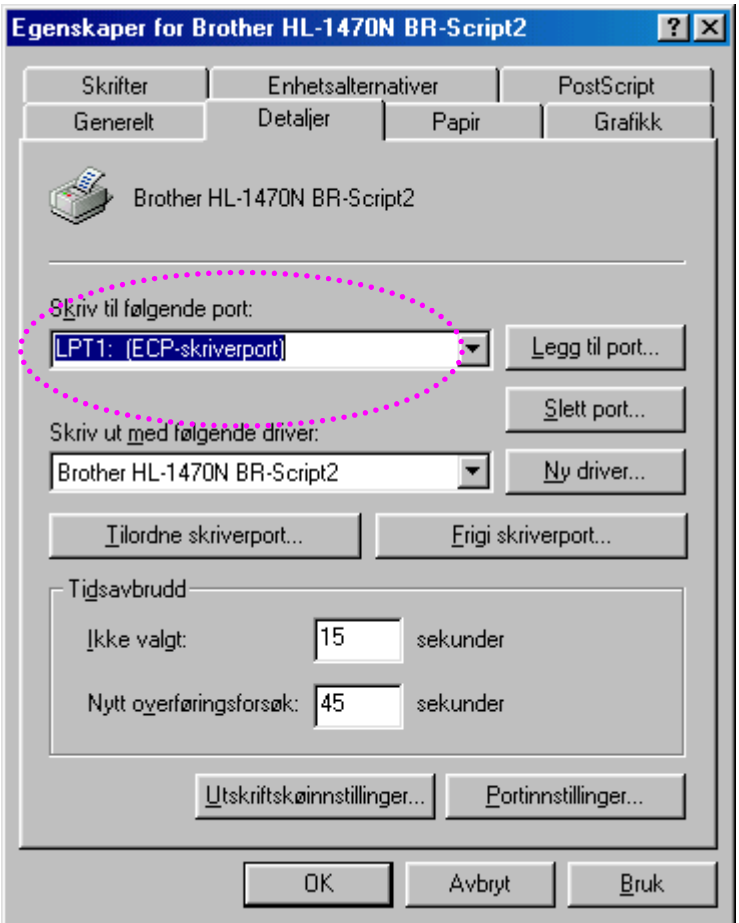

### ♦ *Kategorien Papir*

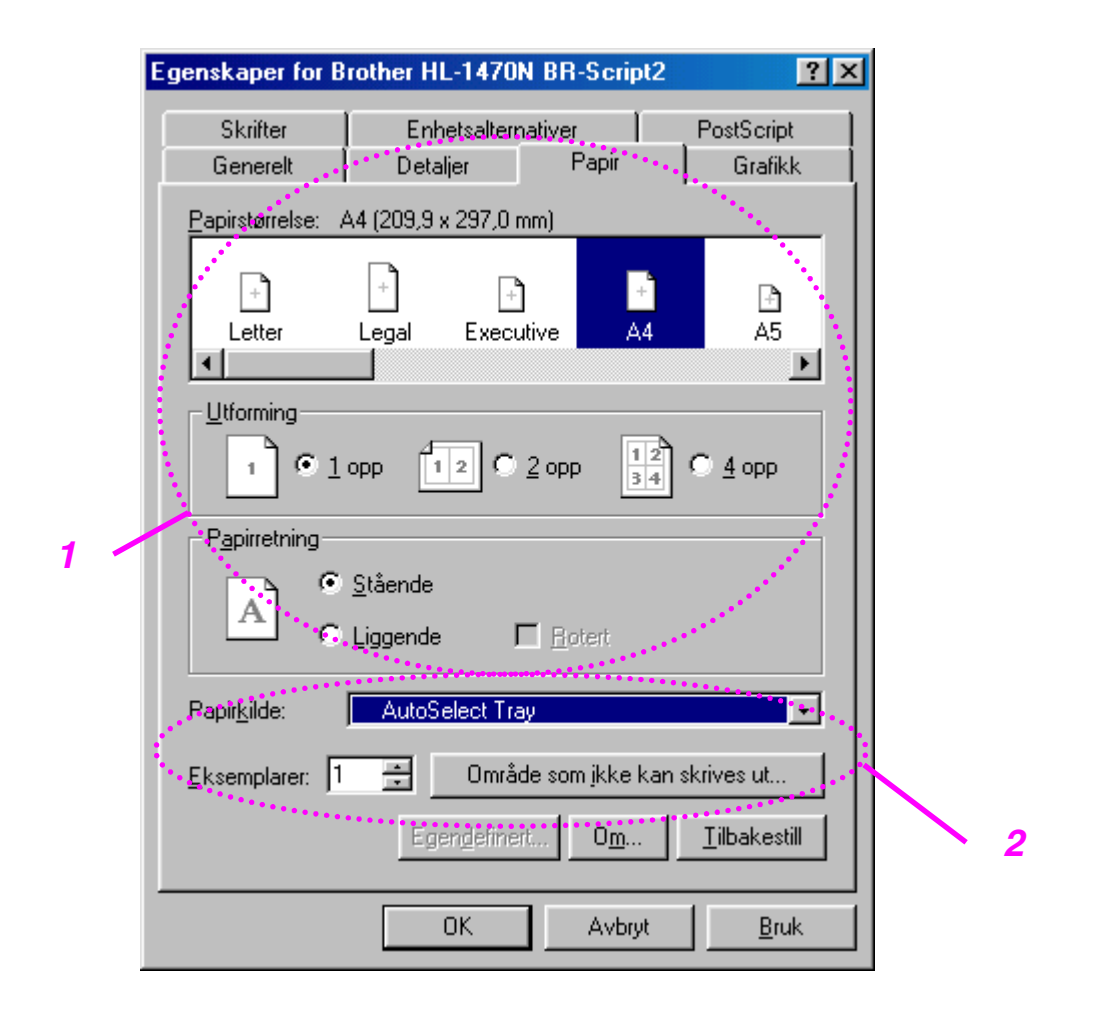

- 1. Velg papirstørrelsen, flersideutskrift, orienteringen osv.
- 2. Velg papirkilden.

### ♦ *Kategorien Grafikk*

Du kan velge innstillinger for utskriftskvaliteten.

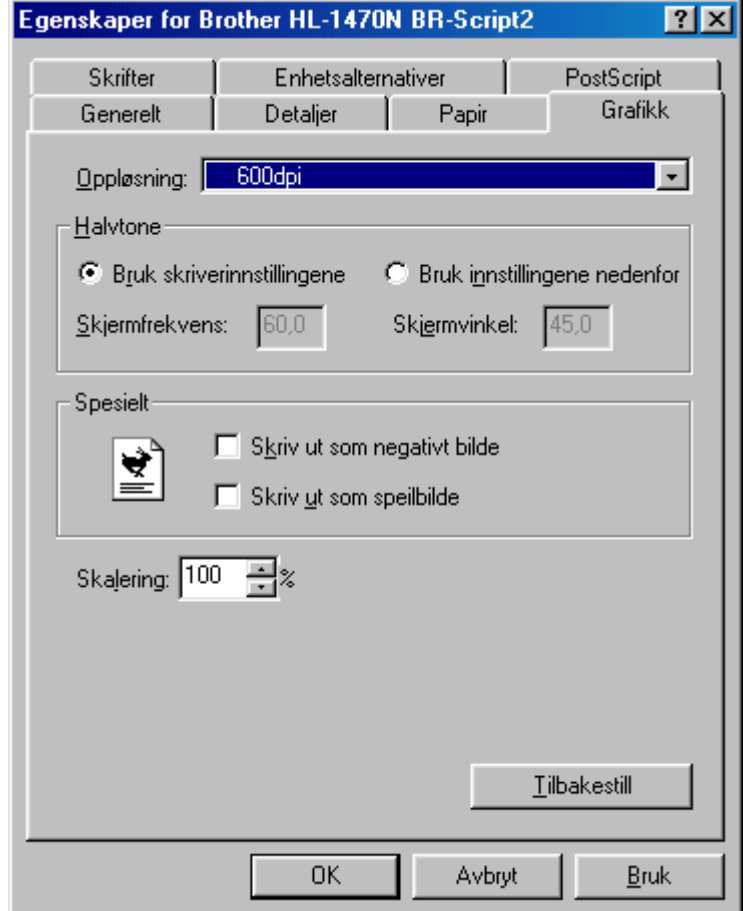

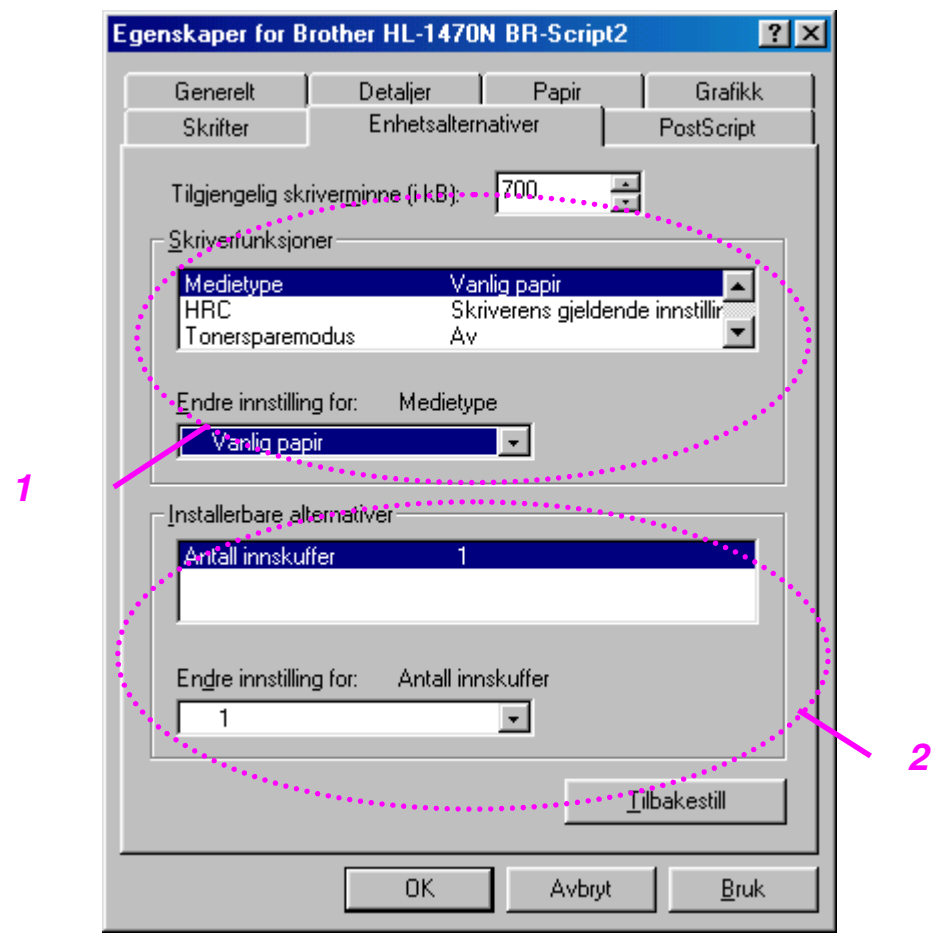

### ♦ *Kategorien Enhetsalternativer*

1. Du kan endre innstillingene ved å velge innstillingen og deretter angi en ny verdi i boksen for endring av innstillinger.

**Tonersparemodus Hvilemodus** Medietype HRC-innstilling

2. Velg det monterte tilleggsutstyret fra listen.

## *For Macintosh-brukere*

Denne skriveren støtter Macintosh® OS versjon 8.51, 8.6, 9.0 og 9.1. Hvis du vil ha mer informasjon, kan du besøke Internett-området til Brother Solutions Center på [http://solutions.brother.com.](http://solutions.brother.com)

### *For brukere med USB-port (gjelder bare brukere av HL-1440/1450/1470N)*

Datamaskinkrav: Power Macintosh med USB-port 32 MB RAM (64 MB anbefales) Mac OS 8.51, 8.6, 9.0 eller 9.1 kreves.

### *For nettverksbrukere (gjelder bare brukere av HL-1470N)*

Datamaskinkrav: Power Macintosh med Ethernet-port 32 MB RAM (64 MB anbefales) Mac OS 8.51, 8.6, 9.0 eller 9.1 kreves. LaserWriter 8 versjon 8.6 eller 8.7 kreves.

### ♦ *Apple LaserWriter 8-driver*

Driveren for Apple LaserWriter kan ha blitt installert sammen med systemet. Den er også tilgjengelig på [http://www.apple.com.](http://www.apple.com)

LaserWriter 8 versjon 8.6 og 8.7 er testet for bruk sammen med denne skriveren.

# *Programvare*

### ✏ *Merk*

<sup>2</sup>Denne delen gjelder bare for Windows-brukere.

# *Automatisk utskrift av e-post*

Funksjonen for automatisk utskrift av e-post brukes til å laste ned e-post, motta epost på det angitte tidspunktet og skrive den ut automatisk. Du kan også angi at den skal velge ut e-posten som skal skrives ut automatisk, basert på avsenderen av og emnet i e-posten.

#### *Søk etter e-post etter avsender og emne, og skriv den deretter ut automatisk*

Med en gang du mottar e-post, skrives den ut automatisk. Du kan også velge hvilke e-brev du vil skrive ut, etter avsender og emne.

#### *Se etter e-post automatisk på et bestemt tidspunkt*

Du kan se etter ny e-post ved å søke på serveren på forhåndsinnstilte tidspunkt.

#### *Flere e-postbrukere kan dele en datamaskin*

Det er vanligvis vanskelig å dele e-postprogramvare med andre på én datamaskin. Med Automatisk utskrift av e-post kan flere brukere bruke epostprogramvare på samme datamaskin.

## *Programvare for nettverk*

✏ *Merk* Denne delen gjelder bare for brukere av HL-1470N.

# *BRAdmin Professional*

BRAdmin Professional er et verktøy for administrasjon av Brother-nettverksskrivere som kjøres i Windows 95/98/Me, Windows 2000 og Windows NT 4.0.

Du kan bruke det til å konfigurere og kontrollere status for nettverksskrivere.

### *Storage Manager*

Med Brother Storage Manager kan du behandle skriverskjemaer (skrifter, makroer eller faste formater) som du har lagret i det interne Flash-minnet.

### *Veiviser for nettverksskriverdriveren*

Med veiviseren for nettverksskriverdriveren blir det enklere å installere en skriver i et nettverksmiljø. Du kan også bruke den til å lage EXE-filer. Du kan deretter bruke disse EXE-filene til å installere en skriver på et node-til-node-nettverk automatisk.

### *Automatisk valg av emuleringsmodus*

#### ✏ *Merk*

Denne delen gjelder bare for HL-1450 og HL-1470N.

Denne skriveren har en funksjon for automatisk valg av emuleringsmodus. Når skriveren mottar data fra datamaskinen, velges riktig emuleringsmodus automatisk. Denne funksjonen var slått på da skriveren forlot fabrikken.

Følgende emuleringsmodi kan velges:

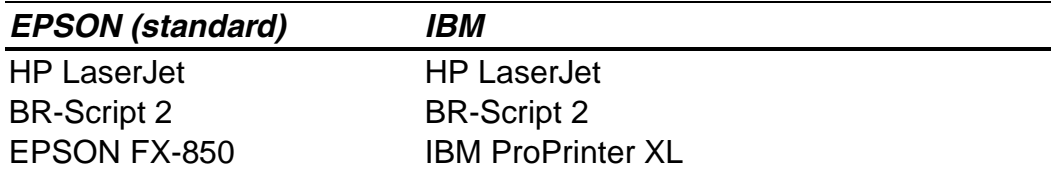

# *3KAPITTEL 3 KONTROLLPANELET*

I denne delen finner du informasjon om lysene og knappen på kontrollpanelet. Lysene som vises i tabellen nedenfor, brukes på tegningene i dette kapitlet.

- O Lyset er av
- $\frac{1}{2} \frac{1}{2} \sum_{i=1}^{n} \frac{1}{2} \left( \frac{1}{2} \sum_{i=1}^{n} \frac{1}{2} \right)$ Lyset blinker
- Lyset er på

#### ✏ *Merk*

Når strømbryteren er av, eller når skriveren er i hvilemodus, er alle lysene (inkludert **Ready**-lyset) av.

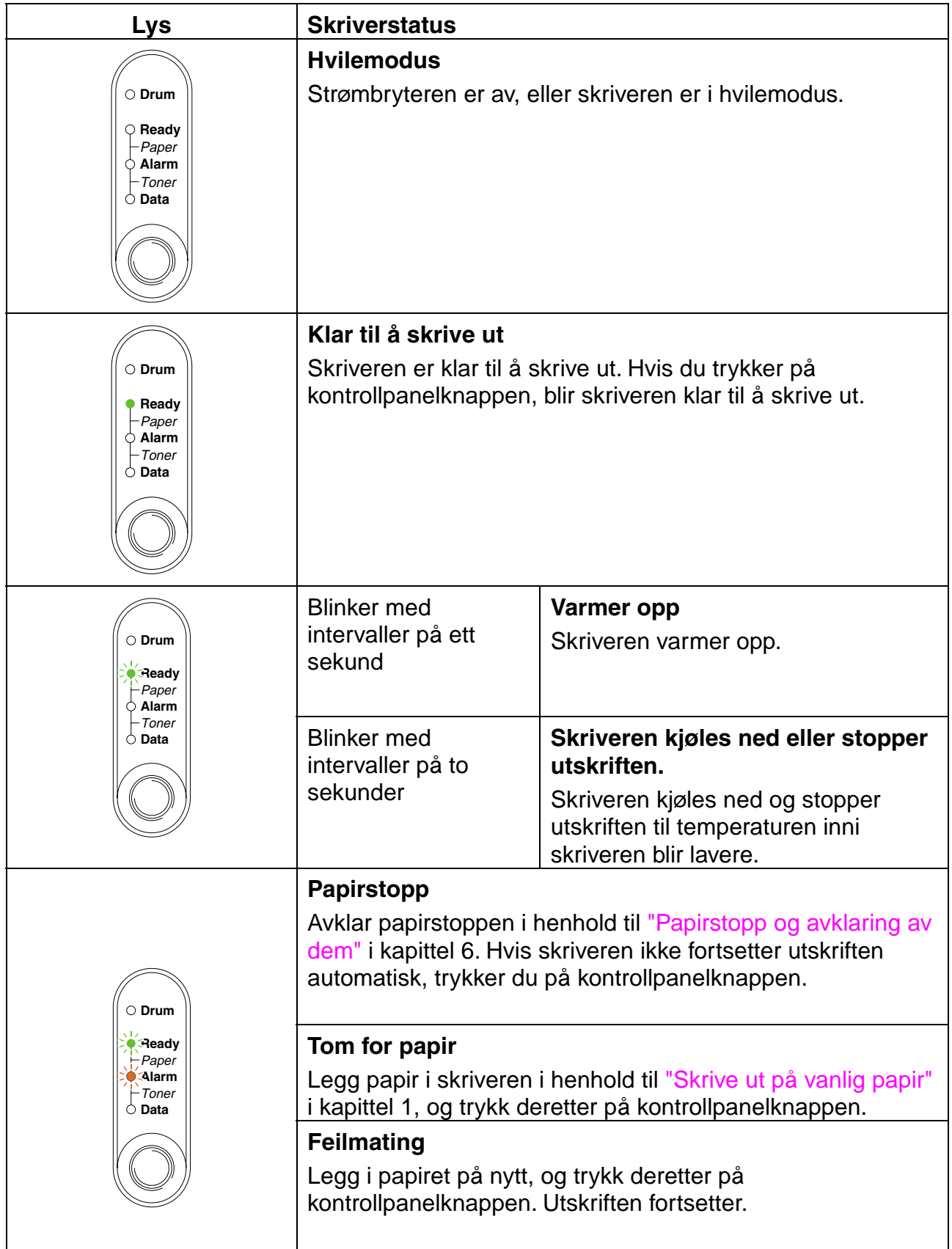

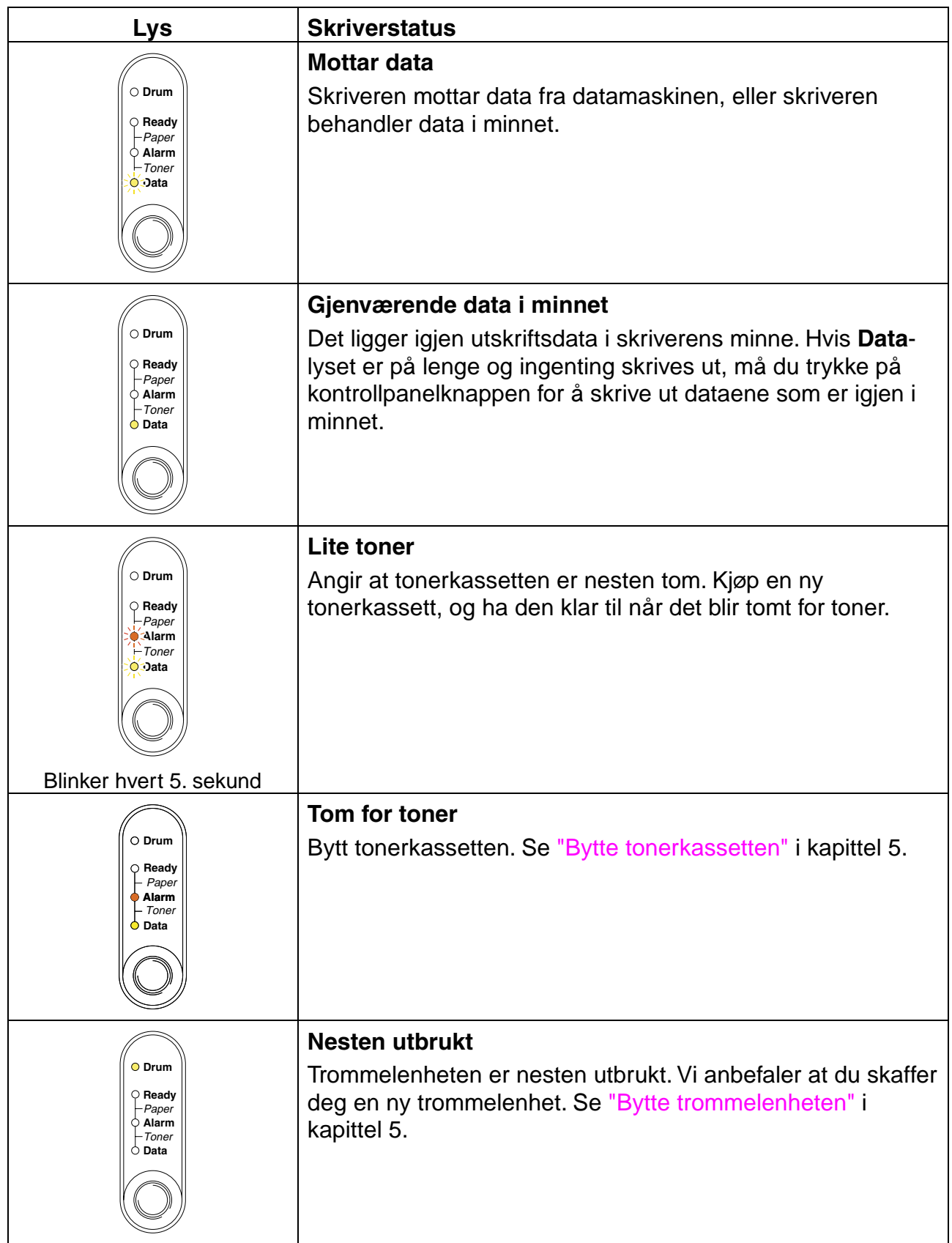

# *Servicesignaler*

Hvis det oppstår en uopprettelig feil, angis behovet for service ved at alle lysene slås på, og deretter ved at de følgende lyskombinasjonene veksler.

Når det for eksempel oppstår en fikseringsfeil, veksler de følgende to lyskombinasjonene.

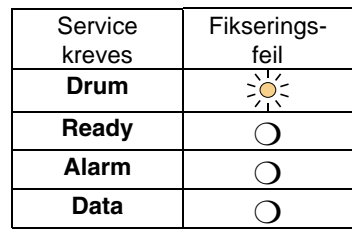

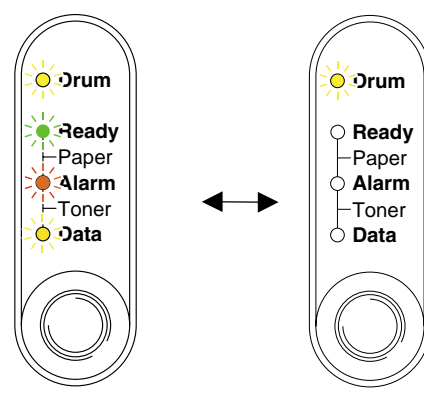

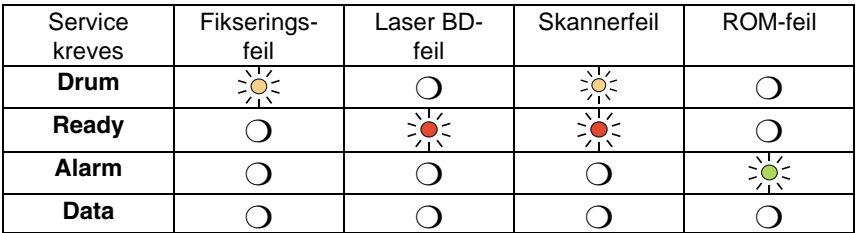

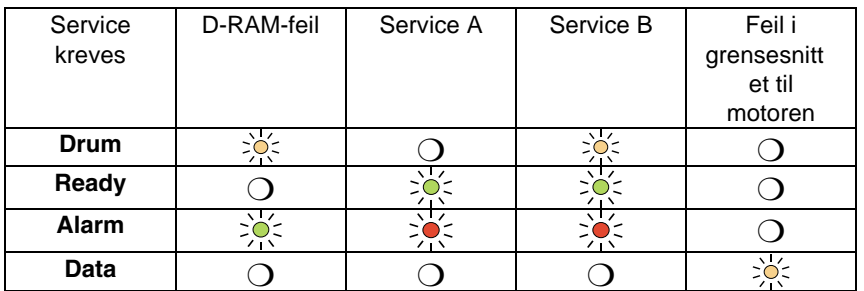

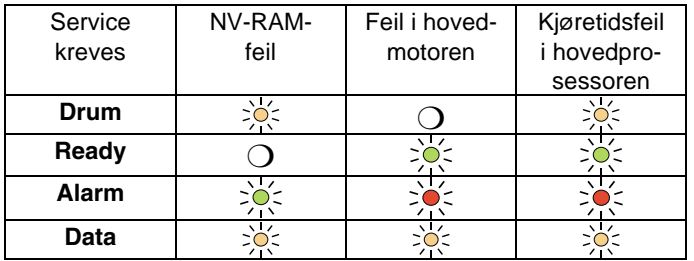

Hvis du ser noen av disse servicesignalene, slår du av strømbryteren og venter noen sekunder, og deretter slår du den på igjen og prøver på nytt.

Hvis du ikke kan løse problemet og ser det samme servicesignalet når du har slått på skriveren, kontakter du forhandleren eller en servicetekniker som er autorisert av Brother. Noter ned signalet, og gi informasjon om feilstatusen og problemet ved å henvise til tabellen ovenfor.

#### ✏ *Merk*

1Kontroller at frontdekslet er helt lukket før du ringer etter service.

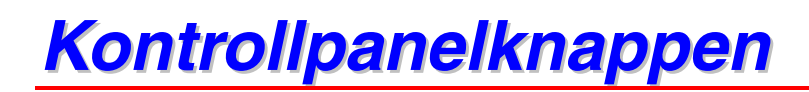

Du kan bruke kontrollpanelknappen til følgende.

### *Avbryte utskrift*

Hvis du trykker på kontrollpanelknappen under utskrift, stopper utskriften umiddelbart, og papiret kommer ut av skriveren.

### *Aktivere skriveren*

Hvis skriveren er i hvilemodus, aktiveres den og blir klar til å skrive ut hvis du trykker på kontrollpanelknappen. Det tar opptil 25 sekunder før skriveren er klar til å skrive ut.

#### *Arkmating*

Hvis **Data**-lyset er på, trykker du på kontrollpanelknappen. Skriveren skriver ut dataene som er igjen i skriverens minne.

#### *Feilretting*

Hvis det oppstår en feil, kan det hende at skriveren retter feilen automatisk. Hvis feilen ikke kan rettes automatisk, trykker du på kontrollpanelknappen for å fjerne feilen. Deretter fortsetter du å bruke skriveren.

# *Skrive ut testsiden*

Du kan skrive ut en testside ved å bruke kontrollpanelknappen eller skriverdriveren.

### *Bruke kontrollpanelknappen*

- *1.* Slå av skriveren.
- 2. Kontroller at frontdekslet er lukket, og at strømkabelen er satt i stikkontakten.
- *3.* Hold nede kontrollpanelknappen, og slå på strømbryteren. Alle lysene slås på. Hold kontrollpanelknappen nede til **Drum**-lyset slås på. Når **Drum**-lyset slås på, slipper du knappen.

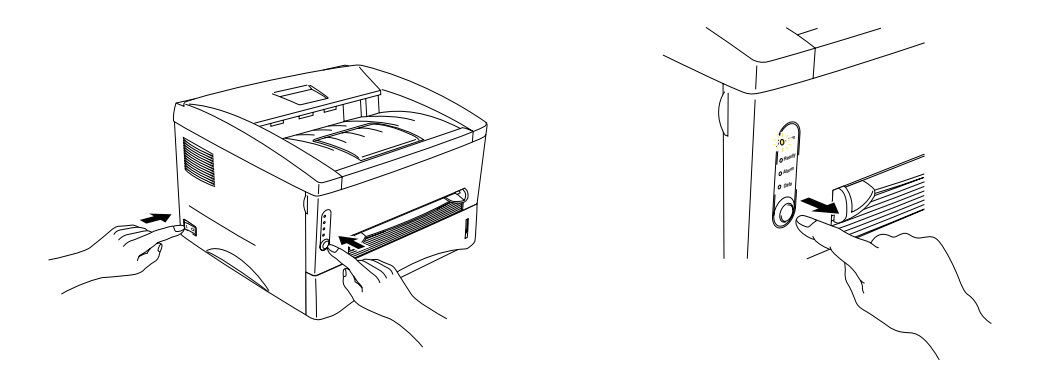

*4.* Trykk på kontrollpanelknappen på nytt. En testside skrives ut.

### *Bruke skriverdriveren*

Hvis du bruker Brothers PCL-skriverdriver for Windows, bruker du knappen Skriv ut testside, som vanligvis finnes i kategorien Generelt i Windows-skriverdriveren.

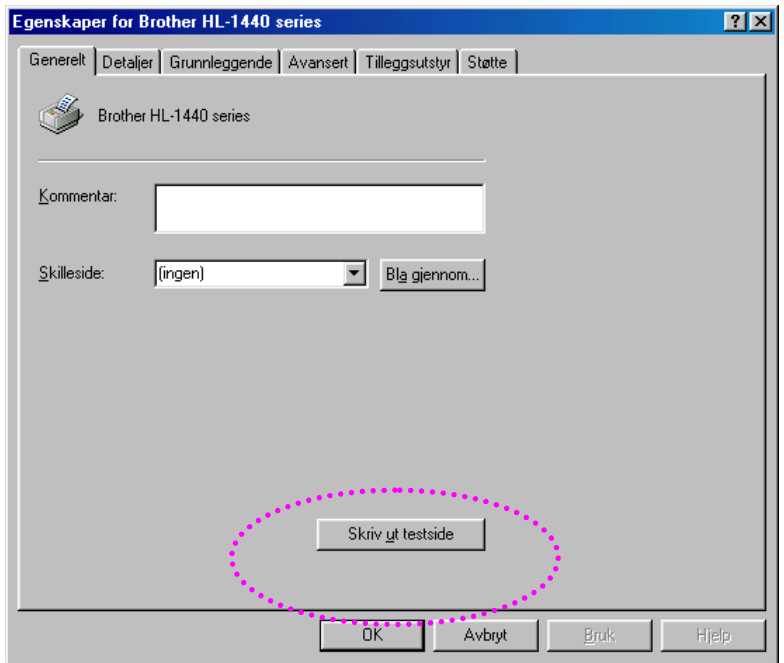

# <span id="page-62-1"></span><span id="page-62-0"></span>*Skrive ut konfigurasjonen og skriftene*

Du kan skrive ut den gjeldende konfigurasjonen og en liste over de interne skriftene ved å bruke kontrollpanelknappen eller skriverdriveren.

## *Bruke kontrollpanelknappen*

- *1.* Slå av skriveren.
- 2. Kontroller at frontdekslet er lukket, og at strømkabelen er satt i stikkontakten.
- *3.* Hold nede kontrollpanelknappen, og slå på strømbryteren. Alle lysene slås på. Hold kontrollpanelknappen nede til **Drum**-lyset slås på. Når **Drum**-lyset slås på, slipper du knappen.

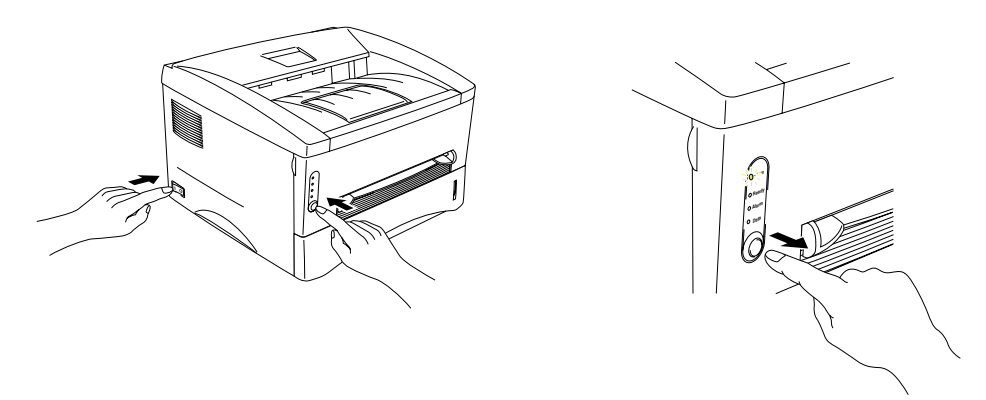

- *4.* Trykk på kontrollpanelknappen på nytt, og hold den nede til **Ready**-lyset slås på.
- *5.* <sup>N</sup>år **Ready**-lyset slås på, slipper du knappen. Skriveren skriver ut gjeldende konfigurasjon og en liste med de innebygde fontene.

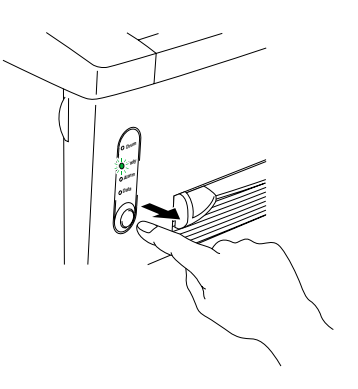

### *Bruke skriverdriveren*

### ✏ *Merk*

Denne delen gjelder bare for brukere av HL-1440, HL-1450 og HL-1470N.

Hvis du bruker Brothers PCL-skriverdriver for Windows, kan du skrive ut den gjeldende konfigurasjonen og en liste over de interne skriftene ved å velge *Skriv ut konfigurasjon* og *Skriv ut skrift* i kategorien Støtte.

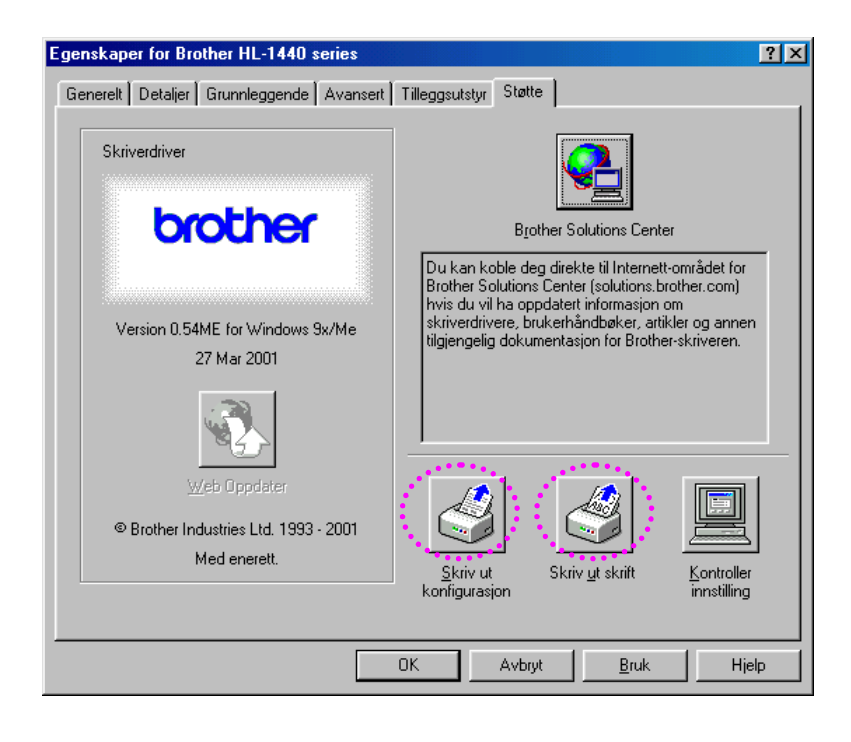

# <span id="page-64-0"></span>*4KAPITTEL 4 TILLEGGSUTSTYR*

Følgende tilleggsutstyr er valgfritt for denne skriveren. Du kan øke funksjonaliteten til skriveren med dette tilleggsutstyret. Klikk på haken i tabellen nedenfor hvis du vil ha detaljert informasjon om et element.

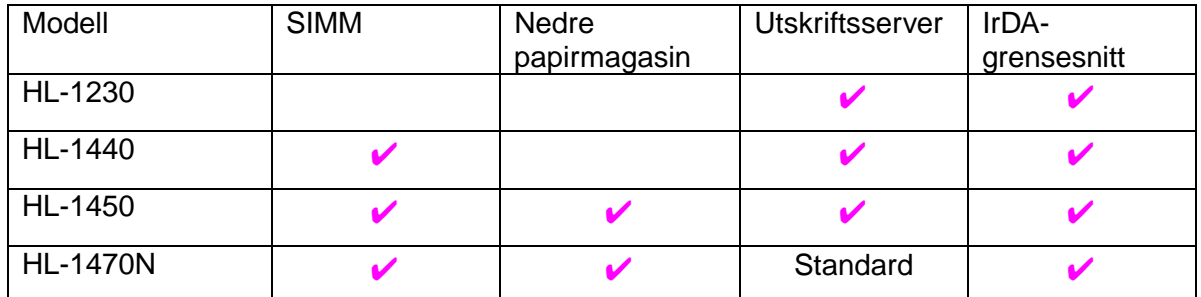

# *SIMM*

#### ✏ *Merk*

Denne delen gjelder bare for brukere av HL-1440, HL-1450 og HL-1470N.

Vi anbefaler at du utvider skriverens minne for å unngå feil ved at minnet blir fullt.

#### *For brukere av HL-1440*

Denne skriveren har 2 MB minne som standard og et spor for valgfritt tilleggsminne. Du kan utvide minnet til totalt 34 MB ved å sette inn en SIMMminnemodul.

#### *For brukere av HL-1450 og HL-1470N*

Disse skriverne har 8 MB minne som standard og et spor for valgfritt tilleggsminne. Kortet har 4 MB minne. De andre 4 MB er på den monterte SIMM-modulen. Du kan utvide minnet til totalt 36 MB ved å sette inn en SIMM-minnemodul. Hvis du vil utvide minnet, må du ta ut SIMM-modulen og erstatte den med en ny SIMM-modul på minst 8 MB.

### ♦ *Anbefalt minimalt minne (inkludert internminne)*

### *HL-1440 (inkludert 2 MB internminne)*

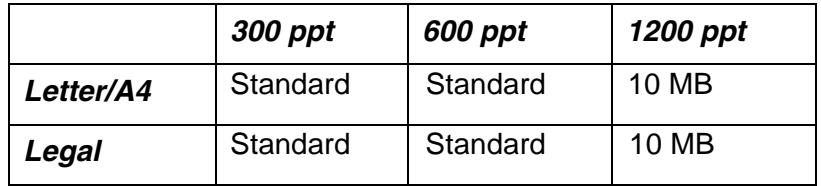

#### *HL-1450 (inkludert 8 MB internminne)*

HP LaserJet-, EPSON FX-850- og IBM Proprinter XL-emuleringsmodus

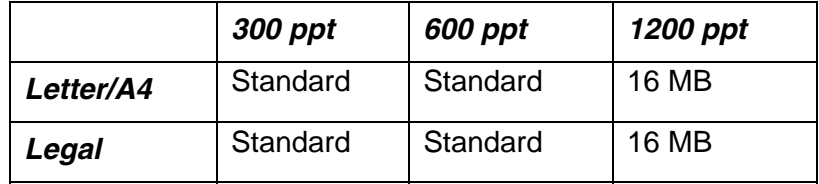

PostScript-nivå 2-språkemuleringsmodus

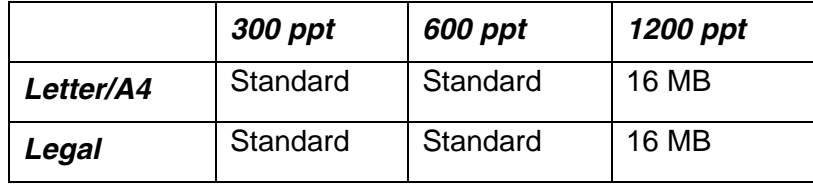

#### *HL-1470N (inkludert 8 MB internminne)*

HP LaserJet-, EPSON FX-850- og IBM Proprinter XL-emuleringsmodus

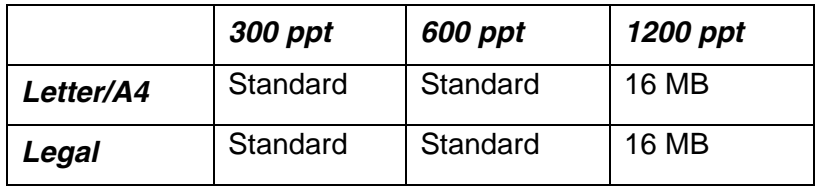

PostScript-nivå 2-språkemuleringsmodus

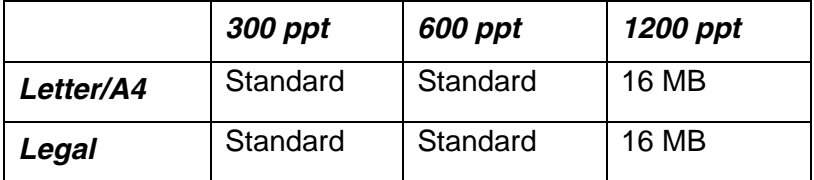

Denne skriveren kan bruke SIMM-minnemoduler med følgende spesifikasjoner:

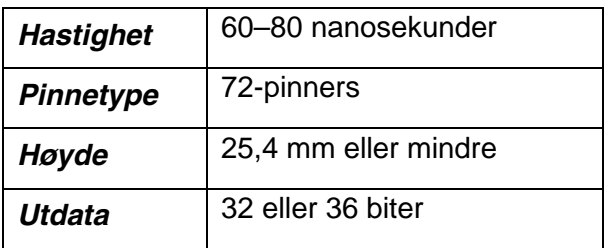

#### ✏ *Merk*

• Tilleggsminne er nyttig og kan være nødvendig hvis du bruker funksjonen for sidebeskyttelse.

(For brukere av HL-1440)

Internminnet i HL-1440-skriveren er på 2 MB. Du må utvide skriverminnet ved å sette inn en SIMM-minnemodul for å kunne skrive ut med en oppløsning på 1200 ppt.

(For brukere av HL-1470N)

Du må utvide skriverminnet ved å sette inn en SIMM-minnemodul for å kunne bruke FTP/IPP-protokollen.

#### ✏ *Merk*

Skriveren har bare ett spor for SIMM-oppgradering. Hvis du vil øke skriverens minne ytterligere etter at du har sann inn en SIMM-minnemodul, må du først ta ut SIMM-minnemodulen som alt er satt inn.

# *Sette inn minne*

*1.* Slå av skriveren, og trekk strømkabelen ut av stikkontakten. Koble grensesnittkabelen fra skriveren.

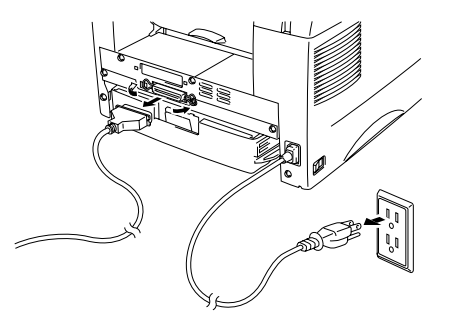

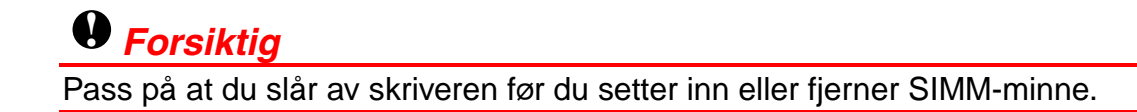

*2.* <sup>Å</sup>pne bakdekslet. Skru ut de to skruene som fester dekslet, og ta det av.

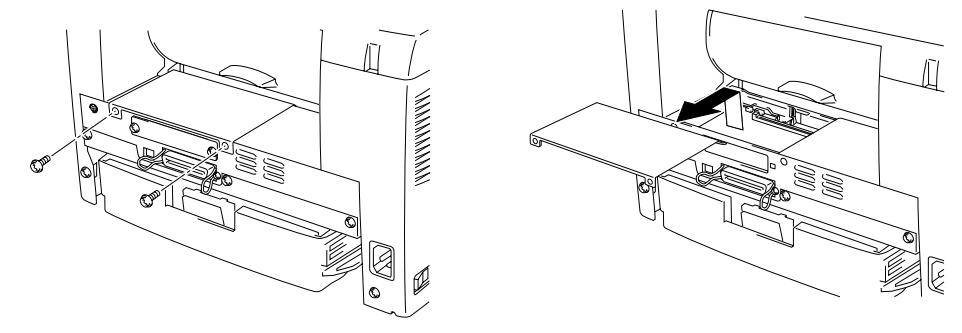

*3.* Pakk ut SIMM-minnemodulen, og hold den i kantene.

### **!** *Forsiktig*

Til og med svært lite statisk elektrisitet kan ødelegge en SIMM-minnemodul. Ikke ta på minnebrikkene eller overflaten på kortet. Ta på deg et antistatisk armbånd når du setter inn eller tar ut kortet. Hvis du ikke har et antistatisk armbånd, tar du ofte på metallet på skriveren.

*4.* Sett SIMM-minnemodulen inn litt på skrå i sporet, og skyv den deretter forsiktig mot loddrett stilling til den klikker på plass.

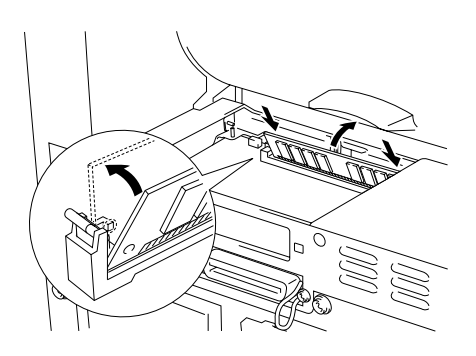

- *5.* Sett dekslet på igjen, og fest det med de to skruene.
- *6.* Lukk bakdekslet.
- *7.* Koble grensesnittkabelen (skriverkabelen) til datamaskinen igjen. Plugg strømkabelen inn i stikkontakten, og slå på strømbryteren.

#### ✏ *Merk*

For å kontrollere at du har satt SIMM-minnemodulen inn på riktig måte, velger du alternativet for utskrift av konfigurasjonssiden i driveren. Kontroller deretter konfigurasjonssiden, og pass på at tilleggsminnet vises på den. S[e "Skrive ut](#page-62-0) [konfigurasjonen og skriftene" i](#page-62-1) kapittel 3.

# <span id="page-69-0"></span>*Nedre papirmagasin*

### ✏ *Merk*

Denne delen gjelder bare for brukere av HL-1450 og HL-1470N.

Det nedre papirmagasinet fungerer som de andre papirkildene. Det har plass til maksimalt 250 ark (80 g/m<sup>2</sup>).

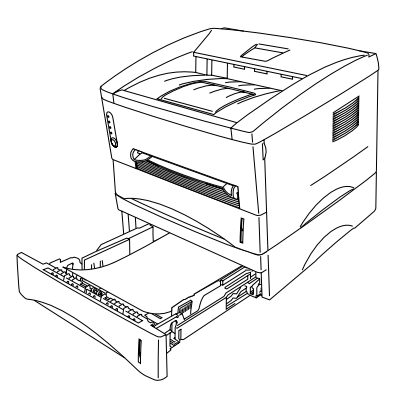

Hvis du ønsker å kjøpe det valgfrie nedre papirmagasinet, kontakter du forhandleren som du kjøpte skriveren hos.

Følg instruksjonene som følger med det nedre papirmagasinet, hvis du vil ha informasjon om hvordan du monterer det.

# <span id="page-70-0"></span>*Utskriftsserver (NC-2010p)*

#### ✏ *Merk*

Denne delen gjelder bare for brukere av HL-1230, HL-1440 og HL-1450.

En valgfri nettverksutskriftsserver (NC-2010å) gir deg muligheten til å koble skriveren til nettverket via den parallelle grensesnittkabelen.

NC-2010p-utskriftsserveren støtter følgende protokoller når du bruker den på HL-1230, HL-1440 eller HL-1450:

- TCP/IP, Netware, NetBIOS, Banyan VINES, LAT og DLC/LLC
- Overlegen administrasjon av nettverk og skrivere:
	- BRAdmin Professional, som er et Windows-basert styringsverktøy.
	- SNMP MIB I og MIB II via IP eller IPX
	- Ekstern konsollstyring via DEC NCP, TELNET eller NetWare.
	- Innebygd støtte for Internett-servere.
- Flash-minne for enkel oppdatering av fastvare.

<span id="page-71-0"></span>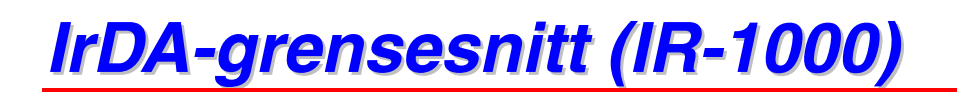

IR-1000 kan kobles til en hvilken som helst av disse skriverne og skrive ut data uten tilkoblingskabler.

- Støtter IrDA1.1-standarden for infrarød kommunikasjon.
- Fullstendig kompatibel med infrarøde skrivere for Windows® 95/98, Windows® Me, Windows NT® 4.0 og Windows® 2000.
- Sender og mottar data med en hastighet på opptil 4 Mbit/sek.
- Kobles til PC-parallellporten og skriverporten.
- Gjør det mulig å opprette kommunikasjon mellom en skriver og en bærbar datamaskin som har infrarødt utstyr.
- Overføringsrekkevidde: 1 til 100 cm, overholder IrDA-standarden.
- Den virker innenfor en vinkel på 30 grader.

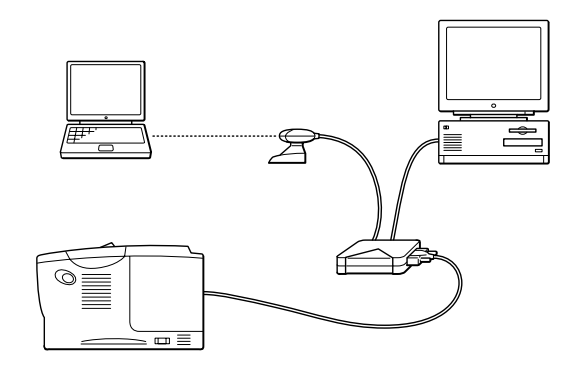
# *5KAPITTEL 5 RUTINEMESSIG VEDLIKEHOLD*

Du må bytte rekvisita og rengjøre skriveren med jevne mellomrom. Du kan se vedlikeholdsvideoen under *Vedlikeholdsopplæring* på CD-ROMen som fulgte med skriveren.

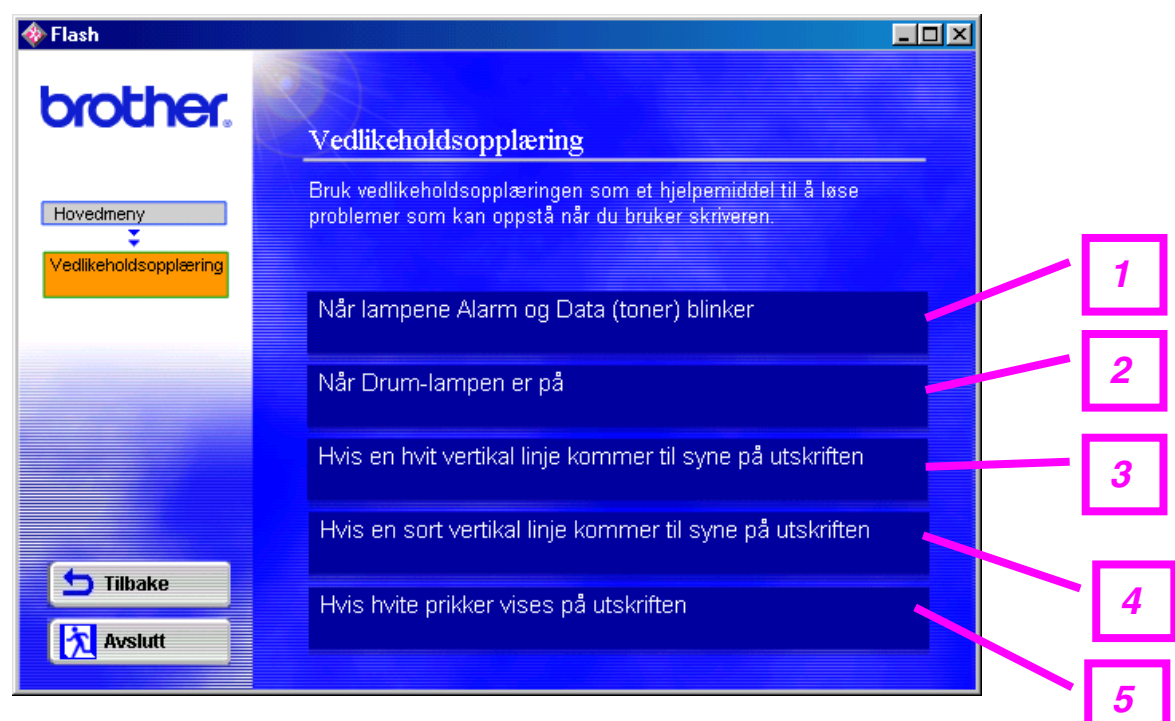

- 1. Du kan se hvordan du bytter tonerkassetten.
- 2. Du kan se hvordan du bytter trommelenheten.
- 3. Du kan se hvordan du rengjør skannervinduet.
- 4. Du kan se hvordan du rengjør koronawiren i trommelenheten.
- 5. Du kan se hvordan du rengjør overflaten til OPC-sylinderen i trommelenheten.

Disse instruksjonene finner du også unde[r "Forbedre utskriftskvaliteten" i](#page-97-0) kapittel 6.

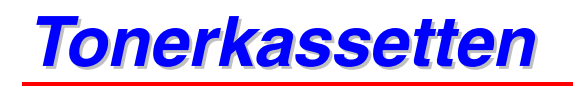

En ny tonerkassett inneholder nok toner til utskrift av omtrent 3000 (*standardkassett*) eller 6000 (*kassett med stor kapasitet*) enkeltsider i A4-/Letterformat med omtrent 5 % dekning.

### ✏ *Merk*

- Tonerforbruket varierer avhengig av størrelsen på bildet på siden og innstillingen for utskriftstetthet. Jo større størrelsen på bildet på siden er, desto mer toner brukes.
- Hvis du endrer innstillingen for utskriftstetthet for å få lysere eller mørkere utskrift, endres tonerforbruket tilsvarende.
- Vent med å pakke ut tonerkassetten til like før du skal sette den i skriveren.

## *Melding om lite toner*

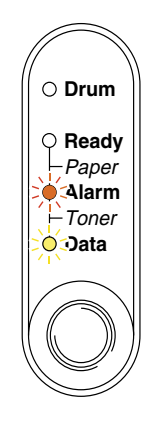

Blinker hvert 5. sekund

Hvis denne meldingen vises på LCD-skjermen, er tonerkassetten snart tom for toner. Kjøp en ny tonerkassett før du får melding om at du har gått tom for toner.

#### ✏ *Merk*

Både lysene for alarm og data (toner) blinker kontinuerlig for å angi at tonerkassetten nesten er tom. Blinkingen stopper ikke før du har satt inn en ny tonerkassett.

## <span id="page-74-0"></span>*Melding om at det er tomt for toner*

Hvis meldingen nedenfor vises, er skriveren tom for toner, eller toneren er ikke jevnt fordelt inne i kassetten.

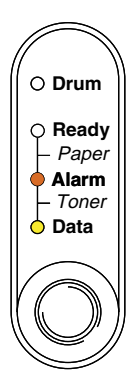

## *Bytte tonerkassetten*

### ✏ *Merk*

1For å få best mulig utskriftskvalitet må du passe på at du bruker tonerkassetter av høy kvalitet. Når du vil kjøpe tonerkassetter, kontakter du forhandleren du kjøpte skriveren hos.

- *1.* <sup>Å</sup>pne frontdekslet.
- 2. Trekk ut trommelenheten.

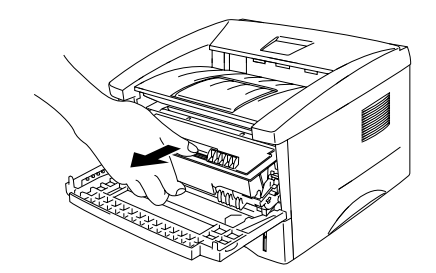

## **!** *Forsiktig*

Vi anbefaler at du legger trommelenheten på et papir eller en klut i tilfelle du søler toner.

Ikke rør elektrodene som vises nedenfor. Da unngår du at skriveren skades av statisk elektrisitet.

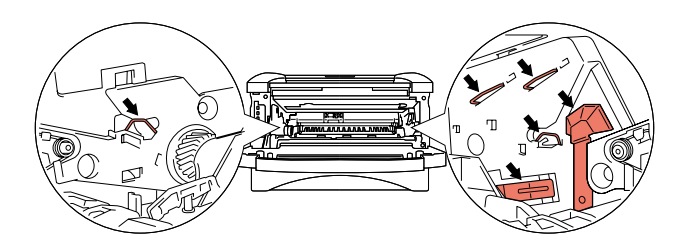

*3.* Trykk ned låsehendelen, og trekk deretter tonerkassetten ut av trommelenheten.

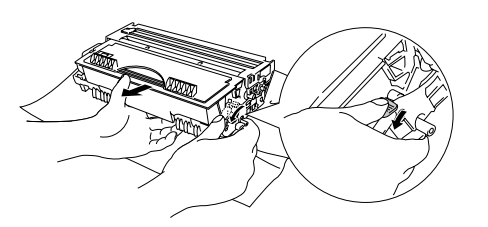

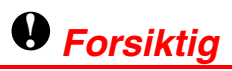

Vær forsiktig når du håndterer tonerkassetten. Hvis det kommer toner på hendene eller klærne dine, tørker eller vasker du den av med kaldt vann umiddelbart.

### ✏ *Merk*

- Pass på at du lukker tonerkassetten godt, slik at det ikke kommer tonerpulver ut av tonerkassetten.
- Kvitt deg med den brukte tonerkassetten i henhold til lokale bestemmelser om plastavfall.

*4.* Pakk ut den nye tonerkassetten. Rist tonerkassetten forsiktig 5–6 ganger vannrett fra side til side.

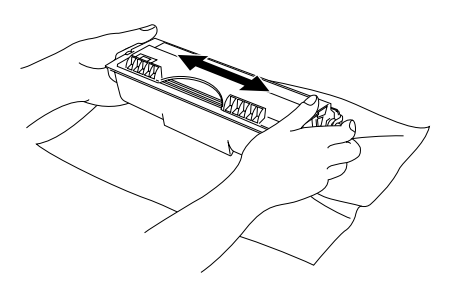

## **!** *Forsiktig*

- Vent med å pakke ut tonerkassetten til like før du skal sette den i skriveren. Hvis tonerkassetten blir liggende utpakket i lang tid, varer den ikke så lenge som vanlig.
- Hvis en utpakket trommelenhet utsettes for direkte sollys eller vanlig lys, kan den ødelegges.
- Bruk originale Brother-tonerkassetter, som er spesiallaget for å sikre optimal utskriftskvalitet.
- Hvis du skriver ut med uoriginal toner eller tonerkassett, reduseres ikke bare utskriftskvaliteten, men også kvaliteten og levetiden til selve skriveren. Det kan også redusere ytelsen og levetiden til trommelenheten betraktelig. Garantien dekker ikke problemer som skyldes bruk av uoriginal toner eller uoriginale tonerkassetter.
- *5.* Ta bort det beskyttende dekslet.

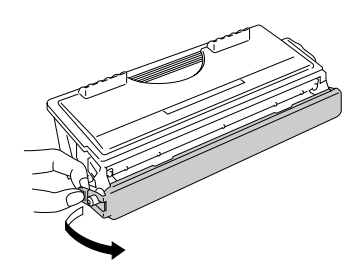

## **!** *Forsiktig*

Sett inn tonerkassetten umiddelbart etter at du har tatt av det beskyttende dekslet. Ikke rør de skraverte delene som vises på tegningen ovenfor, for å forhindre at utskriftskvaliteten reduseres.

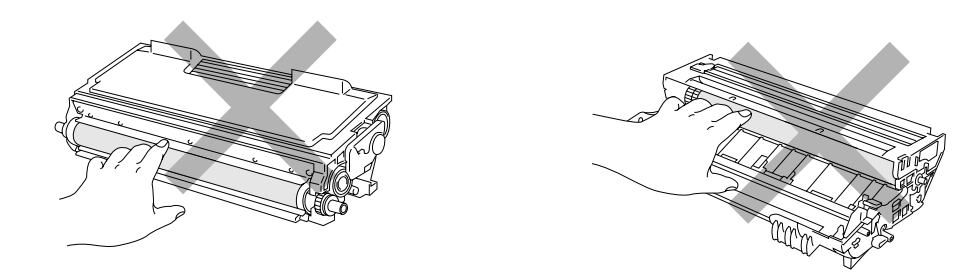

*6.* Sett den nye tonerkassetten inn i trommelenheten. Du skal høre et klikk når den er på plass. Når tonerkassetten er satt inn på riktig måte, løftes låsehendelen automatisk.

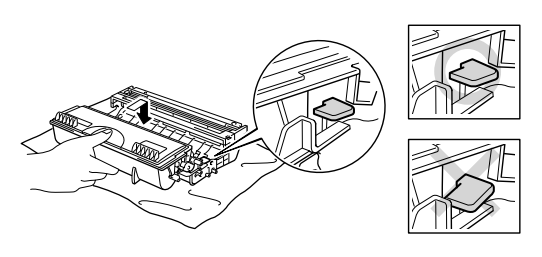

## **!** *Forsiktig*

Pass på at du setter inn tonerkassetten på riktig måte, ellers kan den løsne fra trommelenheten.

*7.* Rengjør koronawiren i trommelenheten ved å skyve den blå haken forsiktig til høyre og venstre flere ganger. Still haken tilbake til utgangsstilling (▲) før du setter trommelenheten inn igjen.

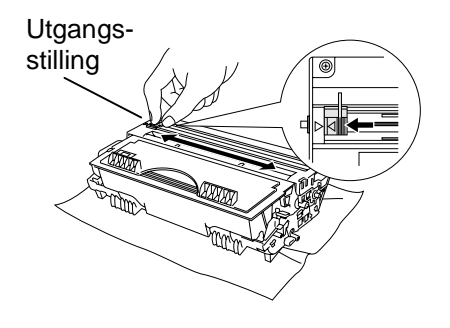

## **!** *Forsiktig*

Pass på at du stiller haken tilbake til utgangsstilling (▲) før du setter trommelenheten inn igjen i skriveren, ellers kan sidene som skrives ut, få loddrette striper.

*8.* Sett trommelenheten inn igjen i skriveren. Lukk frontdekslet.

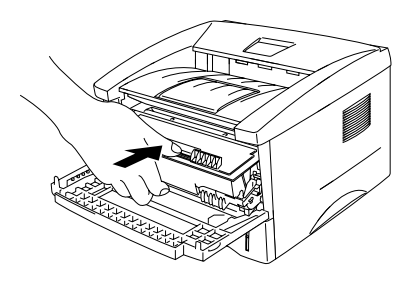

### ✏ *Merk*

<sup>2</sup>Vi anbefaler at du rengjør skriveren når du bytter tonerkassett. S[e "Rengj](#page-84-0)øring" i dette kapitlet.

# *Trommelenhet*

Denne skriveren kan skrive ut omtrent 20 000 sider <sup>1</sup> med én trommelenhet.

\*1 Med 5 % dekning (A4/Letter). Det faktiske antallet sider varierer avhengig av gjennomsnittlig utskriftsjobb og papir.

### ✏ *Merk*

- Det er mange faktorer som bestemmer den faktiske levetiden til trommelen, for eksempel temperatur, fuktighet, hvilken papirtype og tonertype du bruker, antall sider per utskriftsjobb, osv. Ved ideelle forhold er gjennomsnittlig levetid for trommelen omtrent 20 000 sider. Det faktiske antallet sider som trommelen kan skrive ut, kan være betydelig mindre enn dette. Fordi vi ikke har kontroll over de mange faktorene som bestemmer den faktiske levetiden til trommelen, kan vi ikke garantere et minimum antall sider som kan skrives ut med trommelen din.
- Bruk original toner fra Brother for å få best mulig ytelse. Skriveren bør bare brukes i et rent, støvfritt miljø med tilstrekkelig ventilasjon.
- Hvis du skriver ut med en uoriginal trommelenhet, kan det hende at både utskriftskvaliteten og kvaliteten og levetiden til selve skriveren reduseres. Garantien dekker ikke problemer som skyldes bruk av en uoriginal trommelenhet.

## *Melding om å bytte trommel*

Hvis **Drum**-lyset er på, betyr det at trommelenheten nesten er utslitt. Vi anbefaler at du bytter trommelenheten før utskriftskvaliteten reduseres merkbart.

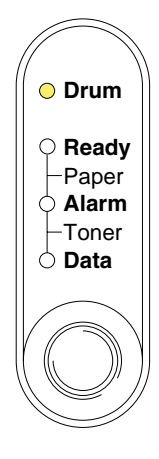

## **!** *Forsiktig*

- Når du tar ut trommelenheten, må du behandle den forsiktig siden det kan være toner i den.
- Du bør rengjøre skriveren når du bytter trommelenheten. S[e "Rengj](#page-84-0)øring" i dette kapitlet.

## <span id="page-81-0"></span>*Bytte trommelenheten*

Bruk fremgangsmåten nedenfor når du skal bytte trommelenhet. Du kan også se instruksjonsvideoen om hvordan du bytter trommelenheten, på CD-ROMen som fulgte med skriveren.

- *1.* <sup>Å</sup>pne frontdekslet.
- 2. Trekk ut trommelenheten.

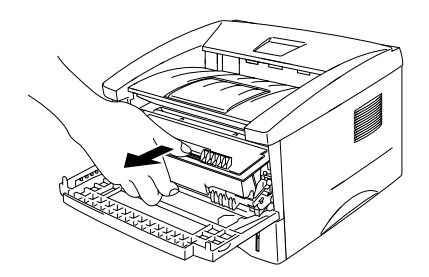

## **!** *Forsiktig*

Vi anbefaler at du legger trommelenheten på et papir eller en klut i tilfelle du søler toner.

Ikke rør elektrodene som vises nedenfor. Da unngår du at skriveren skades av statisk elektrisitet.

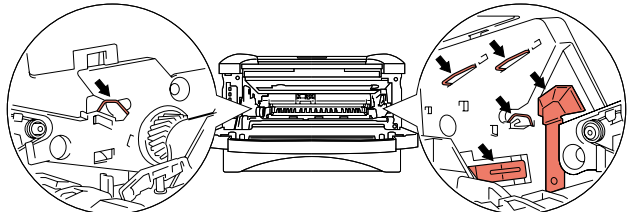

*3.* Trykk ned låsehendelen, og trekk tonerkassetten ut av trommelenheten.

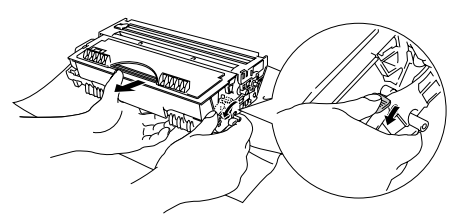

## **!** *Forsiktig*

Vær forsiktig når du håndterer tonerkassetten. Hvis det kommer toner på hendene eller klærne dine, tørker eller vasker du den av med kaldt vann umiddelbart.

### ✏ *Merk*

*<sup>3</sup>*Kast den brukte trommelenheten i henhold til lokale forskrifter. Pass på at du pakker trommelenheten godt inn, slik at det ikke kommer tonerpulver ut av enheten.

*4.* Pakk ut den nye trommelenheten.

## **!** *Forsiktig*

Vent med å pakke ut trommelenheten til like før du skal sette den i skriveren. Hvis en utpakket trommelenhet utsettes for direkte sollys eller vanlig lys, kan den ødelegges.

*5.* Sett tonerkassetten inn i den nye trommelenheten. Du skal høre et klikk når den er på plass. Når tonerkassetten er satt inn på riktig måte, løftes låsehendelen automatisk.

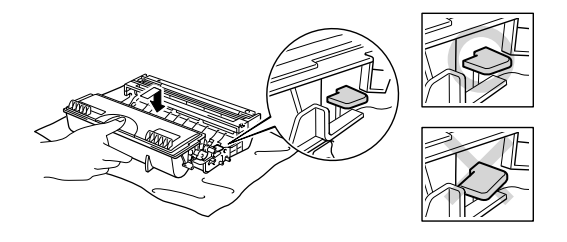

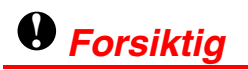

Pass på at du setter inn tonerkassetten på riktig måte, ellers kan den løsne fra trommelenheten.

*6.* Sett trommelenheten inn igjen i skriveren. Kontroller at skriveren er slått på, at frontdekslet er åpent, og at **Drum**- og **Alarm**-lyset er på.

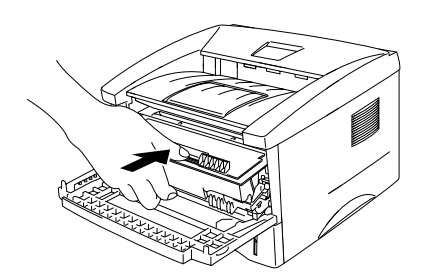

*7.* Nullstill trommeltelleren i henhold til instruksjonene som følger med trommelenheten.

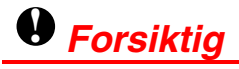

- Drum-lyset slukkes ikke før du nullstiller trommeltelleren.
- Ikke nullstill trommeltelleren når du bare bytter tonerkassetten.
- *8.* Lukk frontdekslet.
- *9.* Kontroller at Drum-lyset er av.

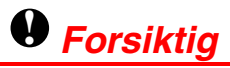

Vi anbefaler at du rengjør skriveren når du bytter tonerkassett. Se ["Rengj](#page-84-0)øring" i dette kapitlet.

# <span id="page-84-0"></span>*Rengjøring*

Rengjør skriveren utvendig og innvendig med jevne mellomrom. Hvis utskriften har flekker av toner, må du rengjøre skriveren innvendig og trommelenheten.

Se vedlikeholdsopplæringen på CD-ROMen. Se på instruksjonsvideoen hvis du trenger hjelp.

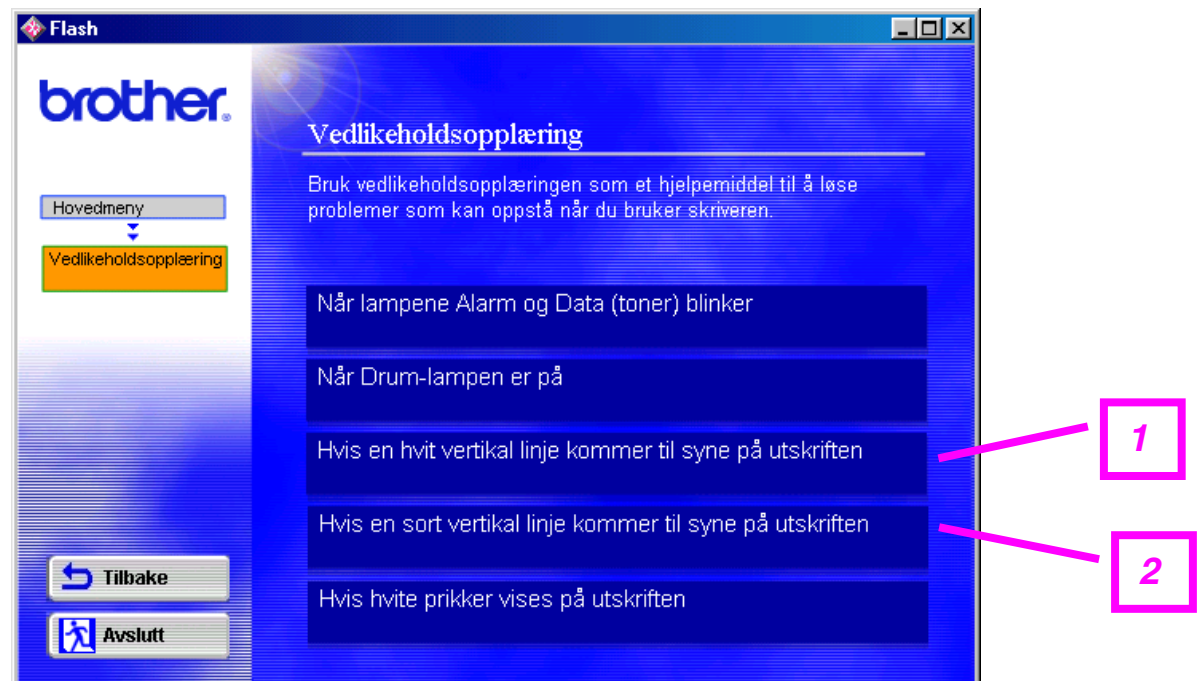

- 1. Du kan se hvordan du rengjør skannervinduet.
- 2. Du kan se hvordan du rengjør koronawiren i trommelenheten.

## *Deler som krever regelmessig vedlikehold*

Du må bytte enkelte deler med jevne mellomrom for å beholde utskriftskvaliteten. Enhetene i listen nedenfor må byttes når følgende antall sider er skrevet ut.

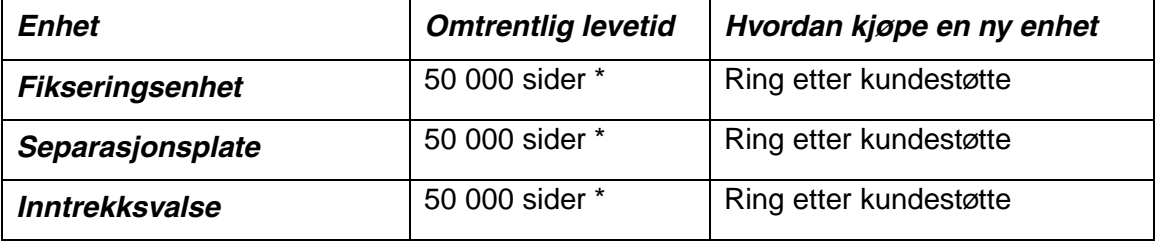

\* Det faktiske antallet sider varierer avhengig av gjennomsnittlig utskriftsjobb og papir. De oppgitte tallene er basert på 5 % dekning per side.

## *6KAPITTEL 6 FEILSØKING*

## *Identifisere problemet*

#### *Kontroller først følgende:*

- Strømkabelen er riktig tilkoblet, og skriveren er slått på.
- Alle de beskyttende delene har blitt fjernet.
- Tonerkassetten og trommelenheten er riktig satt inn.
- Frontdekslet er helt lukket.
- Papiret er lagt riktig i arkmateren.
- Grensesnittkabelen er koblet skikkelig til skriveren og datamaskinen.
- Den riktige driveren for skriveren er installert og valgt.
- PCen er konfigurert slik at den riktige skriverporten brukes.

#### *Skriveren skriver ikke ut:*

Hvis problemet ikke ble løst etter at du utførte kontrollen ovenfor, ser du etter problemet i listen nedenfor, og deretter går du til det oppførte avsnittet.

#### **Skriverlyset blinker**

Se ["KONTROLLPANELET" i](#page-54-0) kapittel 3.

#### **En feilmelding vises i Statusovervåking**

Se ["Feilmeldinger i Statusoverv](#page-87-0)åking" i dette kapitlet.

#### **En feilmelding skrives ut**

Se ["Utskrift av feilmeldinger" i](#page-89-0) dette kapitlet.

#### **Papirhåndtering**

Se "Papirhå[ndtering" e](#page-90-0)ller ["Papirstopp og avklaring av dem"](#page-91-0) i dette kapitlet.

#### **Andre problemer**

Se ["Andre problemer" i](#page-95-0) dette kapitlet.

#### *Sidene skrives ut, men det er problemer med:*

#### **Utskriftskvalitet**

S[e "Forbedre utskriftskvaliteten"](#page-97-0) i dette kapitlet.

#### **Feil på utskriften**

Se ["Riktig utskrift" i](#page-103-0) dette kapitlet.

# <span id="page-87-0"></span>*Feilmeldinger i Statusovervåking*

Problemer med skriveren vises i Statusovervåking. Utfør tiltakene i tabellen nedenfor for feilmeldingene som vises i Statusovervåking.

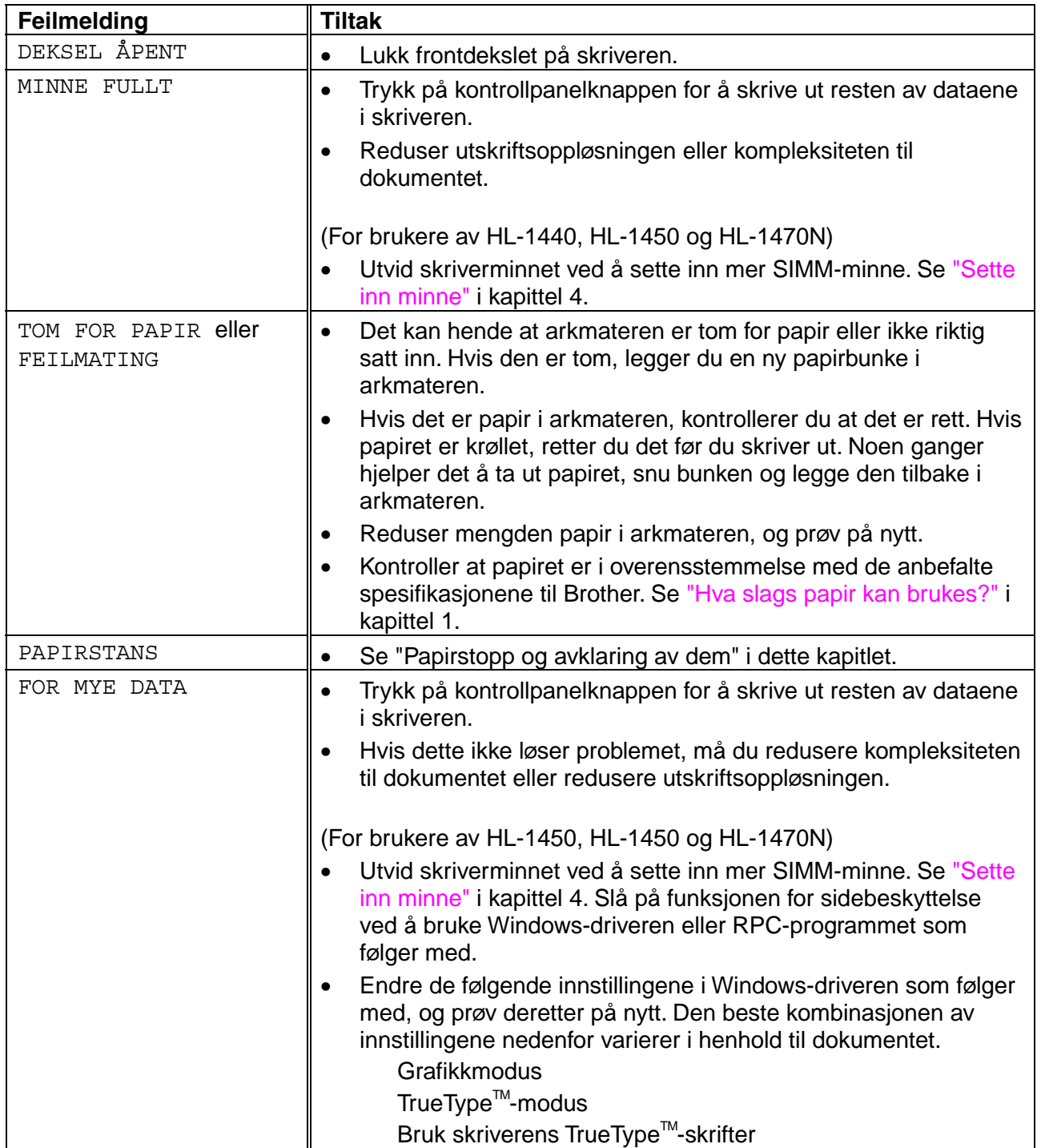

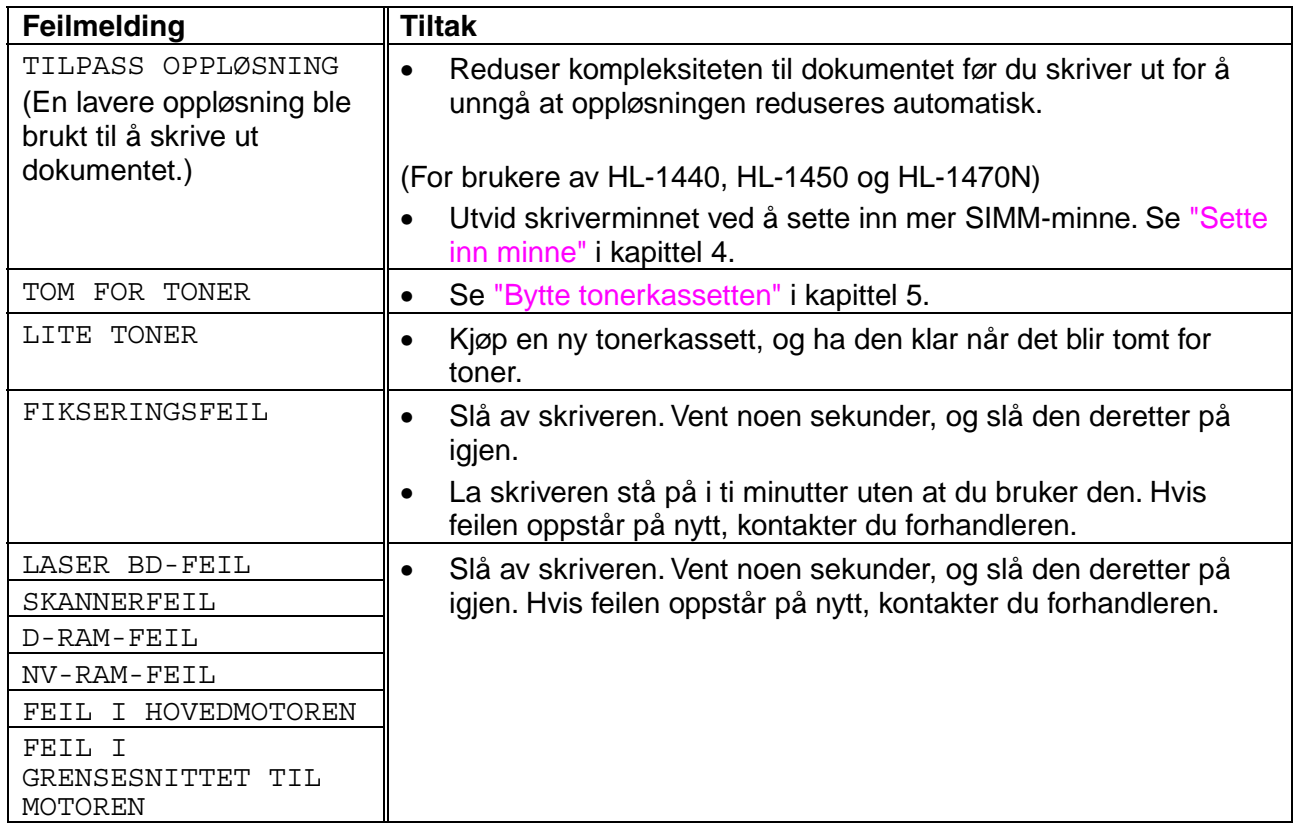

# <span id="page-89-0"></span>*Utskrift av feilmeldinger*

Hvis du får problemer med skriveren, skrives en feilmelding ut i henhold til tabellen nedenfor. Utfør tiltakene i henhold til feilmeldingen.

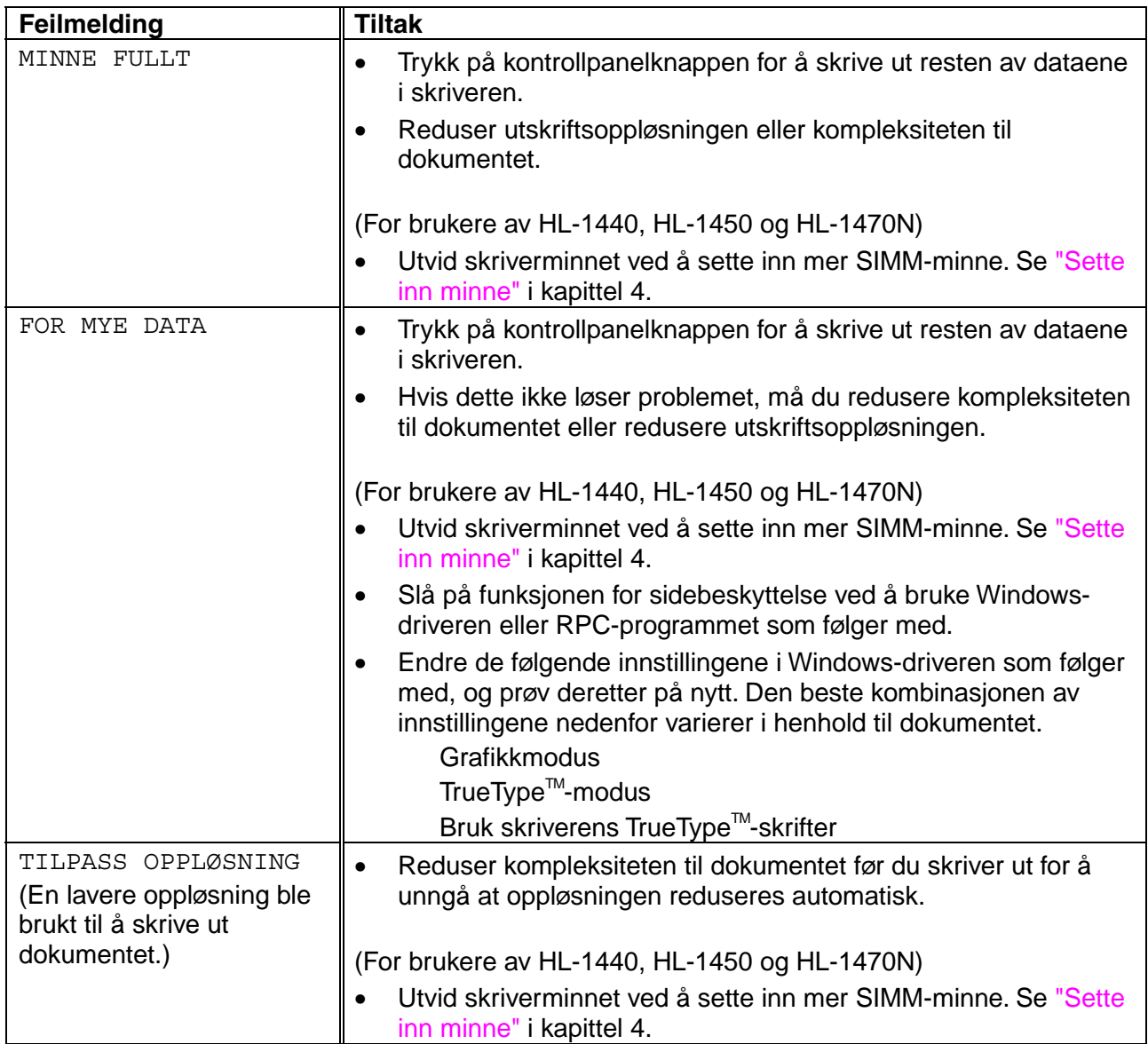

# <span id="page-90-0"></span>*Papirhåndtering*

Kontroller først at papiret er i overensstemmelse med de anbefalte papirspesifikasjonene til Brother. S[e "Hva slags papir kan brukes?" i](#page-16-0) kapittel 1.

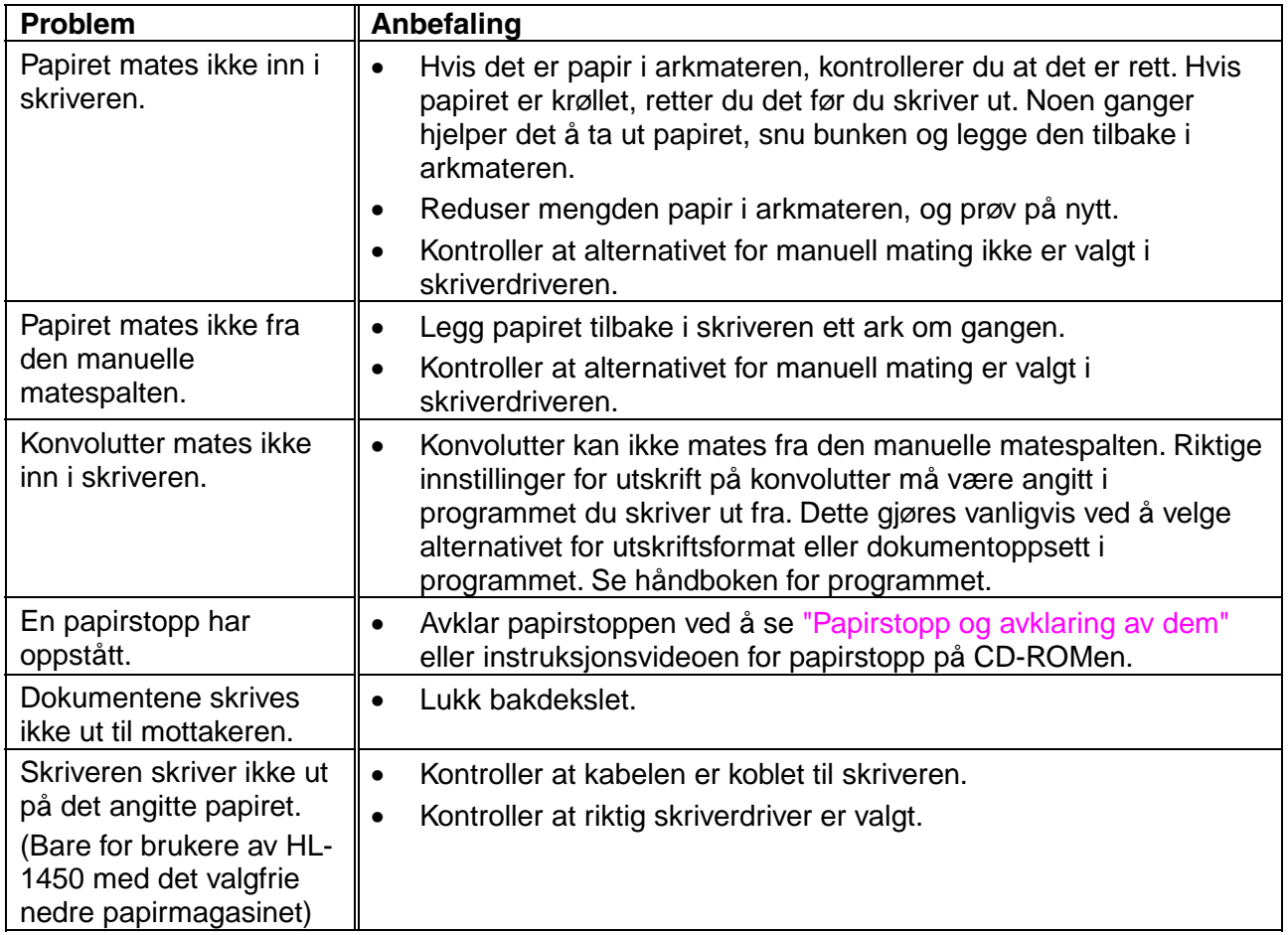

# <span id="page-91-0"></span>*Papirstopp og avklaring av dem*

Når en papirstopp oppstår, lyser lysene på kontrollpanelet som vist nedenfor.

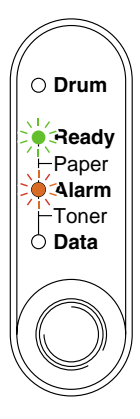

## *Advarsel*

Når skriveren nettopp har vært i bruk, er noen av de innvendige delene ekstremt **varme**. Når du åpner frontdekslet eller bakdekslet på skriveren, må du aldri ta på de skraverte delene som vises på tegningen nedenfor.

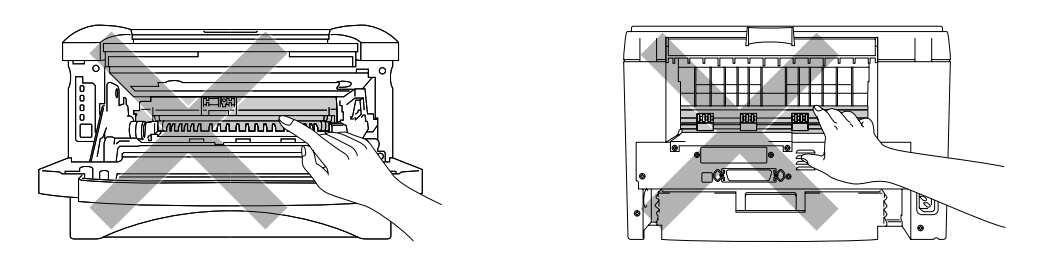

Avklar papirstoppen i henhold til følgende beskrivelse.

Hvis du fjerner alt papiret som har satt seg fast, ved å bruke informasjonen i de følgende trinnene, setter du inn arkmateren først, og deretter lukker du frontdekslet. Deretter fortsetter utskriften automatisk.

Hvis utskriften ikke fortsetter automatisk, trykker du på kontrollpanelknappen. Hvis utskriften fortsatt ikke fortsetter, kontrollerer du at alt papiret som har satt seg fast i skriveren, har blitt fjernet. Prøv deretter å skrive ut på nytt.

#### ✏ *Merk*

- Hvis du får papirstopp når du bruker det nedre papirmagasinet, kontrollerer du at du har installert den øvre arkmateren riktig.
- Du må alltid fjerne alt papiret fra arkmateren og rette ut bunken når du legger i nytt papir. Dette hjelper til med å forhindre at flere ark mates gjennom skriveren samtidig, og det reduserer antallet papirstopp.
- *1.* Trekk arkmateren helt ut av skriveren.

*2.* Trekk papiret som har satt seg fast, opp og ut av skriveren.

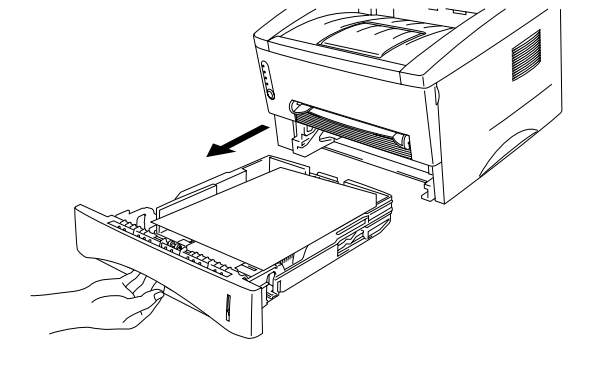

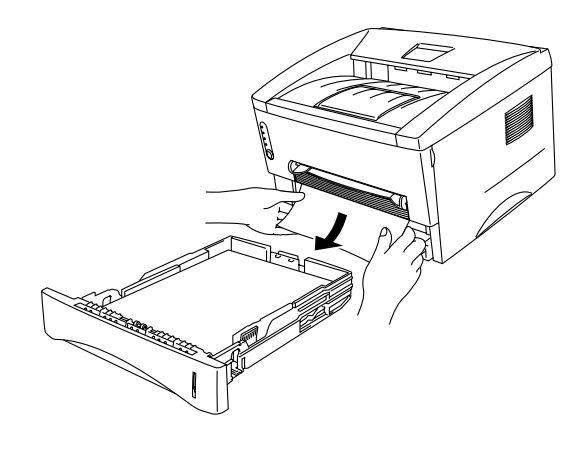

*3.* <sup>Å</sup>pne frontdekslet.

*4.* Trekk ut trommelenheten. Trekk papiret som har satt seg fast, opp og ut av skriveren. Hvis du ikke kan trekke ut trommelenheten på en enkel måte, må du ikke bruke mer kraft. I stedet trekker du papiret som har satt seg fast, ut av arkmateren.

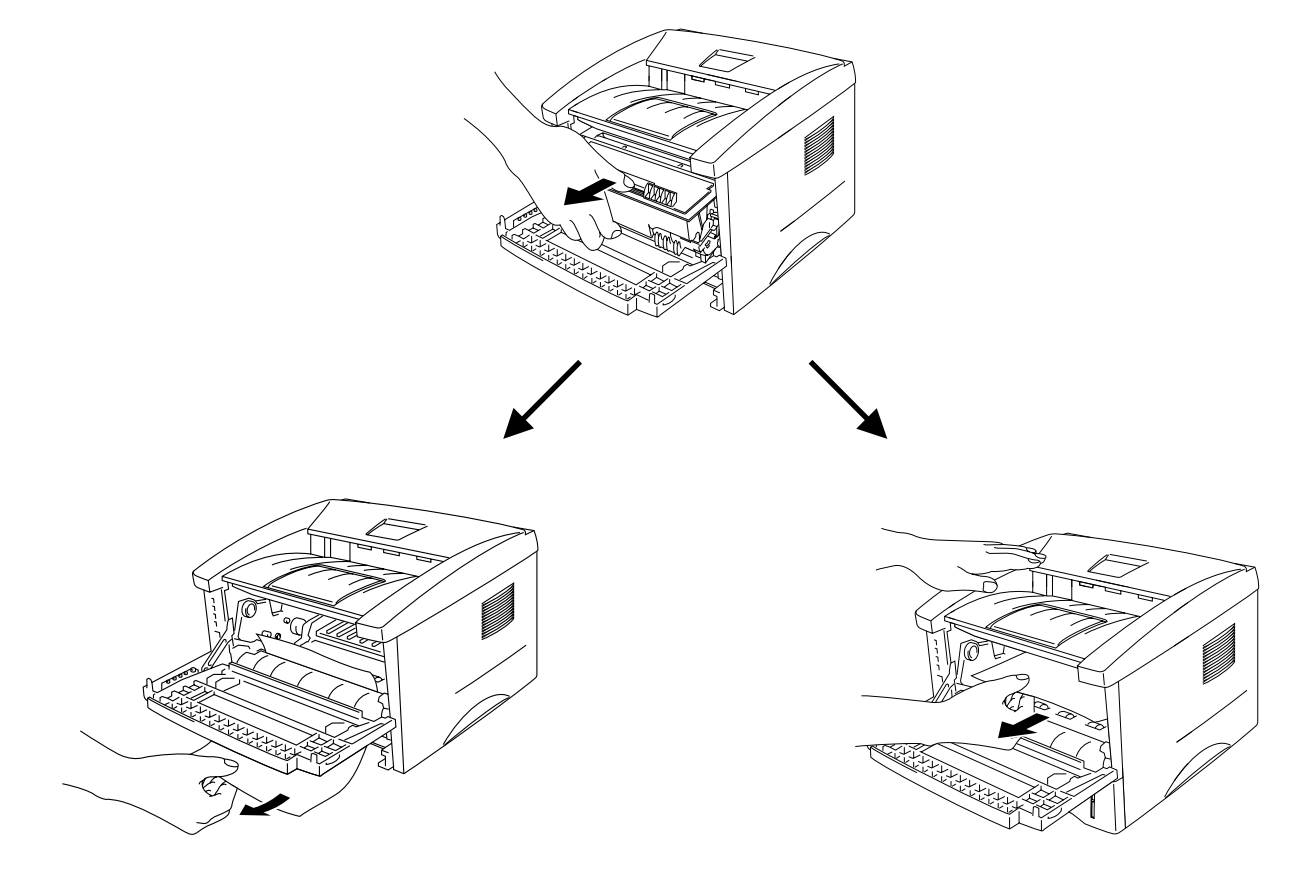

## **!** *Forsiktig*

Ikke rør elektrodene som vises nedenfor. Da unngår du at skriveren skades av statisk elektrisitet.

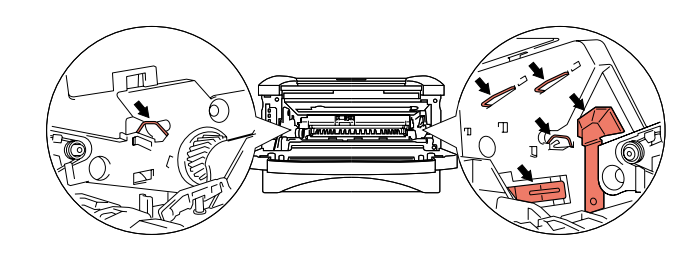

*5.* <sup>Å</sup>pne bakdekslet. Trekk papiret som har satt seg fast, ut av fikseringsenheten.

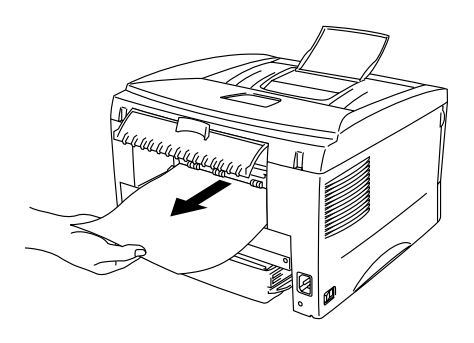

### ✏ *Merk*

Hvis du må trekke papiret mot baksiden av skriveren, kan det hende at fikseringsenheten blir tilgriset med tonerpulver, slik at de neste utskriftene kan bli tilgriset. Skriv ut noen kopier av testsiden til den ikke tilgrises av tonerpulver.

- *6.* Lukk bakdekslet.
- *7.* Sett inn trommelenheten.
- *8.* Sett arkmateren inn i skriveren.
- *9.* Lukk frontdekslet.

# <span id="page-95-0"></span>*Andre problemer*

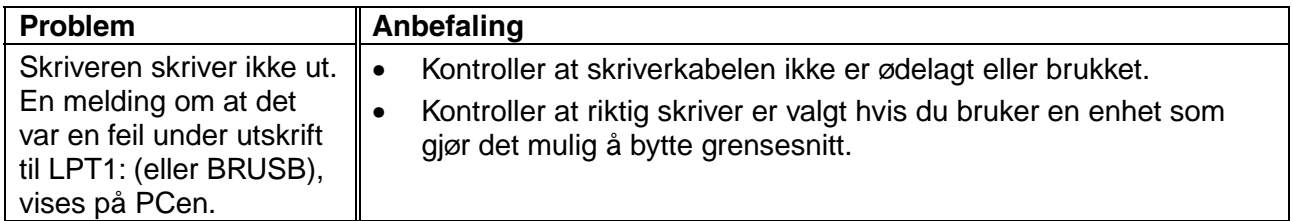

## *For Macintosh med USB*

### ✏ *Merk*

Denne delen gjelder bare for brukere av HL-1440, HL-1450 og HL-1470N.

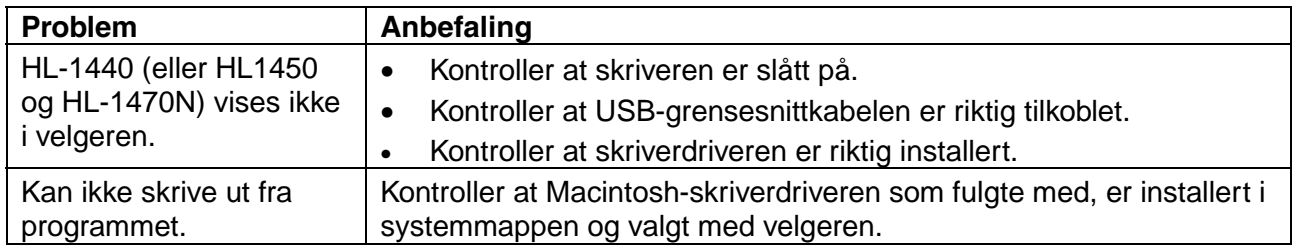

# <span id="page-97-0"></span>*Forbedre utskriftskvaliteten*

I denne delen finner du informasjon om følgende emner:

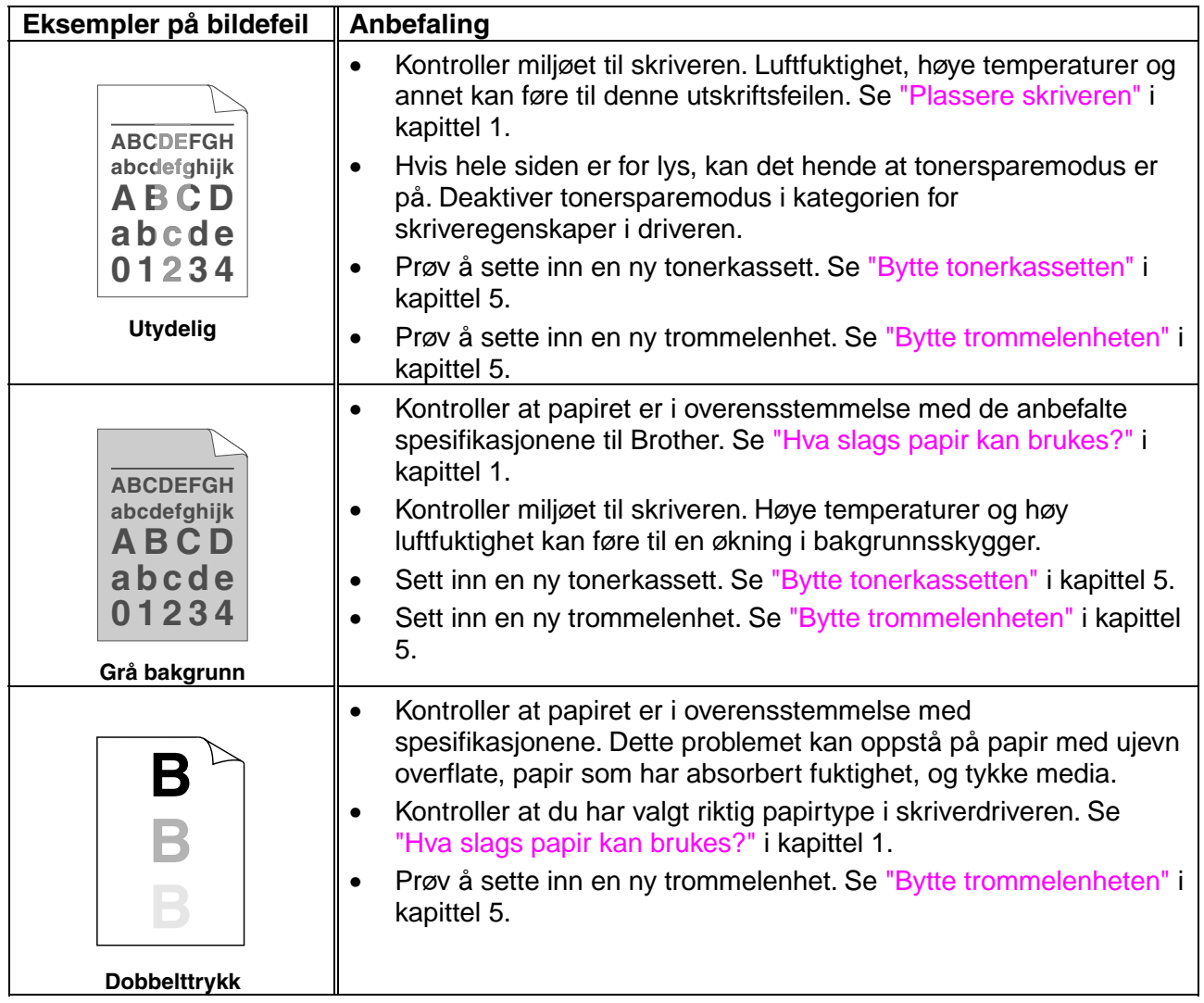

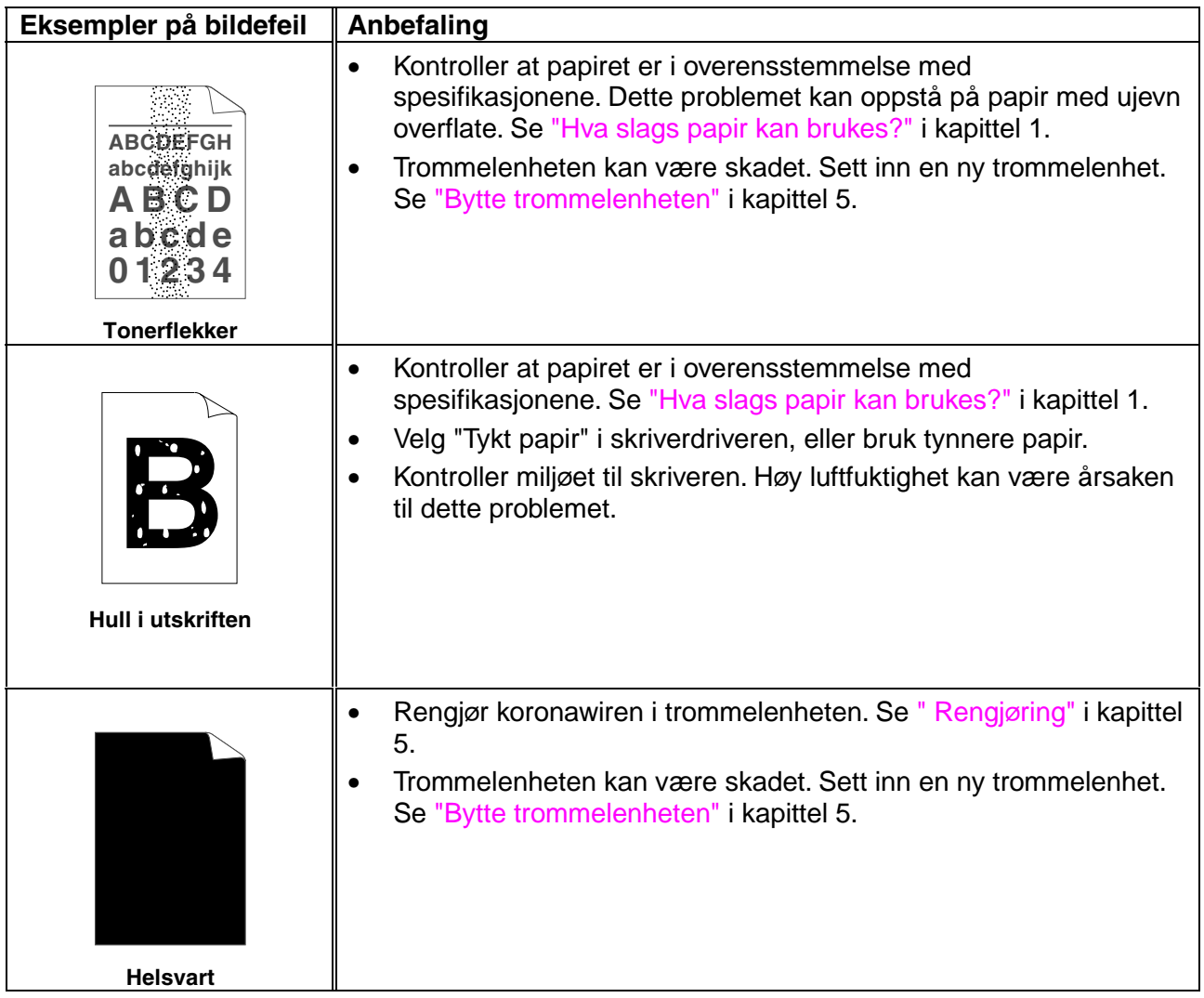

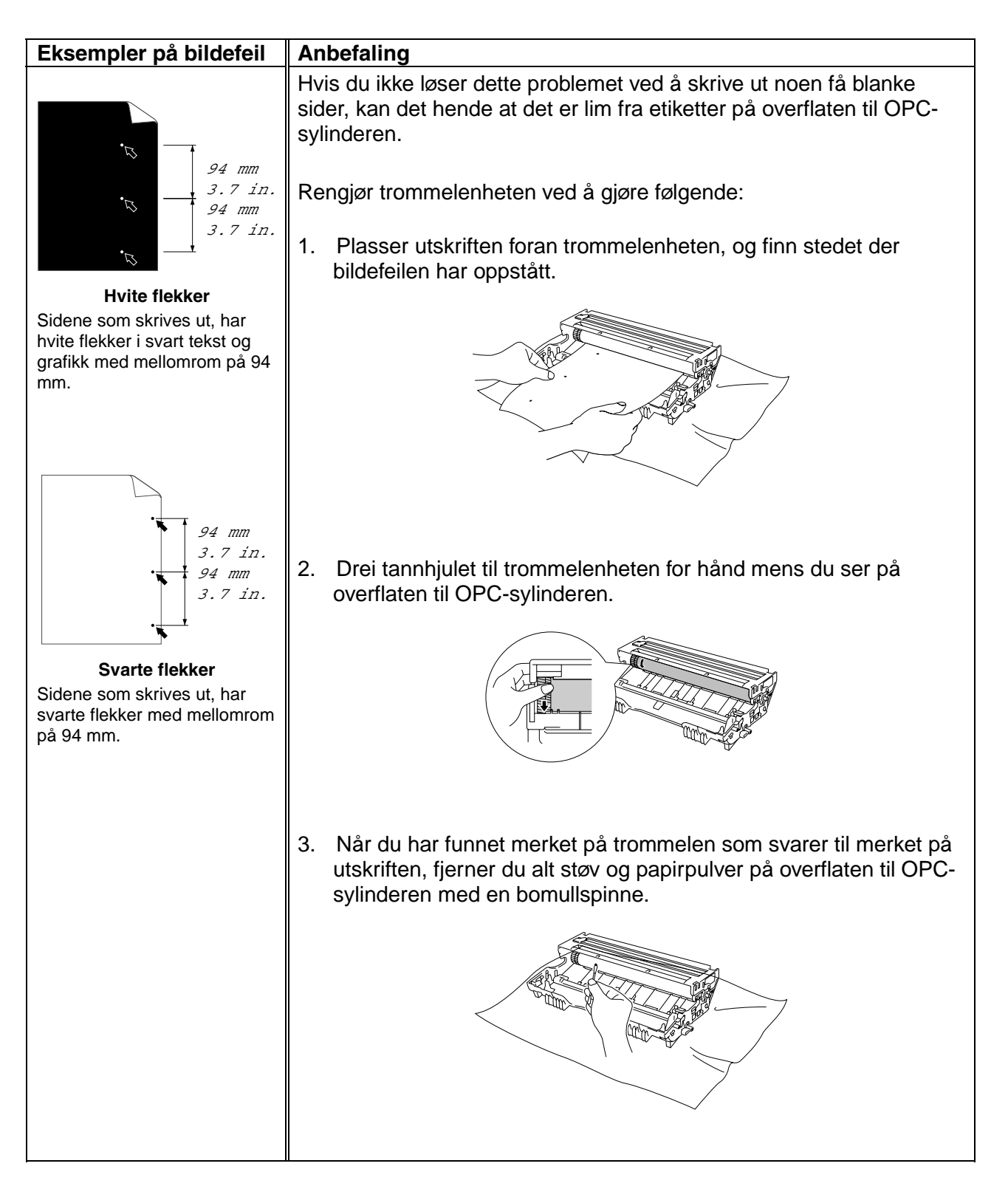

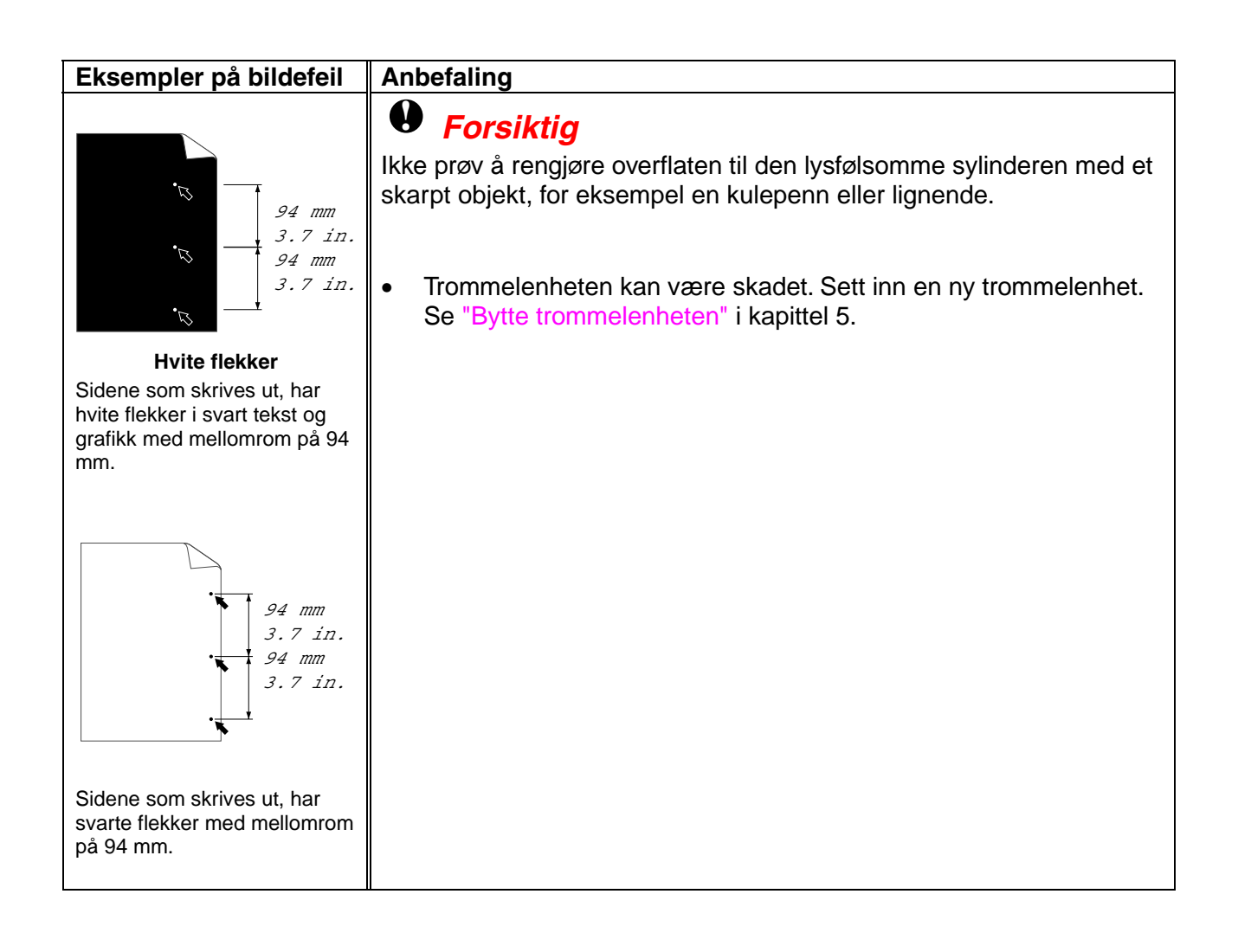

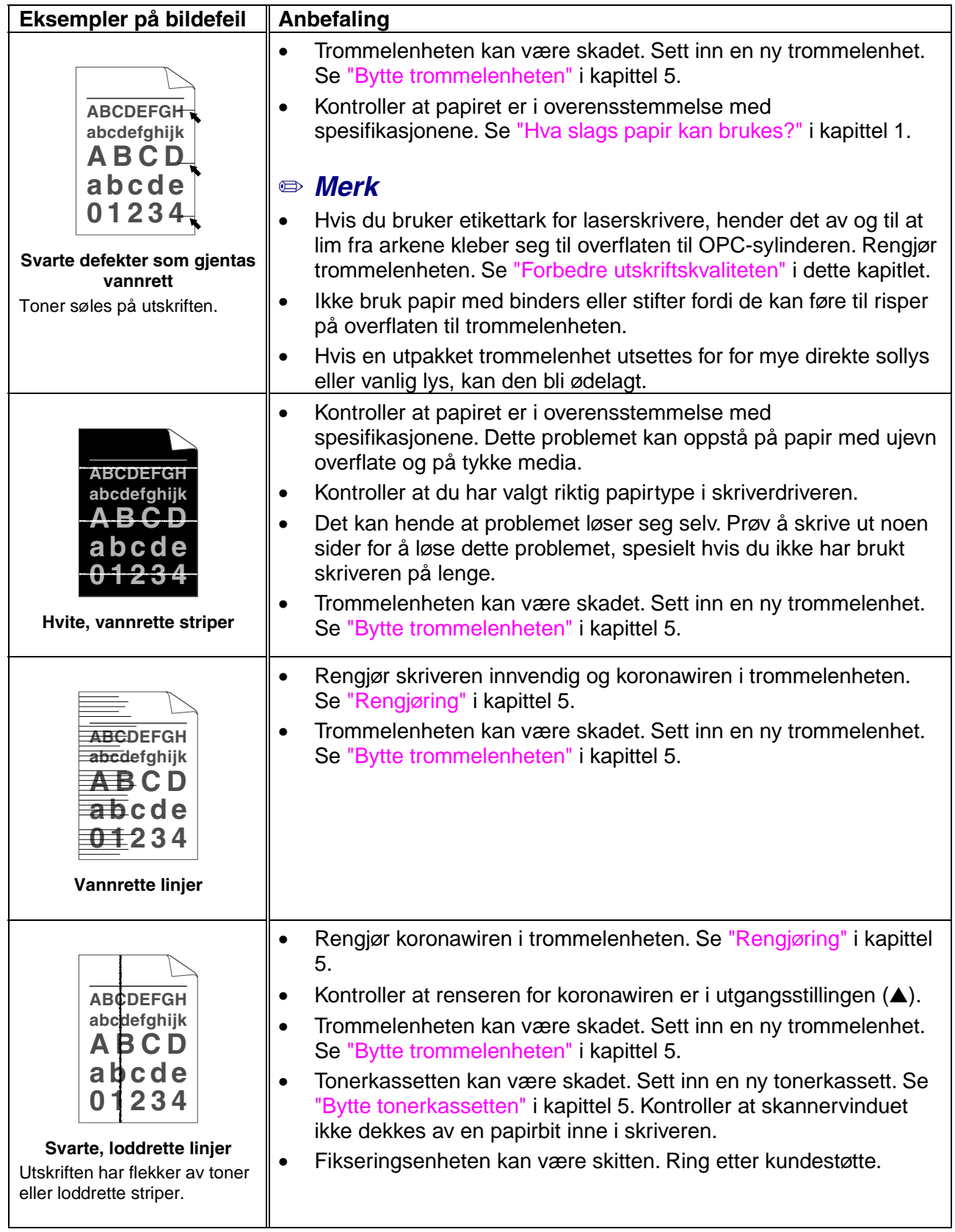

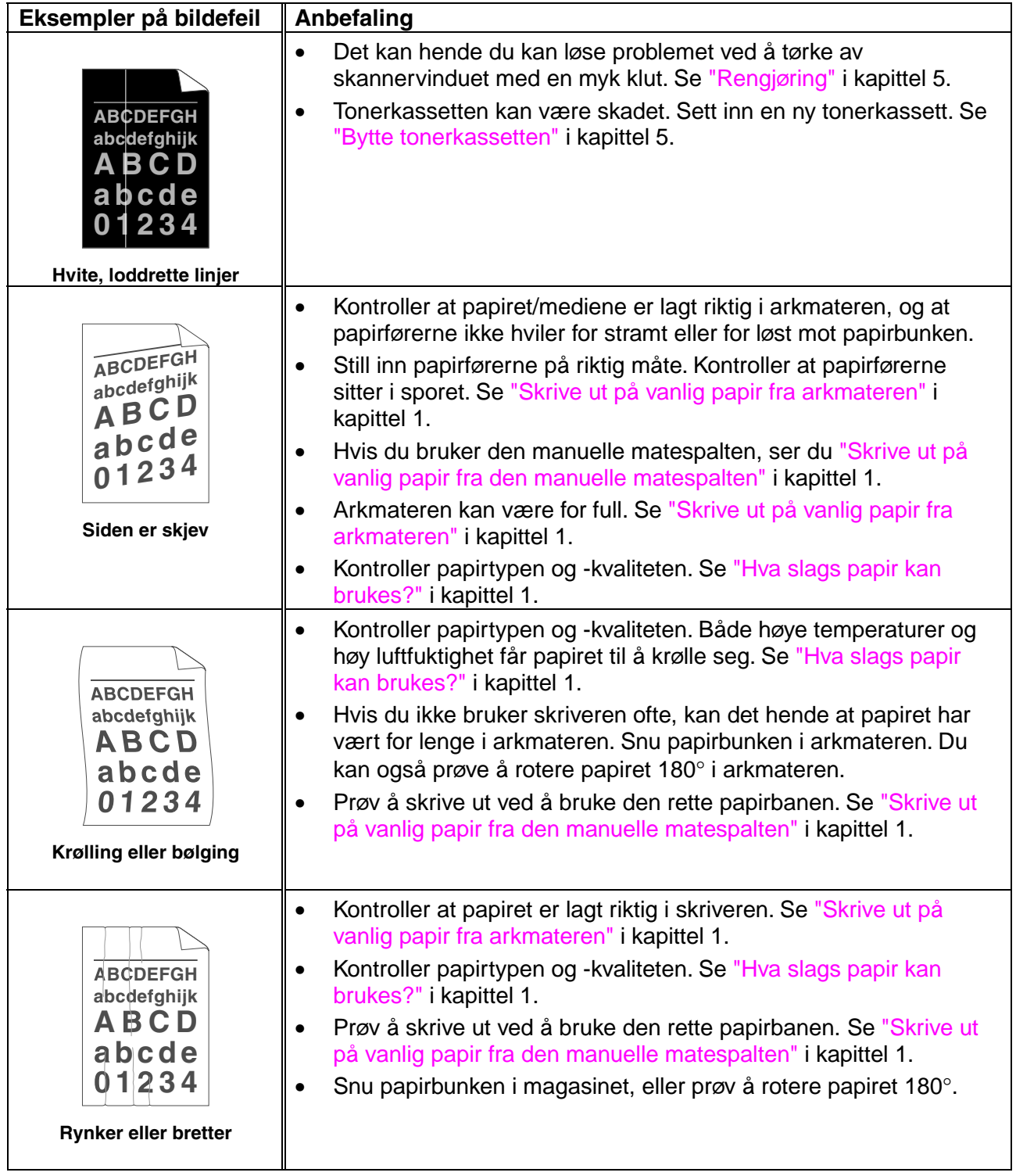

# <span id="page-103-0"></span>*Riktig utskrift*

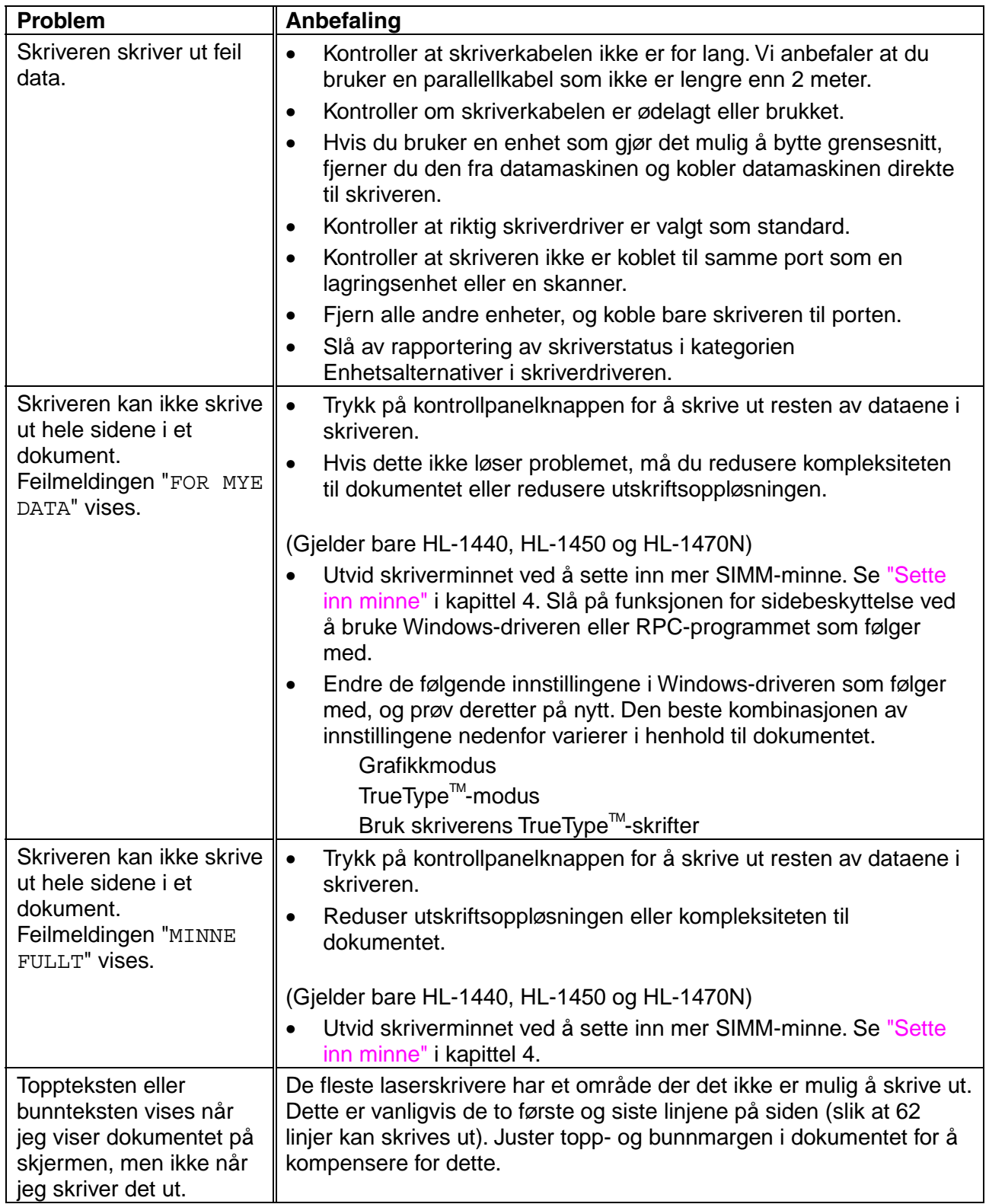

# *<sup>1</sup>TILLEGG*

# *Skriverspesifikasjoner*

### ♦ *Motor*

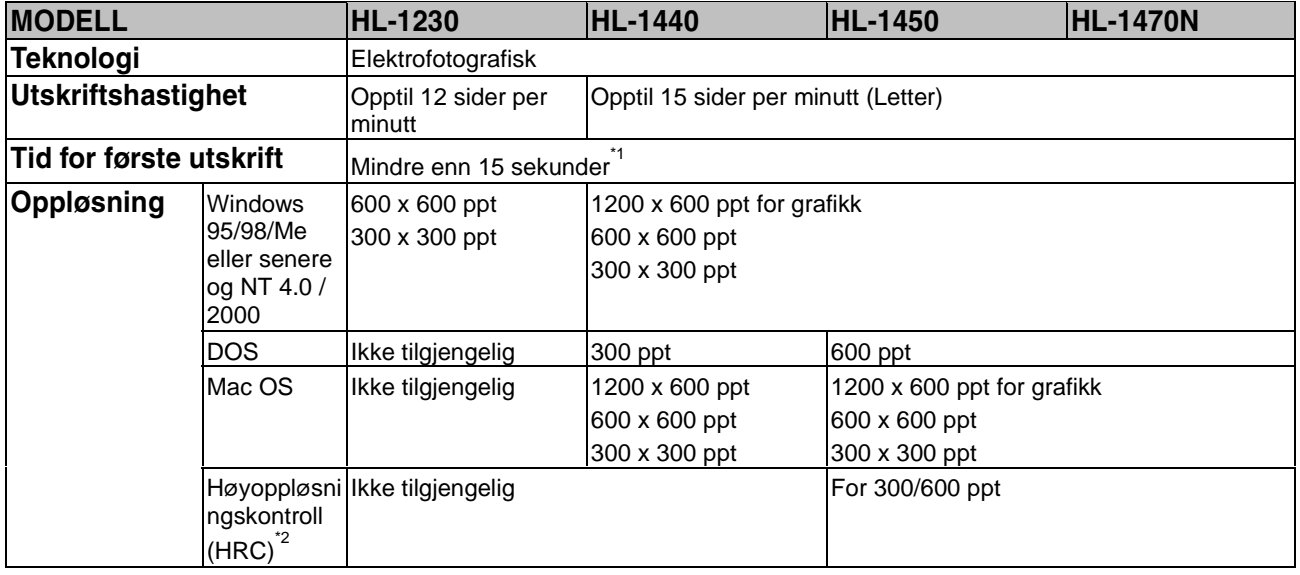

\*1 Fra standardarkmateren

\*2 Høyoppløsningskontroll

### ♦ *Kontroller*

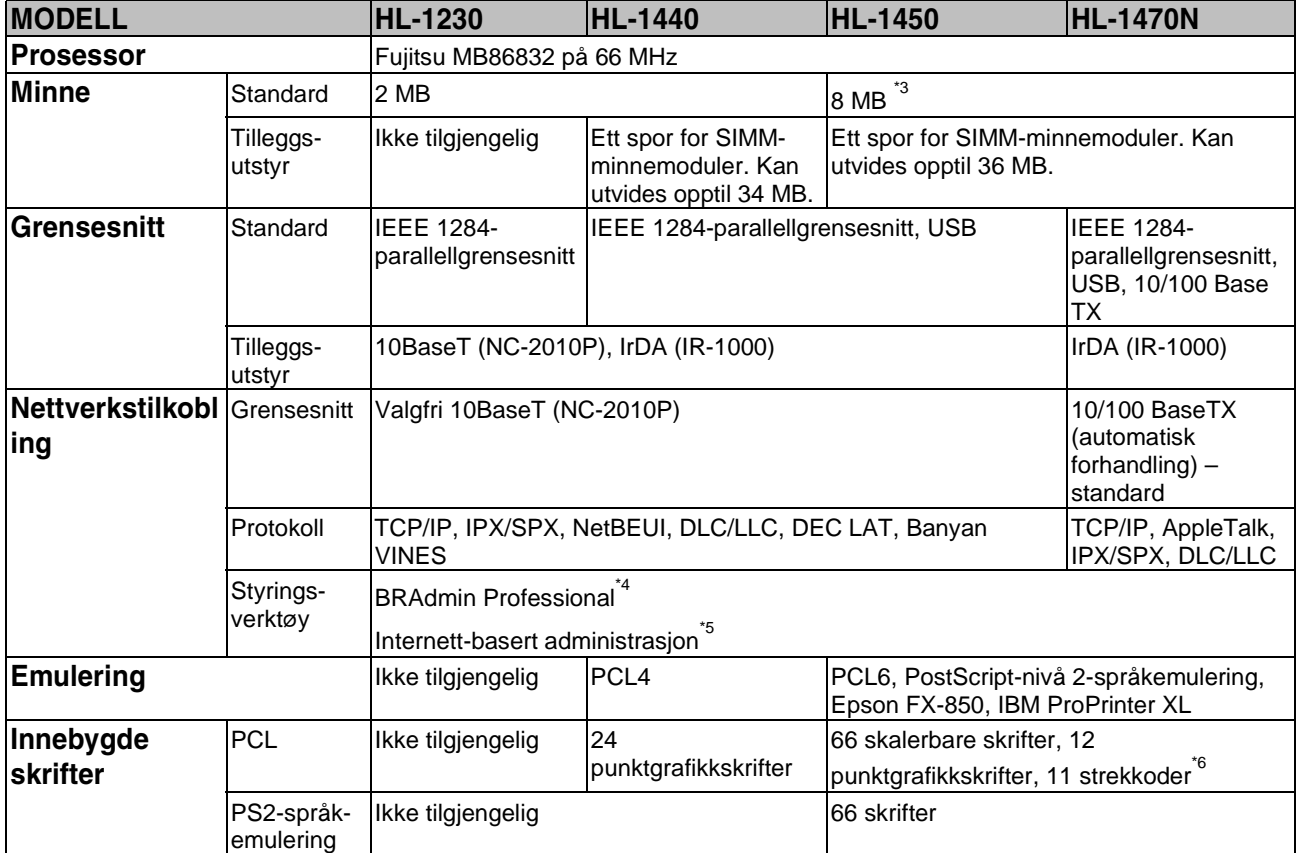

\*3 Kortet har 4 MB minne. De andre 4 MB er på den monterte SIMM-modulen.

\*4 Styringsverktøy for Windows fra Brother

\*5 Bruk en standard nettleser til å styre enheten

\*6 Code39, Interleaved 2 of 5, EAN-8, EAN-13, UPC-A, UPC-E, EAN-128, Codabar, FIM (US-PostNet), ISBN, Code128

### ♦ *Programvare*

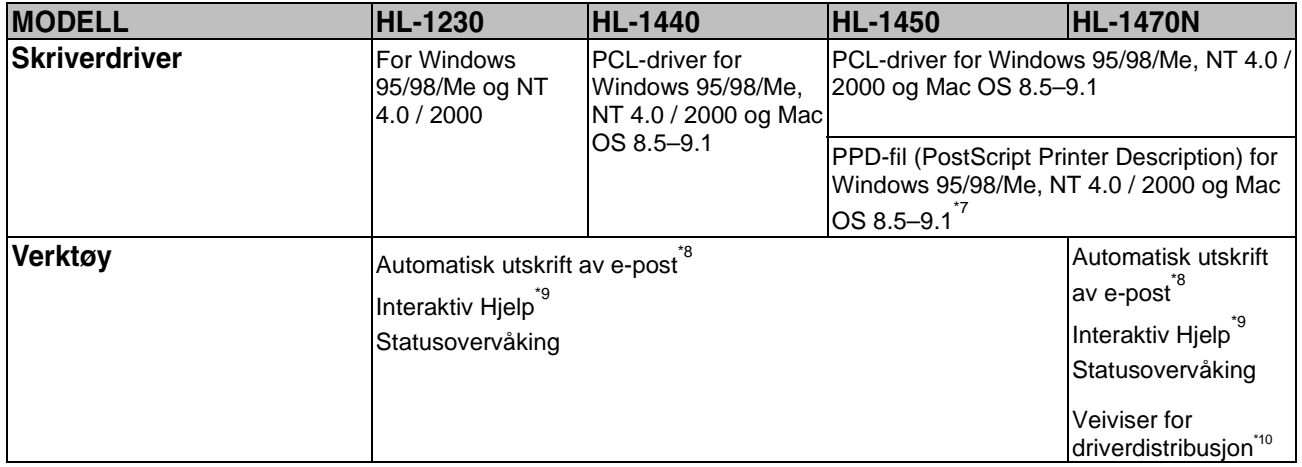

### ♦ *Kontrollpanel*

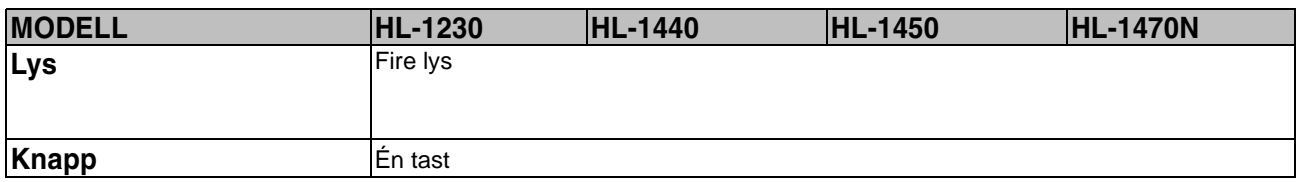

- \*7 Bare AppleTalk
- \*8 Verktøy som brukes til å skrive ut angitte e-postmeldinger automatisk på et på forhånd planlagt tidspunkt. (For Windows 95/98/Me)
- \*9 Instruksjonsvideoer for problemløsing
- \*10 Med veiviseren for nettverksskriverdriveren automatiseres installasjonen av en skriver i et node-til-node-nettverk.

## ♦ *Papirhåndtering*

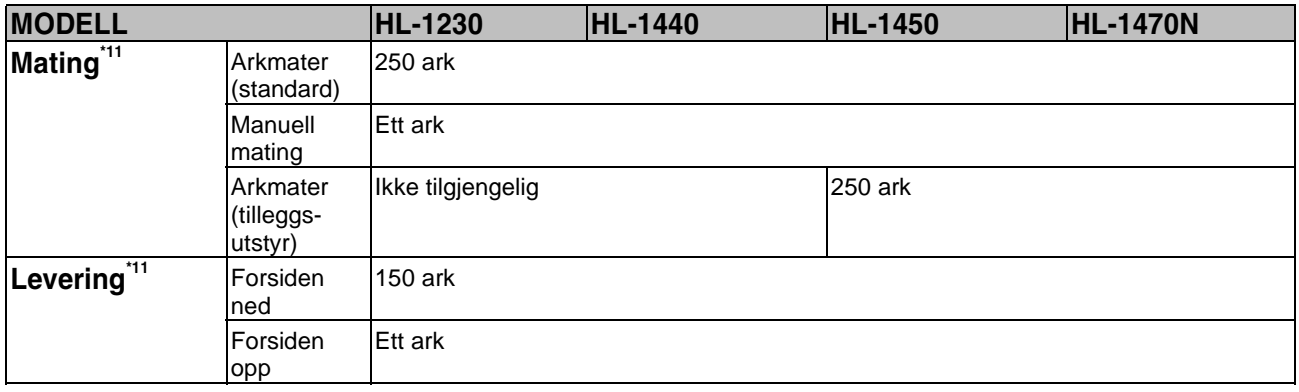

## ♦ *Mediespesifikasjoner*

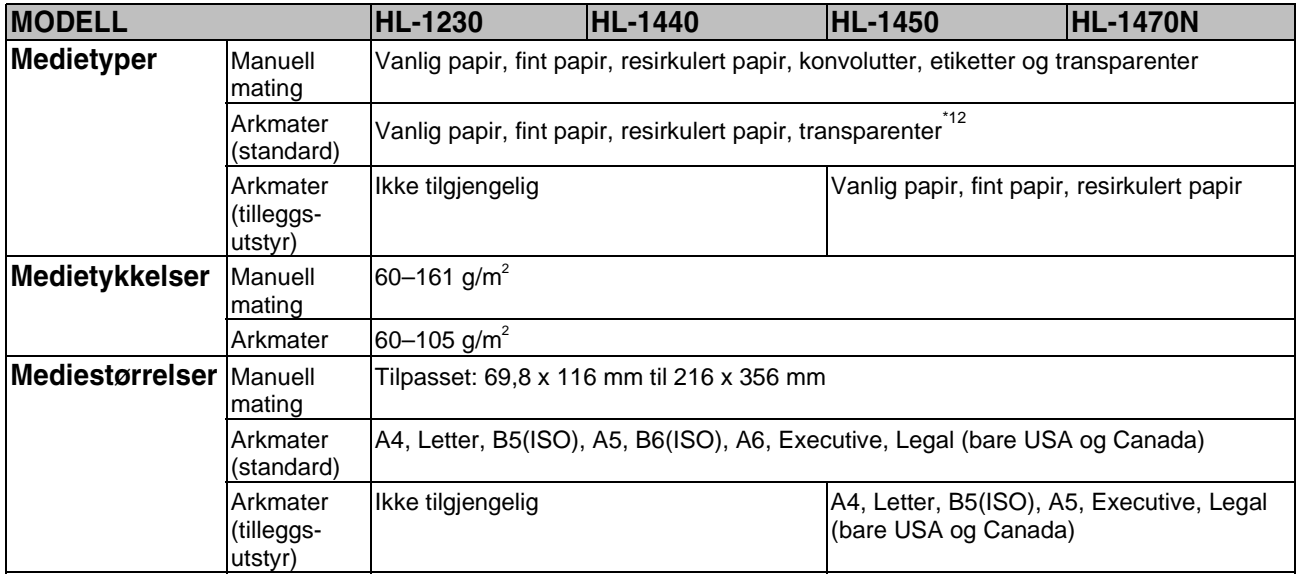

- \*11 Utregnet ved bruk av papir på 80 g/m<sup>2</sup>
- \*12 Opptil 10 ark
### <span id="page-108-0"></span>♦ *Funksjoner i skriverdriveren \*13*

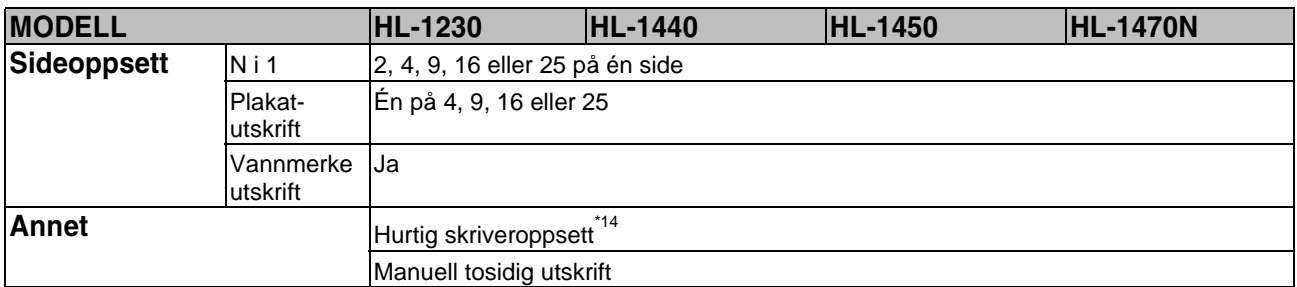

#### ♦ *Rekvisita*

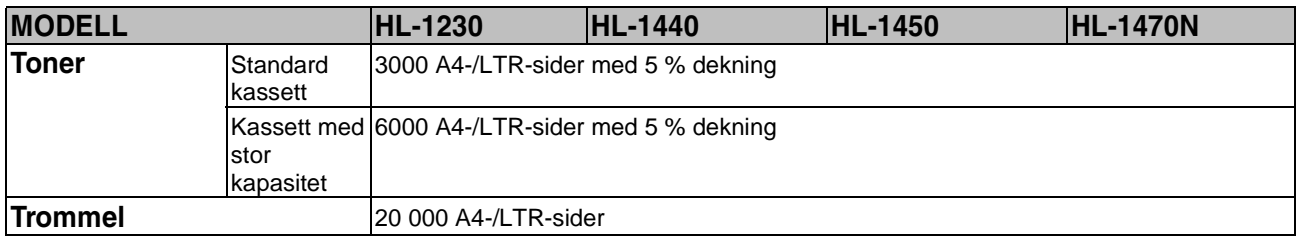

#### ♦ *Mål/vekt*

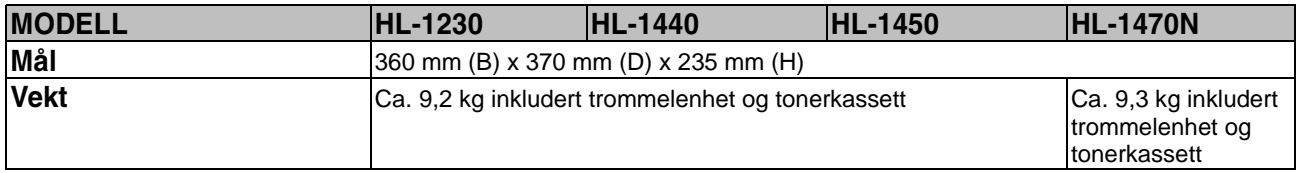

#### ♦ *Annet*

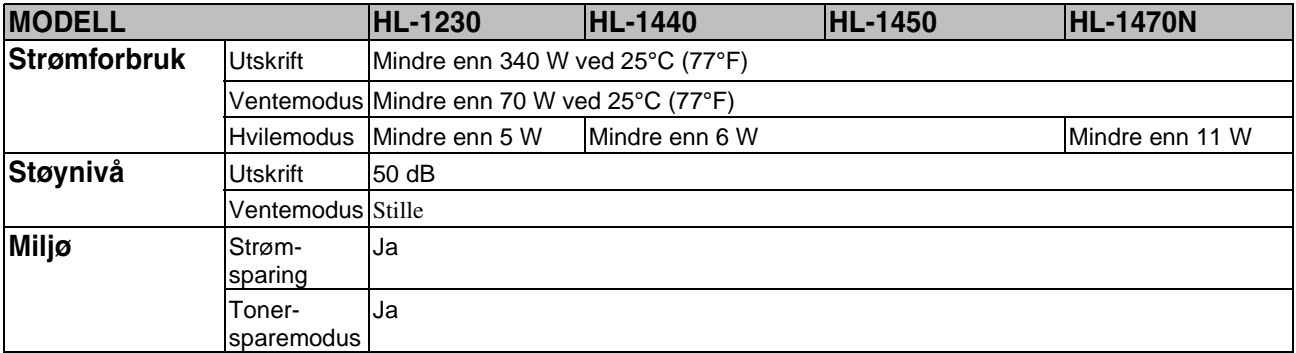

\*13 Noen funksjoner er ikke tilgjengelige i Postscript-emuleringsdriveren og Macintosh-driveren.

\*14 En funksjon som gir deg muligheten til å endre skriverdriverinnstillingene uten å åpne dialogboksen for egenskaper.

## <span id="page-109-0"></span>*Viktig informasjon om valg av papir*

Denne delen inneholder informasjon om valg av papir du kan bruke i denne skriveren.

#### *Før du kjøper en stor mengde papir:*

Kontroller at papiret er egnet for skriveren.

#### *Papir for vanlig kopiering*

Papir er delt inn etter bruk, for eksempel papir for utskrift og papir for kopiering. Bruken angis vanligvis på papiremballasjen. Kontroller emballasjen for å finne ut om papiret er egnet for laserskrivere. Bruk papir som er egnet for laserskrivere.

#### *Papirtykkelse*

Tykkelsen til papir for vanlig bruk varierer alt etter hvor du bor. Vi anbefaler at du bruker papir mellom 75 g/m<sup>2</sup> og 90 g/m<sup>2</sup>, selv om denne skriveren kan håndtere tynnere eller tykkere papir enn dette.

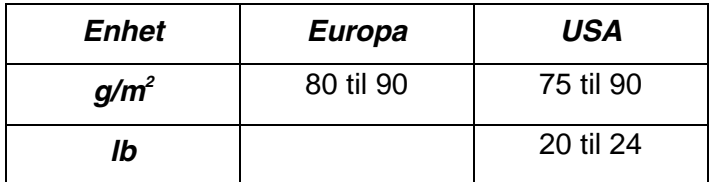

#### *Langfibret og kortfibret*

Trefibrene i papiret justeres under papirproduksjonen. I langfibret papir ligger fibrene parallelt med materetningen til papiret.

Papir kan deles inn i to typer: langfibret og kortfibret. Fibrene i langfibret papir ligger parallelt med materetningen til papiret i skriveren. Fibrene i kortfibret papir ligger vertikalt i forhold til materetningen til papiret i skriveren. Selv om mesteparten av papir for vanlig kopiering er langfibret, finnes det også en del papir som er kortfibret. Vi anbefaler at du bruker langfibret papir i denne skriveren. Kortfibret papir er for svakt for papirvognen i skriveren.

#### *Syreholdig papir og nøytralt papir*

Papir kan deles inn i syreholdig papir og nøytralt papir. Moderne papirproduksjonsmetoder begynte med syreholdig papir, men dette er nå erstattet med nøytralt papir siden det er mer miljøvennlig. Du kan likevel finne mange typer syreholdig papir i resirkulert papir. Vi anbefaler at du bruker nøytralt papir i denne skriveren. Du kan bruke en penn for kontroll av syreholdig papir til å skille mellom syreholdig og nøytralt papir.

#### *Utskriftsoverflaten*

Det kan hende at egenskapene til forsiden og baksiden til et papirark er litt forskiellige.

Vanligvis er utskriftssiden til papiret på samme side som åpningssiden til emballasjen. Følg eventuelle angivelser på emballasjen for å finne ut hva som er utskriftssiden. Utskriftssiden angis vanligvis med en pil.

#### *Fuktighetsinnhold*

Fuktighetsinnholdet er mengden vann som er igjen i papiret etter produksjon. Dette er en av de viktige egenskapene til papiret. Fuktighetsinnholdet kan variere betydelig i henhold til oppbevaringsmiljøet. Vanligvis inneholder papir omtrent 5 % vann. Siden papir ofte absorberer vann, kan det hende at papiret inneholder omtrent 10 % vann i et svært fuktig miljø. Når vannmengden øker, endres egenskapene til papiret betydelig. Det kan hende at toneren ikke festes til papiret så godt som vanlig. Vi anbefaler en miljøfuktighet fra 50 % til 60 % under oppbevaring og bruk av papiret.

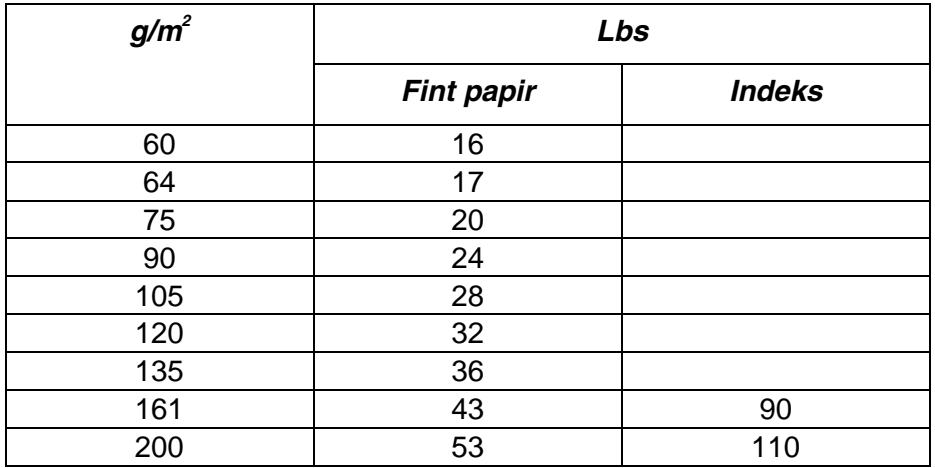

#### *Grovt overslag av papirtykkelsen*

#### *Papirstørrelse*

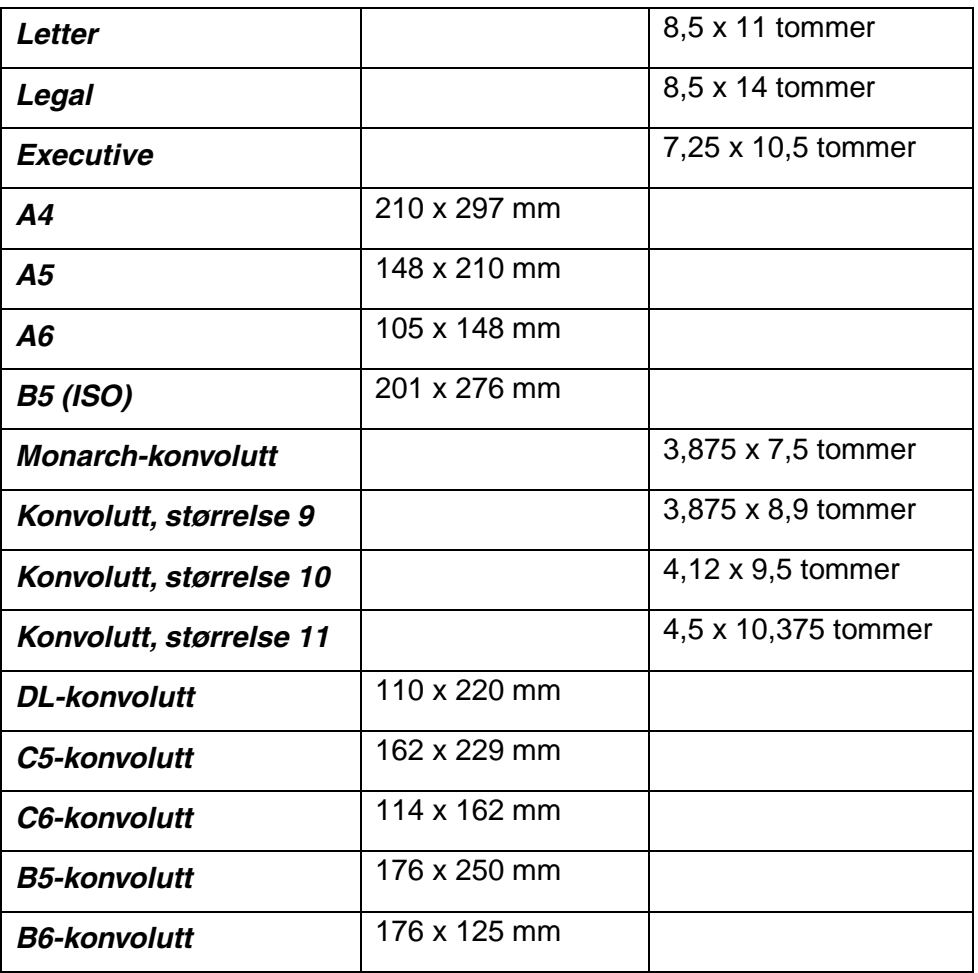

## <span id="page-113-0"></span>*Varemerker*

Brother-logoen er et registrert varemerke for Brother Industries, Ltd.

Apple, Apple-logoen og Macintosh er registrerte varemerker i USA og andre land, og TrueType er et varemerke for Apple Computer, Inc.

Epson er et registrert varemerke, og FX-80 og FX-850 er varemerker som tilhører Seiko Epson Corporation.

Hewlett Packard er et registrert varemerke, og HP LaserJet 6P, 6L, 5P, 5L, 4, 4L, 4P, III, IIIP, II og IIP er varemerker for Hewlett-Packard Company. IBM, IBM PC og ProPrinter er registrerte varemerker for International Business Machines Corporation.

Microsoft og MS-DOS er registrerte varemerker for Microsoft Corporation. Windows er et registrert varemerke for Microsoft Corporation i USA og andre land.

ENERGY STAR er et varemerke som er registrert i USA.

Alle andre merker og produktnavn som blir omtalt i denne håndboken, er registrerte varemerker for sine respektive selskaper.

#### ♦ *Utarbeidelse og offentliggjøring*

Denne håndboken er utarbeidet og offentliggjort under oppsyn av Brother Industries Ltd., og den inneholder beskrivelser og spesifikasjoner for de nyeste produktene.

Innholdet i denne håndboken og spesifikasjonene til dette produktet kan endres uten varsel.

Brother forbeholder seg retten til å foreta endringer i spesifikasjonene og innholdet i denne håndboken uten varsel, og de er ikke ansvarlige for skader (inkludert driftstap) forårsaket av det presenterte materiellet, inkludert, men ikke begrenset til, typografiske feil eller andre feil i denne publikasjonen.

© 2001 Brother Industries Ltd.

# STIKKORDLISTE

### $\overline{A}$

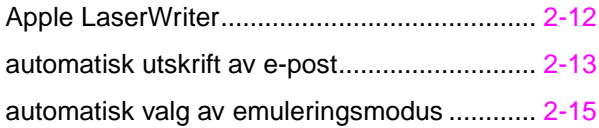

#### $\overline{\mathbf{B}}$

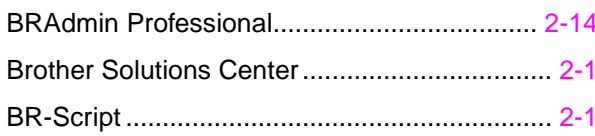

#### $\overline{D}$

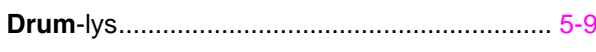

#### $\overline{E}$

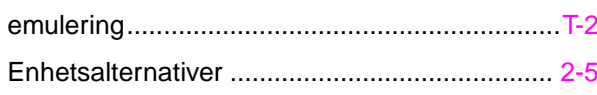

### $\overline{F}$

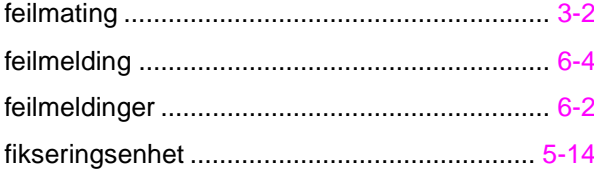

### $\overline{G}$

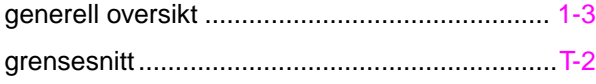

### $\overline{\overline{I}}$

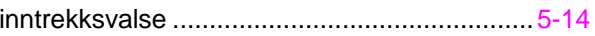

### $\overline{K}$

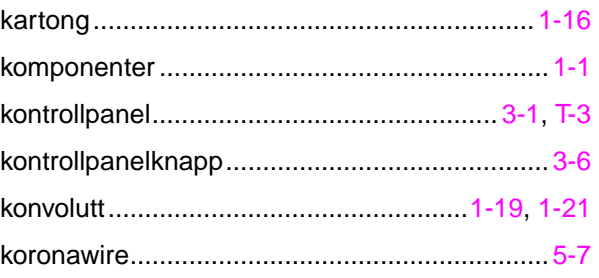

#### $\overline{L}$

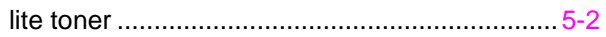

#### $\overline{\mathbf{M}}$

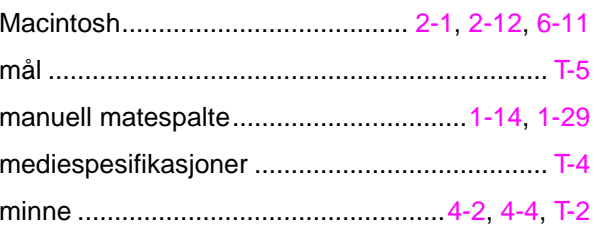

#### $\overline{\mathbf{N}}$

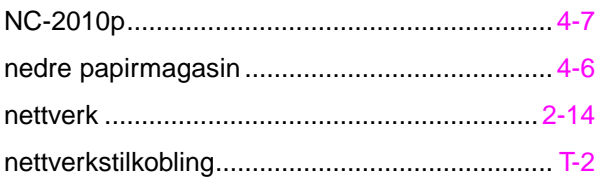

#### $\overline{o}$

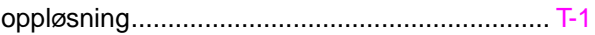

#### $\overline{P}$

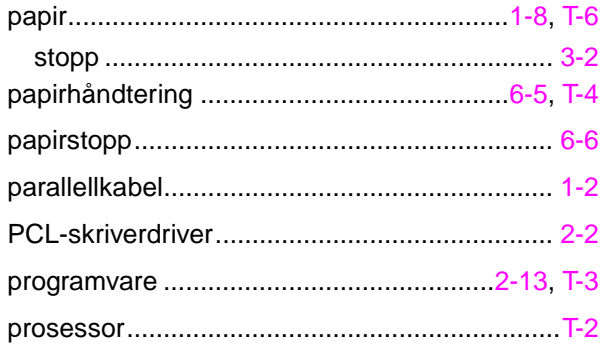

### $\overline{s}$

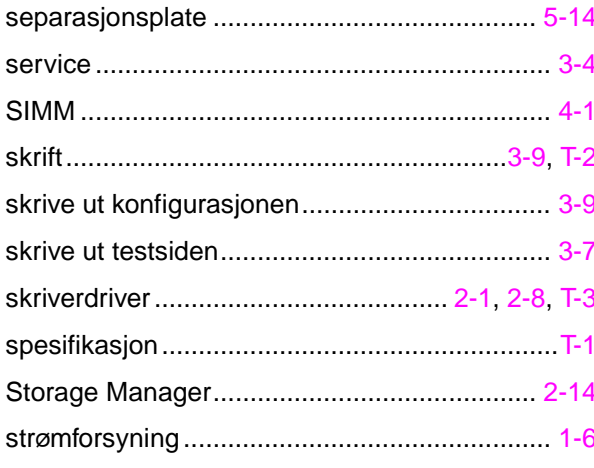

### $\overline{\tau}$

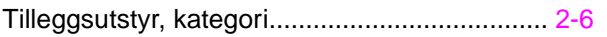

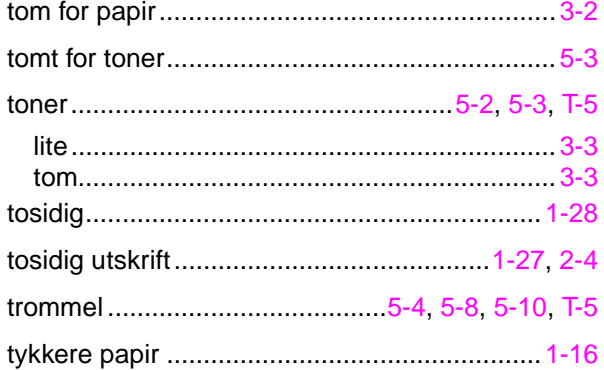

#### $\overline{\boldsymbol{U}}$

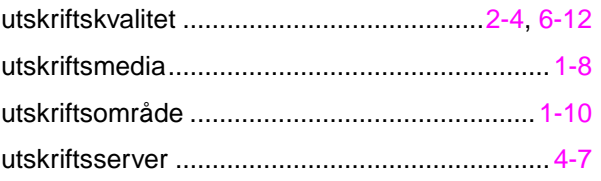

#### $\overline{V}$

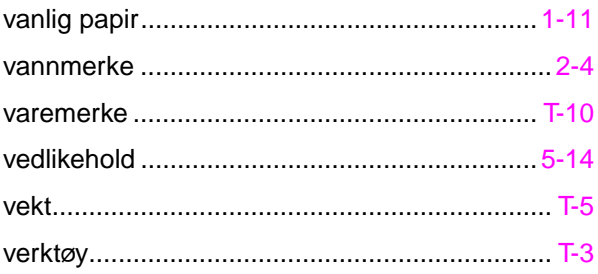